B5FK-4541-01

# FUJITSU Tablet ARROWS Tab

## ARROWS Tab Q704/PV

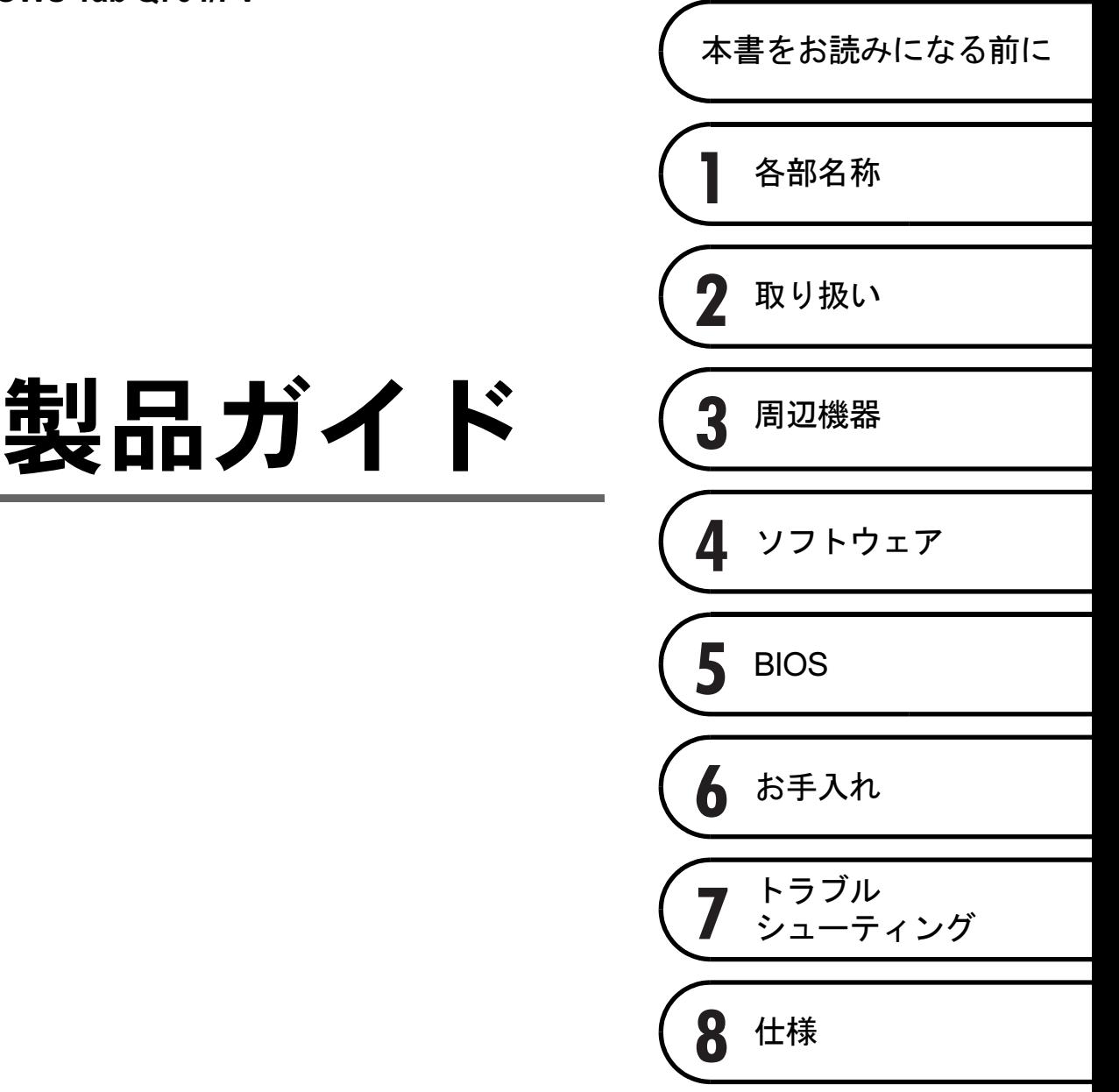

# 目次

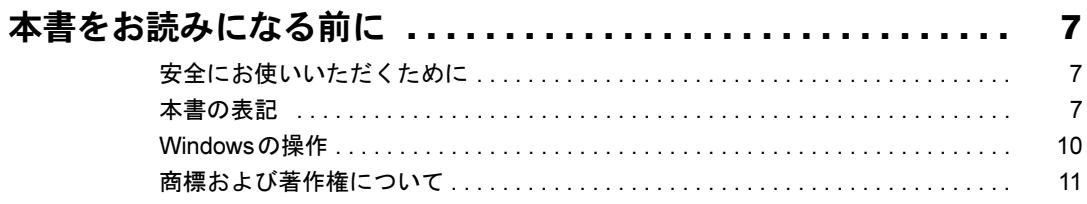

## 第1章 各部名称

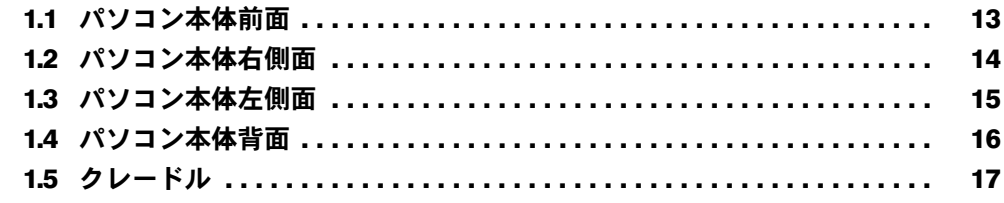

## 第2章 取り扱い

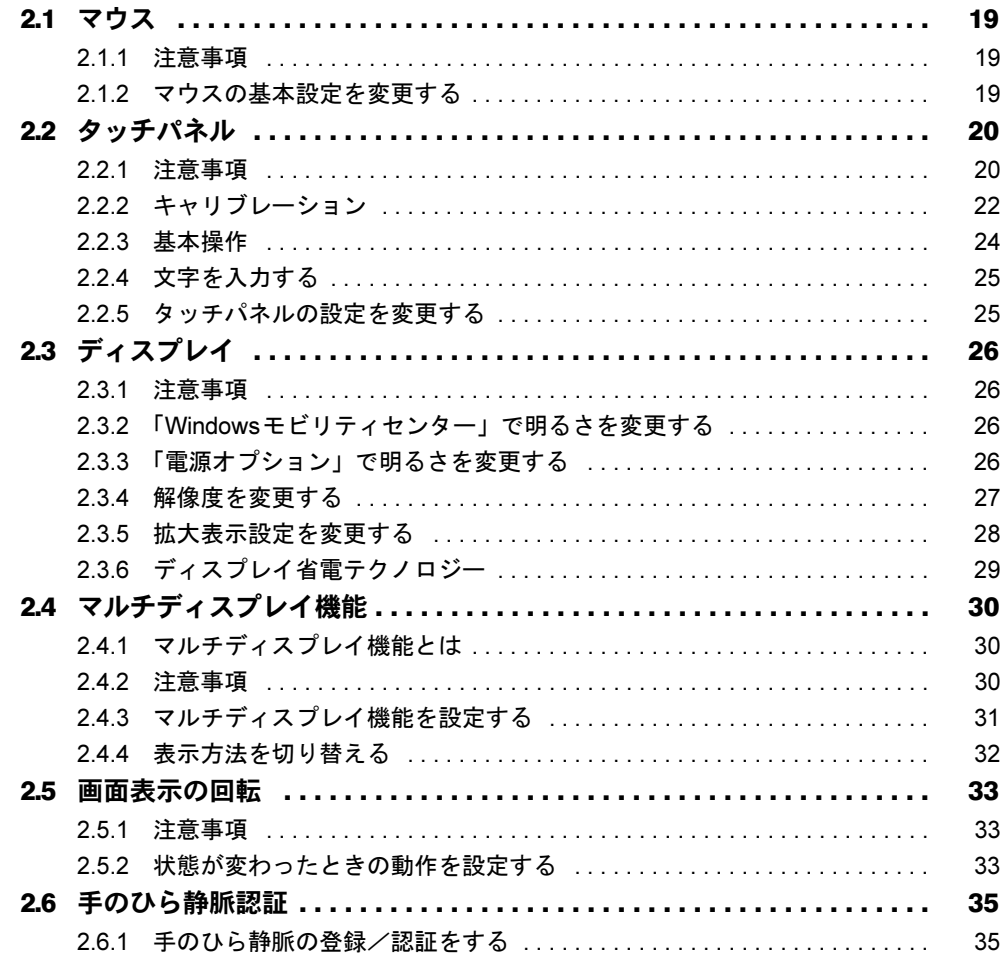

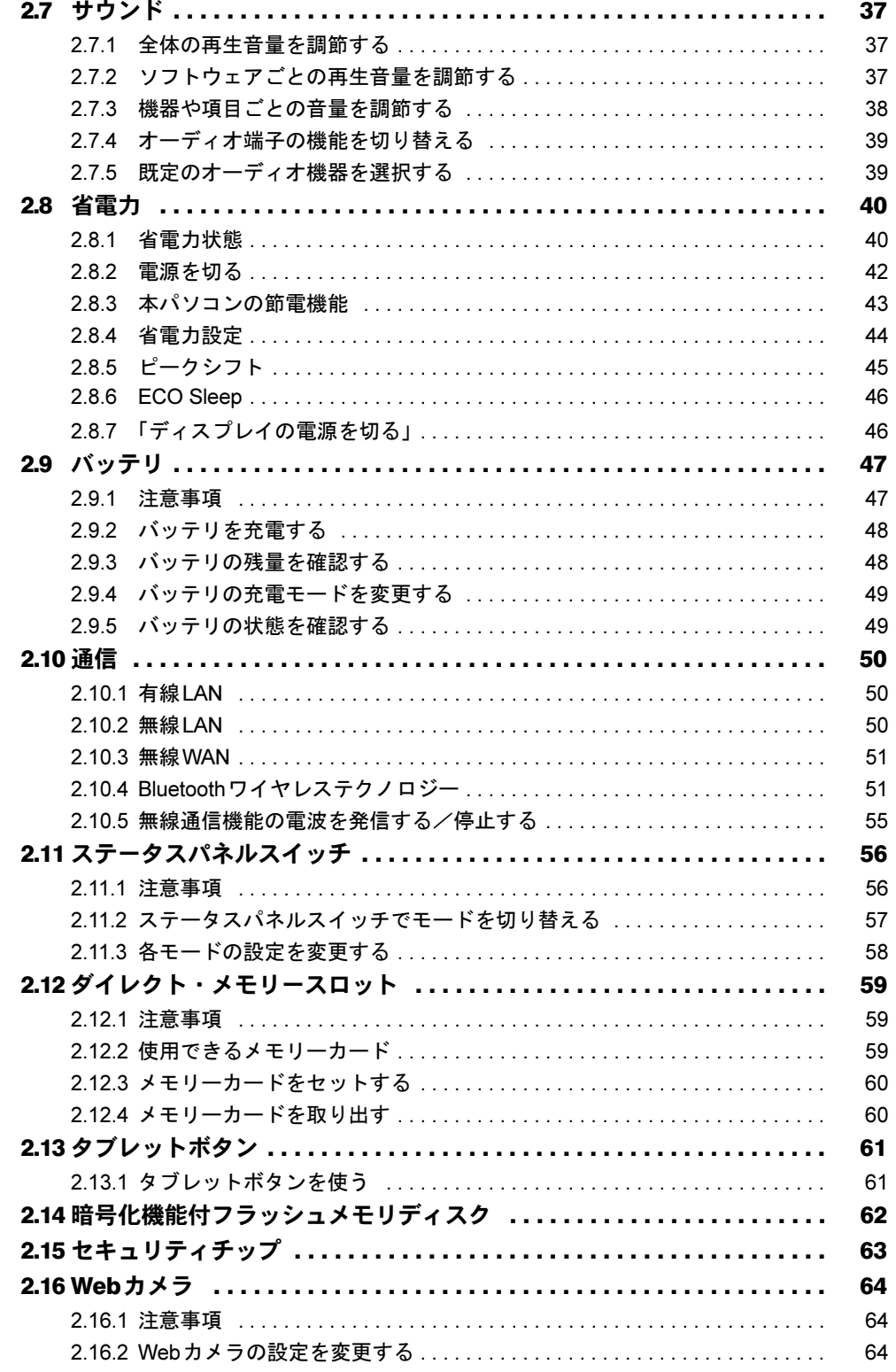

## 第3章 周辺機器

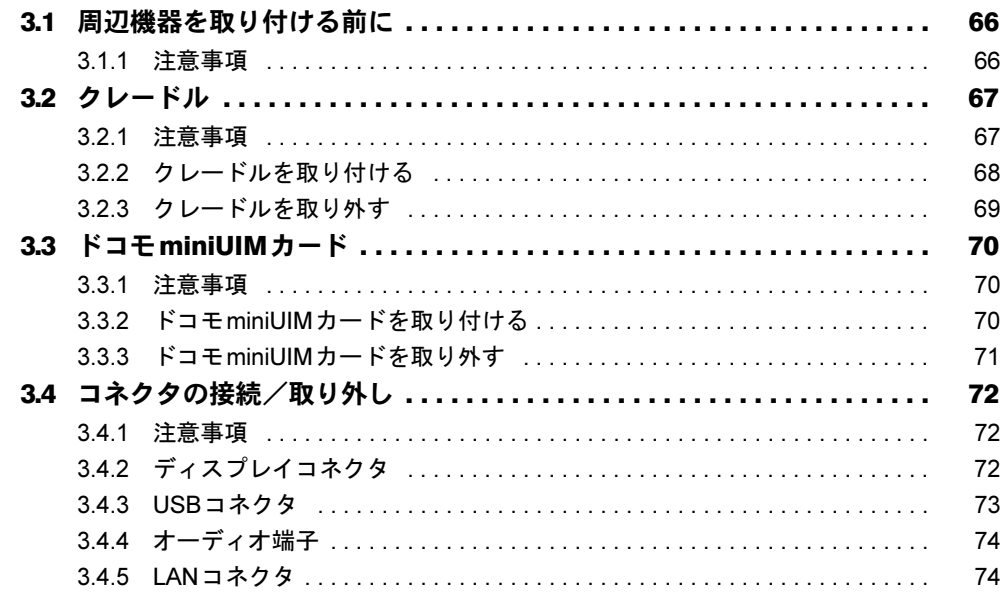

## 第4章 ソフトウェア

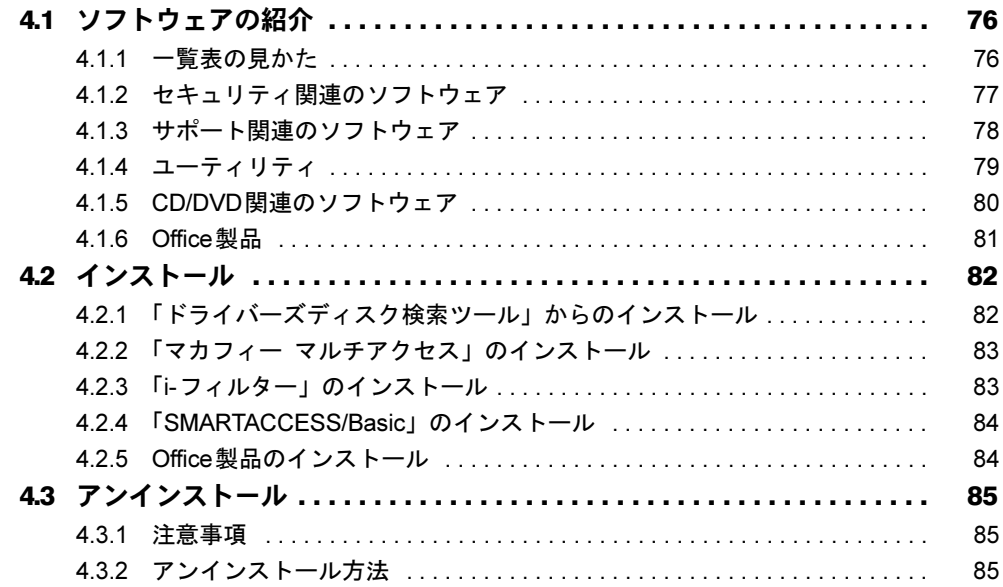

## [第](#page-85-0)5章 [BIOS](#page-85-1)

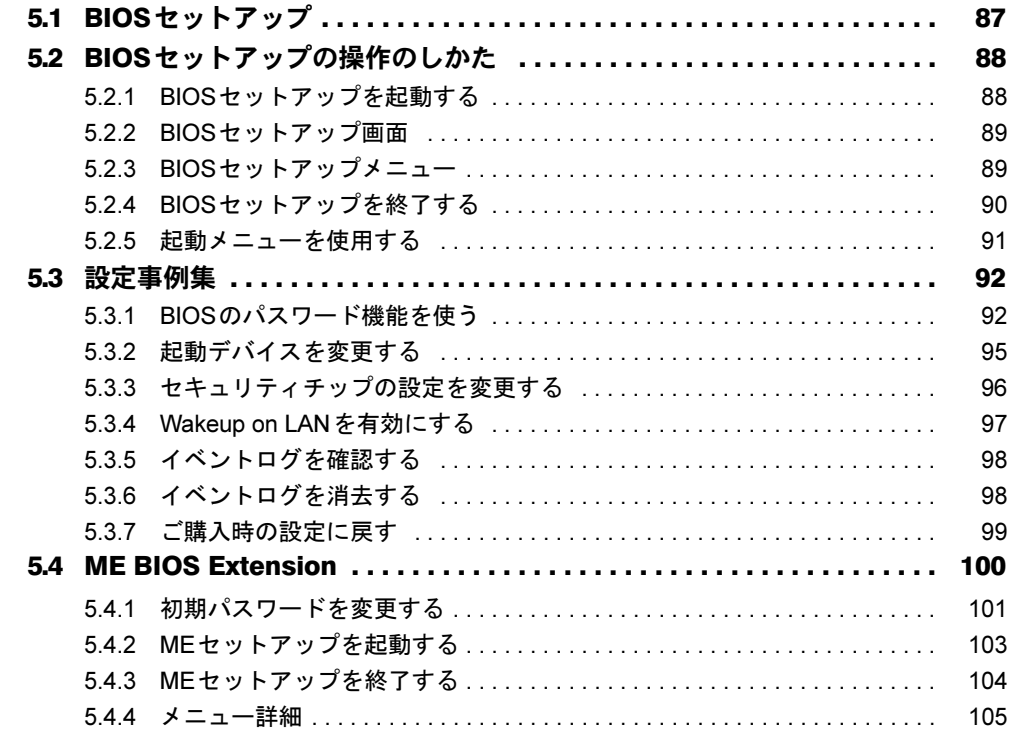

## 第6[章](#page-105-0) お手入れ

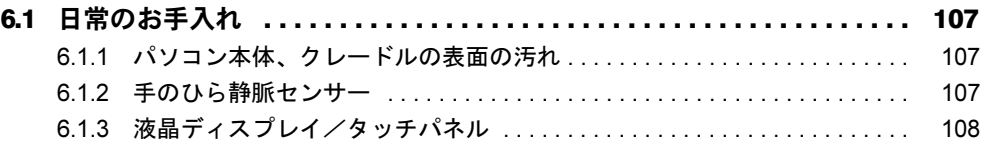

## 第7[章](#page-108-0) [トラブルシューティング](#page-108-1)

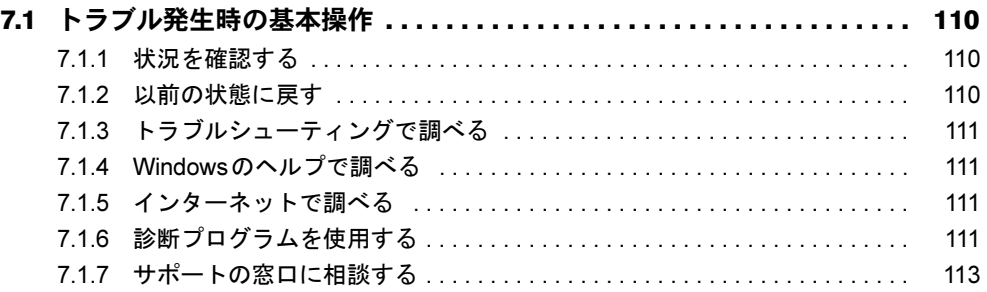

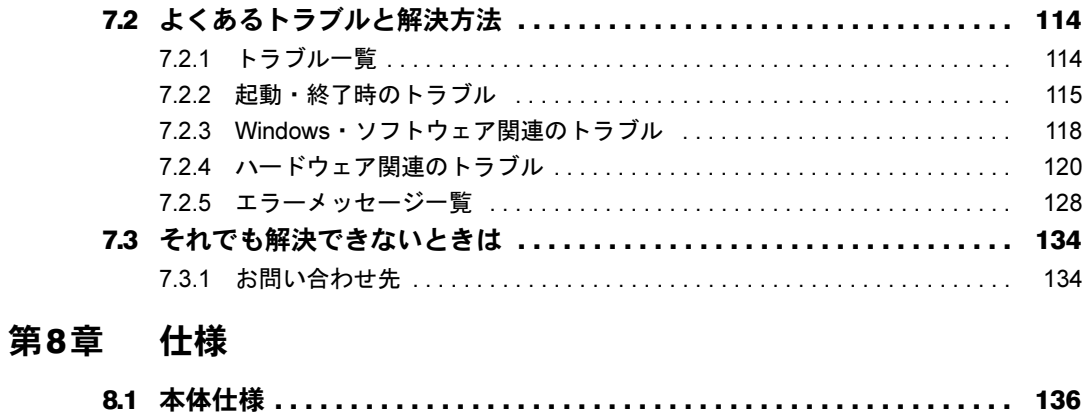

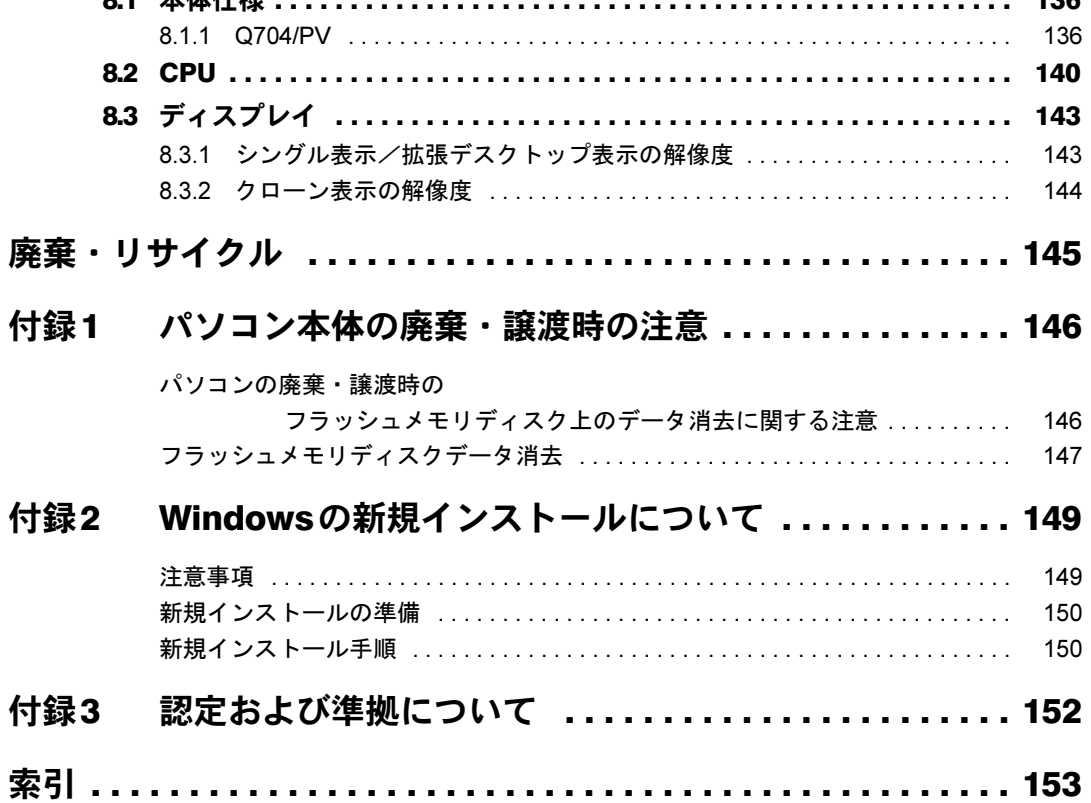

## <span id="page-6-0"></span>本書をお読みになる前に

## <span id="page-6-1"></span>安全にお使いいただくために

本製品を安全に正しくお使いいただくための重要な情報が『取扱説明書』に記載されています。 特に、「安全上のご注意」をよくお読みになり、理解されたうえで本製品をお使いください。

### <span id="page-6-2"></span>本書の表記

本書の内容は2014年7月現在のものです。お問い合わせ先やURLなどが変更されている場合 は、「富士通パーソナル製品に関するお問い合わせ窓口」へお問い合わせください。詳しく は、『取扱説明書』をご覧ください。

#### ■ 本文中の記号

本文中に記載されている記号には、次のような意味があります。

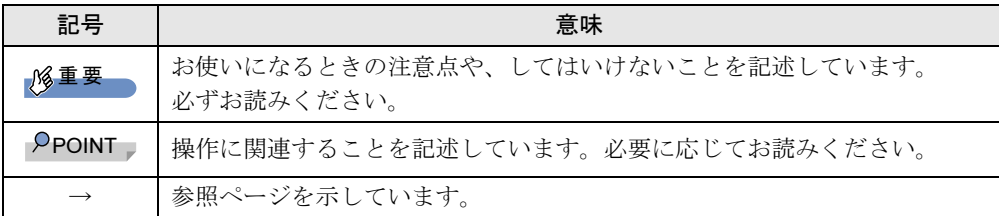

#### ■ キーの表記と操作方法

本文中のキーの表記は、キーボードに書かれているすべての文字を記述するのではなく、説 明に必要な文字を次のように記述しています。

例:【Ctrl】キー、【Enter】キー、【→】キーなど

- また、複数のキーを同時に押す場合には、次のように「+」でつないで表記しています。
- **例:【Ctrl】+【F3】キー、【Shift】+【↑】キーなど**

#### ■ 連続する操作の表記

本文中の操作手順において、連続する操作手順を、「→」でつなげて記述しています。

例: コントロールパネルの「システムとセキュリティ」をタップし、「システム」をタップ し、「デバイスマネージャー」をタップする操作 ↓ 「システムとセキュリティ」→「システム」の「デバイスマネージャー」の順にタップ

します。

### ■ ウィンドウ名の表記

本文中のウィンドウ名は、アドレスバーの最後に表示されている名称を表記しています。

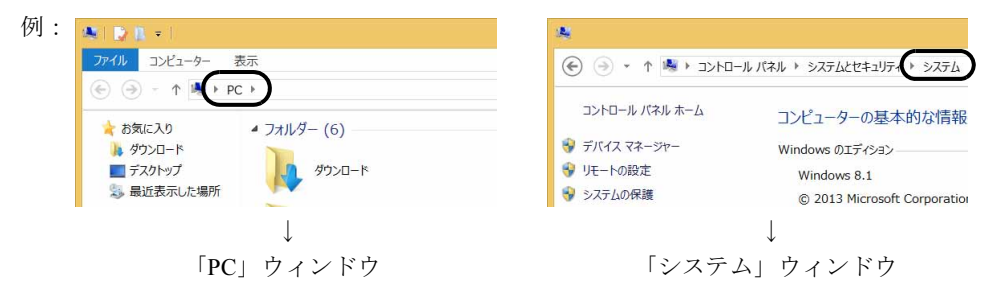

### ■ 画面例およびイラスト

本文中の画面およびイラストは一例です。お使いの機種やモデルによって、実際に表示され る画面やイラスト、およびファイル名などが異なることがあります。また、イラストは説明 の都合上、本来接続されているケーブル類を省略したり形状を簡略化したりしていることが あります。

#### ■ 周辺機器の使用

本文中の操作手順において、DVDなどを使用することがあります。 操作に必要なドライブなどが搭載されていないモデルをお使いの場合は、必要に応じて別売 の周辺機器を用意してください。

使用できる周辺機器については、富士通製品情報ページ内にある「システム構成図」([http://](http://www.fmworld.net/biz/fmv/product/syskou/) [www.fmworld.net/biz/fmv/product/syskou/](http://www.fmworld.net/biz/fmv/product/syskou/))をご覧ください。

また、使用方法については、周辺機器のマニュアルをご覧ください。

## ■ 本文に記載しているディスク

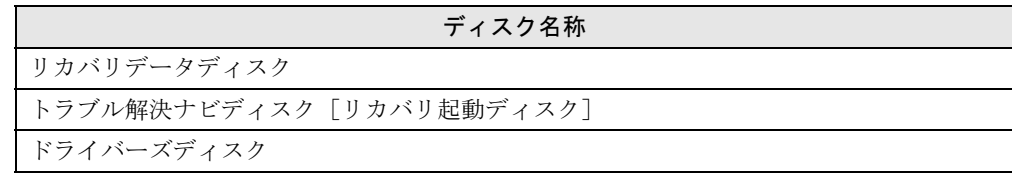

ご購入時の構成によっては、これらのディスクは添付されていません。 本パソコンに格納されているイメージからディスクを作成する必要があります。作成方法に ついては『リカバリガイド』をご覧ください。

## 重要

▶ ご購入時にディスクが添付されている場合、「リカバリデータ」と「トラブル解決ナビ」 は1枚のディスクに格納されています。 本文中に「リカバリデータディスク」および「トラブル解決ナビディスク」と記載されて いる箇所は、「トラブル解決ナビ&リカバリデータディスク」を使用してください。

## ■ 本文に記載している仕様とお使いの機種との相違

ご購入時の構成によっては、本文中の説明がお使いの機種の仕様と異なる場合があります。 あらかじめご了承ください。

なお、本文内において、機種やOS別の書き分けがある箇所については、お使いの機種の情報 をお読みください。

## ■ 製品名の表記

本文中では、製品名称を次のように略して表記します。

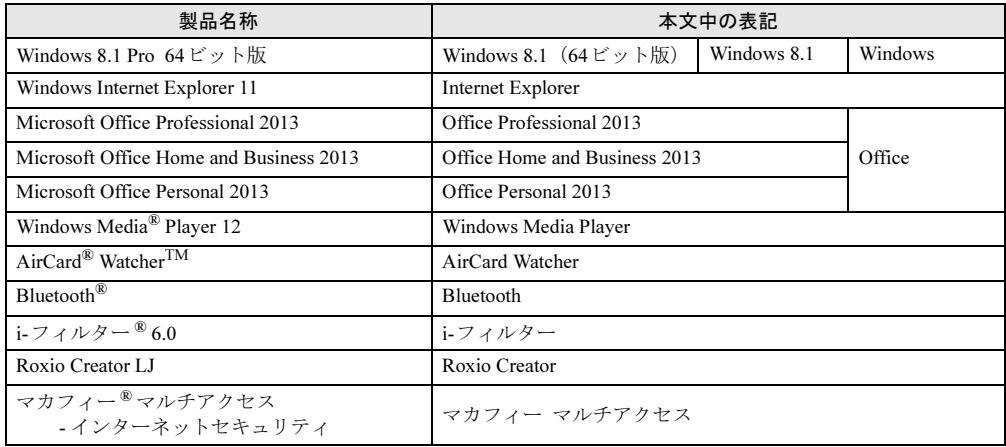

#### <span id="page-9-0"></span>Windowsの操作

#### <span id="page-9-2"></span><span id="page-9-1"></span>■ アプリ画面

インストールされている、すべてのプログラムを表示させる画面です。 次の操作で表示することができます。

#### 1 スタート画面で上方向にスライドします。

#### ■ チャーム

「チャーム」とは、必要なときに表示させて使う縦長のバーのことです。 画面の右端を左方向に画面の外から中へスワイプすると表示されます。

#### ■「コントロールパネル」ウィンドウ

次の手順で「コントロールパネル」ウィンドウを表示させてください。

1 アプリ画[面\(→](#page-9-1)P.10)を表示し、「Windows システム ツール」の「コントロー ルパネル」をタップします。

#### ■ Windowsのヘルプ

本書で説明されていないWindowsの機能については、次の操作で表示されるWindowsのヘル プをご覧ください。

1 アプリ画[面\(→](#page-9-1)P.10)を表示し、「Windows システム ツール」の「ヘルプとサ ポート」をタップします。

#### ■ ユーザーアカウント制御

本書で説明しているWindowsの操作の途中で、「ユーザーアカウント制御」ウィンドウが表示 される場合があります。これは、重要な操作や管理者の権限が必要な操作の前にWindowsが 表示しているものです。表示されるメッセージに従って操作してください。

#### ■ 通知領域のアイコン

デスクトップ画面の通知領域にすべてのアイコンが表示されていない場合があります。表示 されていないアイコンを一時的に表示するには、通知領域の へをタップします。

#### <span id="page-9-3"></span>■ Windowsモビリティセンター

本パソコンのいくつかの機能は、「Windowsモビリティセンター」で操作できます。

「Windowsモビリティセンター」は次の操作で起動します。

デスクトップ画面右下の通知領域にある「電源」アイコン 『『を右タップし、「Windowsモビ リティセンター」をタップします。

#### $P$  POINT

- ▶ 次の操作でも表示することができます。
	- 1. 画面左下隅の「スタートボタン」を右タップし、「モビリティセンター」をタップし ます。
		- スタート画面ではマウスポインターを左下隅に合わせるとWindowsのマークが表示 されます。

## <span id="page-10-0"></span>商標および著作権について

インテル、Intel、インテル Core、インテル vProおよびIntel SpeedStepは、アメリカ合衆国およびその他の国における Intel Corporationまたはその子会社の商標または登録商標です。 Phoenixは、米国Phoenix Technologies社の登録商標です。 AirCard® WatcherTMは、Sierra Wireless, Inc.の商標または登録商標です。 Bluetooth®は、Bluetooth SIGの商標であり、富士通へライセンスされています。 Roxio、Roxioのロゴ、Roxio CreatorはCorel Corporationおよびその関連会社の商標または登録商標です。 HDMI、 HDMIロゴ、およびHigh-Definition Multimedia Interfaceは、HDMI Licensing LLCの商標または登録商標です。 McAfee、マカフィーは、米国法人McAfee, Inc.またはその関係会社の米国またはその他の国における登録商標または商 標です。

SDXCロゴは SD-3C, LLC. の商標です。

Xi、FOMAはNTTドコモの商標または登録商標です。 その他の各製品名は、各社の商標、または登録商標です。 その他の各製品は、各社の著作物です。 その他のすべての商標は、それぞれの所有者に帰属します。

Copyright FUJITSU LIMITED 2014

本パソコンは、VCCI 自主規制措置運用規程に基づく技術基準に適合した文言、またはマークを画面に電子的に表示しています。 表示の操作方法は、「付録3 [認定および準拠について」\(→](#page-151-1)P.152)をご覧ください。

本パソコンは、電波法ならびに電気通信事業法に基づく技術基準に適合し、技適マーク $\left(\bigoplus$ を画面に表示することができます。 表示の操作方法は、「付録3 [認定および準拠について」\(→](#page-151-1)P.152)をご覧ください。

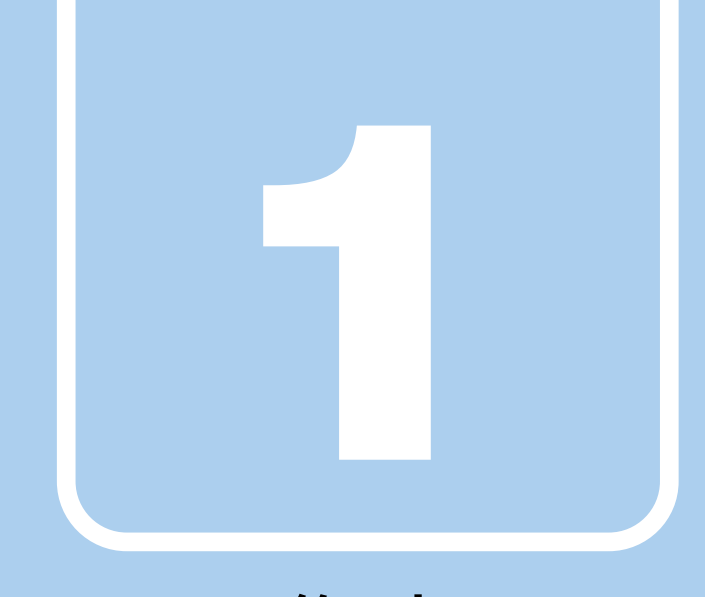

# 第1章

# 各部名称

<span id="page-11-1"></span><span id="page-11-0"></span>各部の名称と働きについて説明しています。

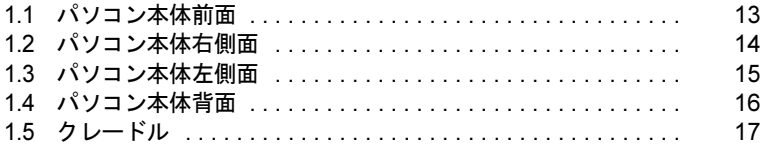

## <span id="page-12-0"></span>1.1 パソコン本体前面

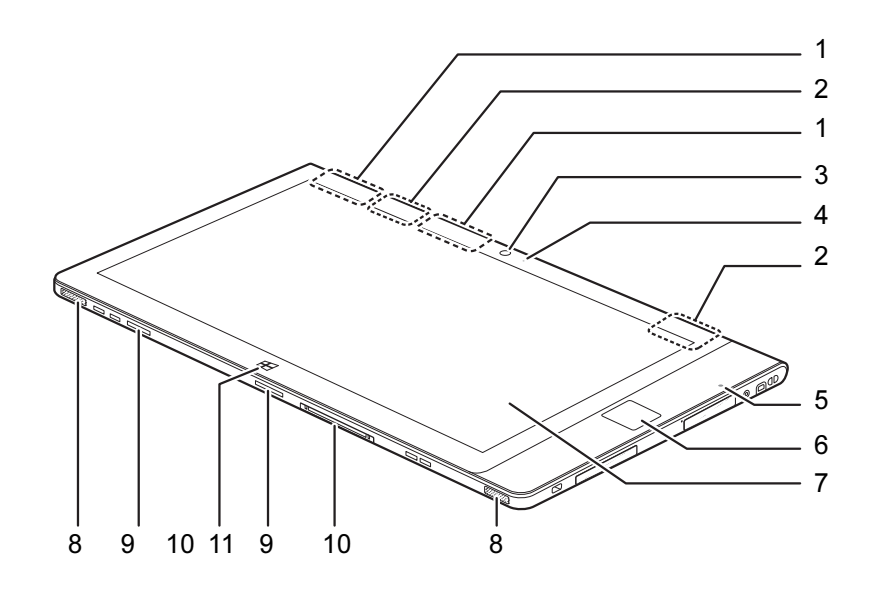

- <span id="page-12-2"></span>1 ワイヤレスアンテナ 無線LAN・Bluetoothワイヤレステクノロ ジー兼用のアンテナが内蔵されています。
- <span id="page-12-11"></span>2 無線WANアンテナ (無線WAN搭載機種) 無線WANのアンテナが内蔵されています。
- <span id="page-12-3"></span>3 インWebカメラ 自分を撮影するときなどに使います。
- <span id="page-12-4"></span>4 インWebカメラ状態表示LED インWebカメラが動作しているときに点灯 します。
- <span id="page-12-6"></span>5 照度センサー

周囲の明るさを感知して、液晶ディスプレ イを最適な輝度に自動で調整します。 次の手順で設定の変更ができます。

- 1. ショートカットボタンを押します。 「ステータスパネルスイッチ」ウィンド ウが表示されます。
- 2.「自動画面輝度調整」ボタンをタップし ます。 ボタンをタップするたびに、ON/OFF が切り替わります。
- <span id="page-12-5"></span>6 手のひら静脈センサー Windowsのログオン、ソフトウエアのサイ ンイン (ログオン)時に、手のひら静脈認 証によるセキュリティを設定できます。  $(\rightarrow P.35)$ 詳しくは、『SMARTACCESSファーストス テップガイド』をご覧ください。 お手入れ方法については、「[6.1.2](#page-106-3) 手のひら 静脈センサ[ー」\(→](#page-106-3)P.107)をご覧ください。
- <span id="page-12-1"></span>7 液晶ディスプレイ/タッチパネル  $(\rightarrow P.26)$  $(\rightarrow P.26)$  $(\rightarrow P.26)$  /  $(\rightarrow P.20)$
- <span id="page-12-7"></span>8 スピーカー
- <span id="page-12-9"></span>9 吸気孔
- <span id="page-12-8"></span>10 ドッキングコネクタ  $(\rightarrow P.68)$  $(\rightarrow P.68)$  $(\rightarrow P.68)$
- <span id="page-12-10"></span>11 Windowsボタン スタート画面または直前のアプリを表示し ます。

## <span id="page-13-0"></span>1.2 パソコン本体右側面

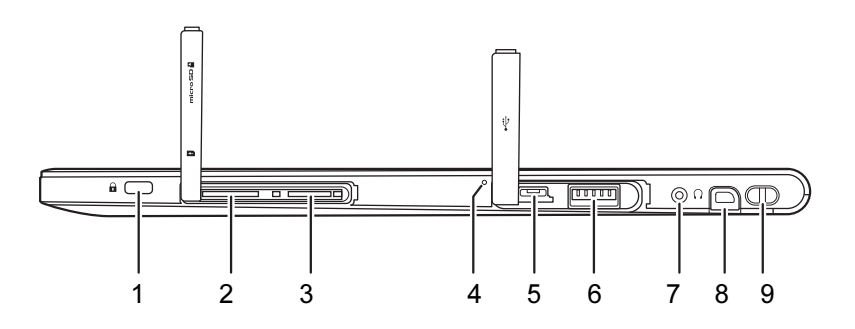

- <span id="page-13-1"></span>1 盗難防止用ロック取り付け穴 盗難防止用ケーブルを取り付けます。 弊社がお勧めするワイヤーロック/盗難防 止用品については、富士通製品情報ページ 内にある「システム構成図」([http://](http://www.fmworld.net/biz/fmv/product/syskou/) [www.fmworld.net/biz/fmv/product/syskou/](http://www.fmworld.net/biz/fmv/product/syskou/)) をご覧ください。
- <span id="page-13-2"></span>2 ドコモminiUIMカードスロット (無線WAN搭載機種)  $(\rightarrow P.70)$  $(\rightarrow P.70)$  $(\rightarrow P.70)$
- <span id="page-13-3"></span>3 ダイレクト・メモリースロット microSDメモリーカードを差し込みます。  $(\rightarrow P.59)$
- <span id="page-13-5"></span>4 内蔵マイク
- <span id="page-13-4"></span>5 microUSBコネクタ USB変換ケーブル を接続します。  $(\rightarrow P.73)$  $(\rightarrow P.73)$  $(\rightarrow P.73)$
- <span id="page-13-6"></span>6 USB 3.0コネクタ  $(\rightarrow P.73)$  $(\rightarrow P.73)$  $(\rightarrow P.73)$
- <span id="page-13-7"></span>7 マイク・ラインイン・ヘッドホン・ラ インアウト・ヘッドセット兼用端子  $(\rightarrow P.74)$  $(\rightarrow P.74)$  $(\rightarrow P.74)$
- <span id="page-13-8"></span>8 ペンホルダー (ペン)
- <span id="page-13-9"></span>9 ペンひも取り付け用穴

## <span id="page-14-0"></span>1.3 パソコン本体左側面

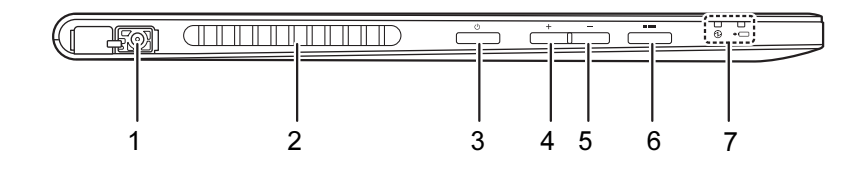

- <span id="page-14-1"></span>1 DC-INコネクタ
- <span id="page-14-2"></span>2 排気孔
- <span id="page-14-3"></span>3 電源ボタン パソコン本体の電源を入れたり、省電力状 態[\(→](#page-39-2)P.40)にしたりします。
- <span id="page-14-4"></span>4 ボリュームアップボタン(+) 音量を大きくします[。\(→](#page-36-3)P.37)
- <span id="page-14-5"></span>5 ボリュームダウンボタン (ー) 音量を小さくします[。\(→](#page-36-3)P.37)
- <span id="page-14-6"></span>6 ショートカットボタン ・短く押したとき 「ステータスパネルスイッチ」(→[P.56](#page-55-2))を 起動
	- ・長く押したとき 画面をキャプチャし、選択したアプリ ケーションで開く

#### <span id="page-14-7"></span>7 状態表示LED

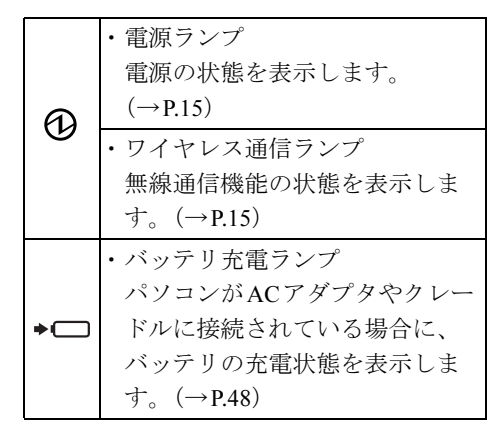

### <span id="page-14-8"></span>■ 電源ランプ/ワイヤレス通信ランプの状態

電源ランプ/ワイヤレス通信ランプは、パソコンの状態によって次のように動作します。

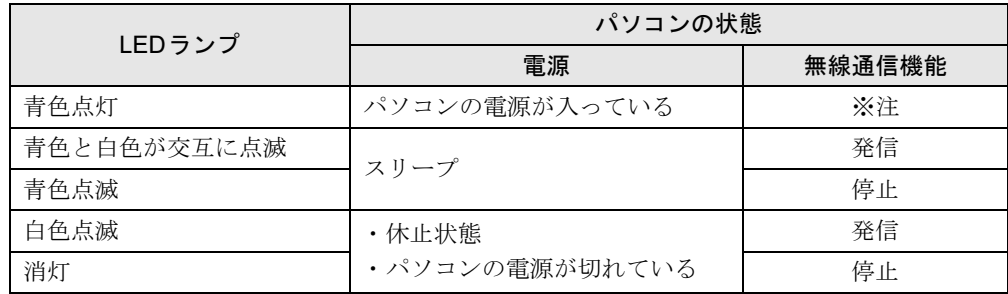

<span id="page-14-9"></span>注 : 無線通信機能の状態は、「2.10.5 [無線通信機能の電波を発信する/停止する」\(→](#page-54-1)P.55)をご覧になり、確認して ください。

## <span id="page-15-0"></span>1.4 パソコン本体背面

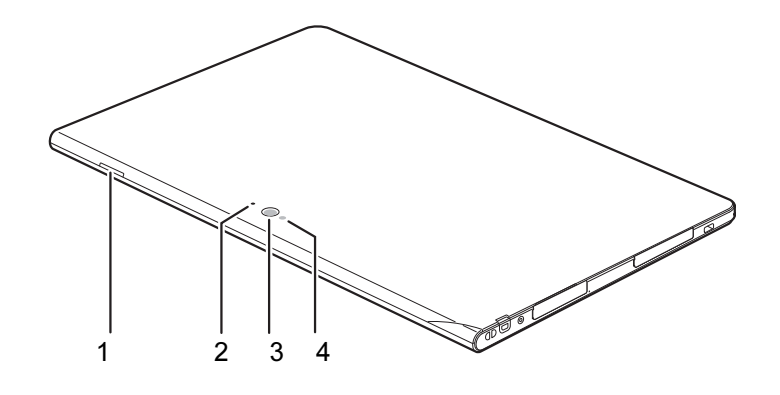

- <span id="page-15-1"></span>1 吸気孔
- <span id="page-15-2"></span>2 アウトWebカメラ状態表示LED 静止画や動画を撮影するときに使用しま す。アウトWeb カメラ状態表示LEDアウ トWeb カメラが動作しているときに点灯し ます。
- <span id="page-15-3"></span>3 アウトWebカメラ
- <span id="page-15-4"></span>4 カメラ用ライト

## <span id="page-16-0"></span>1.5 クレードル

■ ターボモード用拡張クレードル

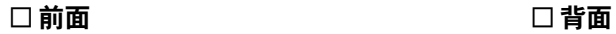

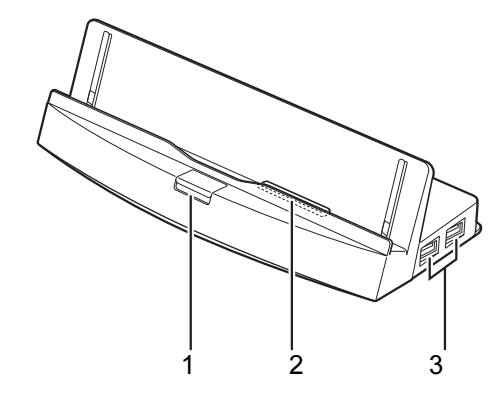

- <span id="page-16-3"></span>1 取り外しボタン クレードルをパソコン本体から取り外す場 合に押します[。\(→](#page-68-1)P.69)
- <span id="page-16-1"></span>2 本体接続コネクタ パソコン本体にあるドッキングコネクタを 接続します[。\(→](#page-67-1)P.68)
- <span id="page-16-4"></span>3 USB3.0コネクタ  $(\rightarrow P.73)$  $(\rightarrow P.73)$  $(\rightarrow P.73)$
- <span id="page-16-6"></span>4 アナログディスプレイコネクタ  $(\rightarrow P.72)$  $(\rightarrow P.72)$  $(\rightarrow P.72)$

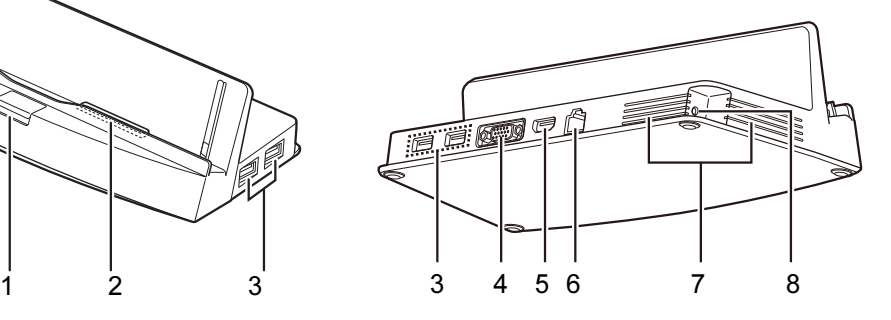

- <span id="page-16-7"></span>5 デジタルディスプレイコネクタ(HDMI)  $(\rightarrow P.72)$  $(\rightarrow P.72)$  $(\rightarrow P.72)$ パソコン本体を拡張クレードルに接続した 場合は、パソコン本体のmicroUSBコネク タは使用できません。 拡張クレードルのUSBコネクタおよびディ スプレイコネクタを使用してください。
- <span id="page-16-8"></span>6 LANコネクタ

 $(\rightarrow P.74)$  $(\rightarrow P.74)$  $(\rightarrow P.74)$ 

<span id="page-16-2"></span>7 吸気孔

#### <span id="page-16-5"></span>8 DC-INコネクタ

パソコン本体に添付のACアダプタを接続 します。

クレードルをお使いになる場合は、必ずク レードルのDC-INコネクタに、パソコン本 体に添付のACアダプタを接続してくださ い。

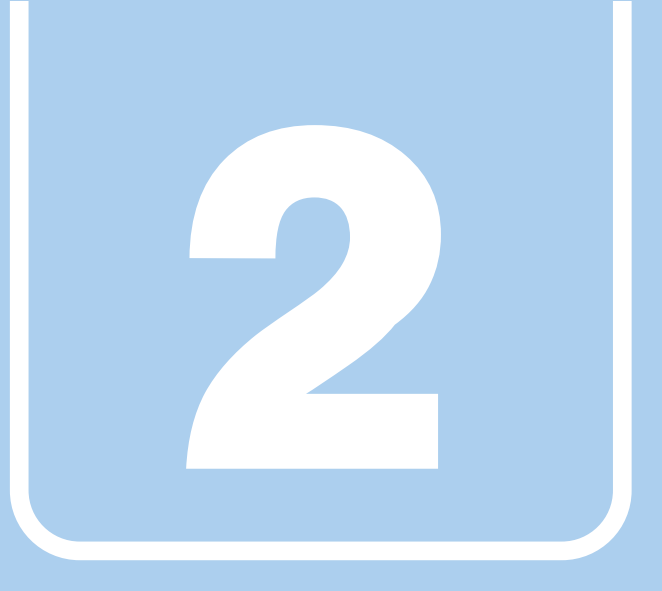

第2章

# 取り扱い

<span id="page-17-1"></span><span id="page-17-0"></span>本パソコンを使用するうえでの基本操作や、本パソコ ンに取り付けられている(取り付け可能な)周辺機器 の基本的な取り扱い方について説明しています。

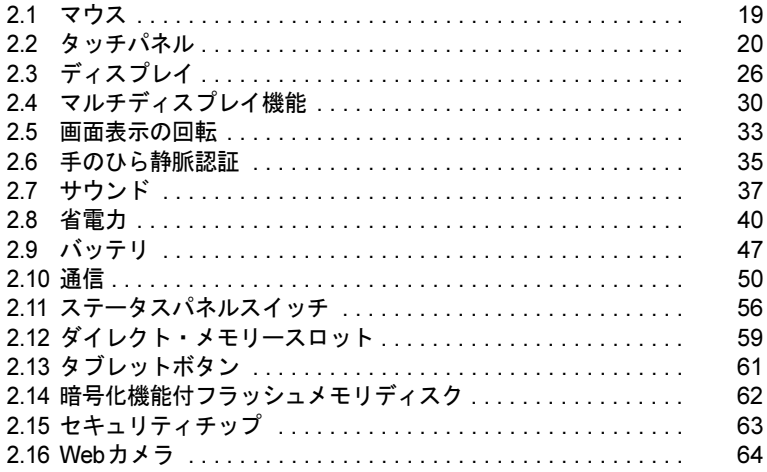

## <span id="page-18-3"></span><span id="page-18-0"></span>2.1 マウス

#### 対 象 マウス使用時

ここでは、マウスの基本設定について説明しています。

### <span id="page-18-1"></span>2.1.1 注意事項

- 光学式マウスは、マウス底面から赤い光を発しています。レーザー式マウスは、マウス底 面から目には見えないレーザー光を発しています。直接目に向けると、目に悪い影響を与 えることがありますので避けてください。
- 光学式マウスおよびレーザー式マウスのセンサー部分を汚したり、傷を付けたりしないで ください。
- 光学式マウスおよびレーザー式マウスは、次のようなものの表面では、正しく動作しない 場合があります。
	- ・鏡やガラスなど反射しやすいもの
	- ・光沢のあるもの
	- ・濃淡のはっきりしたしま模様や柄のもの(木目調など)
	- ・網点の印刷物など、同じパターンが連続しているもの
- 光学式マウスおよびレーザー式マウスは、本来はマウスパッドを必要としませんが、マウ ス本体や傷が付きやすい机、テーブルの傷防止のために、マウスパッドをお使いになるこ とをお勧めします。

## <span id="page-18-2"></span>2.1.2 マウスの基本設定を変更する

左右のボタンの機能や、マウスポインター、ダブルクリック、スクロールの速度などは、「マ ウスのプロパティ」で変更できます。

- 1 コントロールパネルの「マウスのプロパティ」を開きます。 「ハードウェアとサウンド」→「デバイスとプリンター」の「マウス」
- 2 それぞれのタブをクリックし、設定を変更します。

## <span id="page-19-2"></span><span id="page-19-0"></span>2.2 タッチパネル

本パソコンのタッチパネルは、タッチ入力(静電容量方式)と専用ペンでの入力(電 磁誘導方式)に対応しています。タッチ入力では指で画面をタッチするだけで、専 用ペンでの入力はペンを画面に近づけるだけで、マウスポインターを操作すること ができます。画面上で直接操作できるので、直感的でスピーディな操作が可能です。

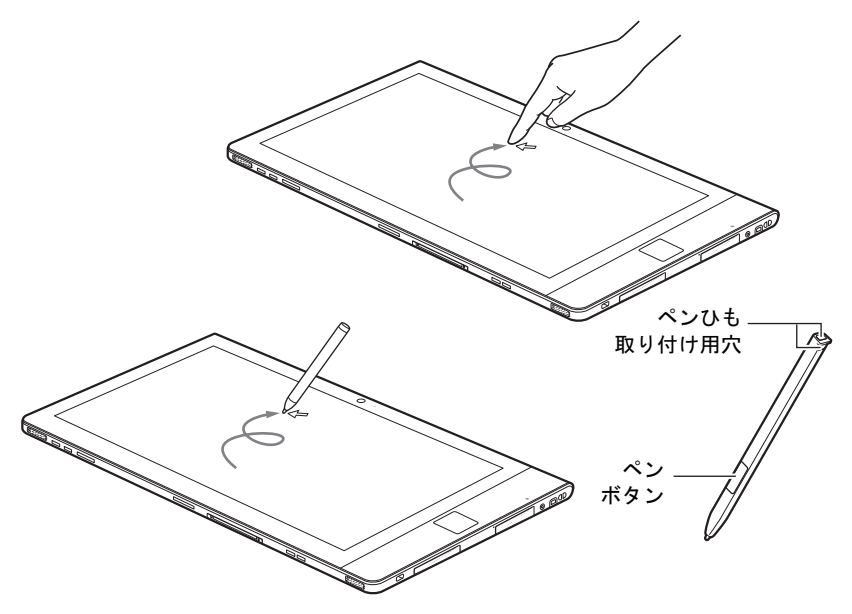

#### $P$  POINT

- ▶ 本パソコンのタッチパネルでは、複数箇所を同時にタッチして操作することができます。
- ▶ ペンボタンを押しながらタップすると右クリック機能となります。

### <span id="page-19-1"></span>2.2.1 注意事項

- 液晶ディスプレイの表面は指紋が付きにくい加工が施されています。このため、液晶ディ スプレイを下にして置くと、滑りやすくなりますので、ご注意ください。
- 液晶ディスプレイの表面をこすると帯電する場合がありますので、ご注意ください。
- 次のようなときに、画面にムラが発生する場合があります。
	- ・表示面・天板面にかかわらず、液晶ディスプレイに強い圧力を加えたとき
	- ・パソコン本体の側面や裏面を押したり、強い圧力を加えたりしたとき

#### ■ 指による操作

- 画面を強く押さないでください。
- 濡れた手や、指先が汚れた状態で操作しないでください。
- つめや手袋をした指では操作できません。必ず、指の皮膚の部分が画面に触れるようにし てください。

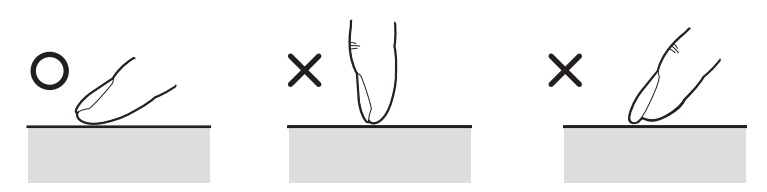

● 同時にペンで操作したり、ペンを手に持って操作したりしないでください。

### ■ ペンによる操作

- 力を入れて画面をなぞる必要はありません。画面に近づけて移動させるだけでマウスポイ ンターを操作できます。
- 必ず添付のペンで操作してください。
- 「ユーザーアカウント制御」ウィンドウが表示された場合、一時的にペンが使えなくなる ことがあります。ペンをいったん画面から放すと、その後は使えるようになります。
- ペンで画面を押すと、ペン先の周囲に影が発生する場合がありますが、故障ではありませ  $h_n$
- ペンの紛失を防ぐために、必ず添付のペンひもでペンとパソコン本体をつないでください。 ペンひもは、必ず(1)ペン側(2)パソコン本体側の順に取り付けてください。

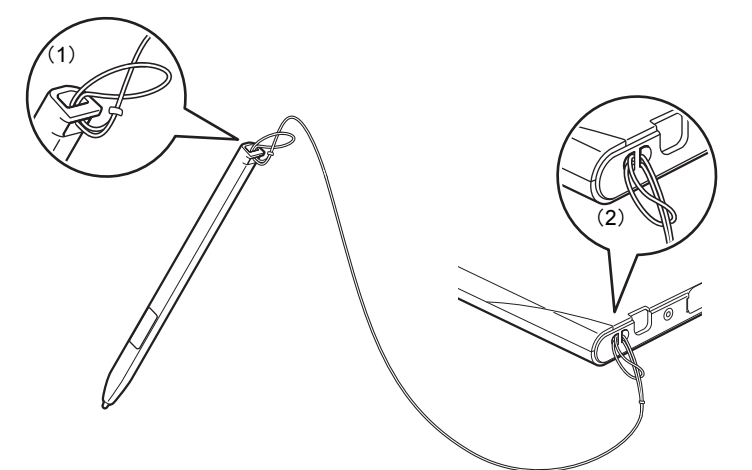

- ペンを破損したり紛失したりしたときは、本パソコンに対応しているペンをご購入くださ い。詳しくは、富士通製品情報ページ内にある「システム構成図」([http://www.fmworld.net/](http://www.fmworld.net/biz/fmv/product/syskou/) [biz/fmv/product/syskou/](http://www.fmworld.net/biz/fmv/product/syskou/))をご覧ください。
- ペンを使用しないときは、ペンホルダーに戻してください。

## <span id="page-21-0"></span>2.2.2 キャリブレーション

キャリブレーションとは、画面上で実際にタップした位置とパソコンが「タップされた」と 認識する位置とを一致させるための作業です。入力位置がずれてきた場合にはキャリブレー ションを行ってください。

#### $P$  POINT

▶ キャリブレーションを行うときに、調整ポイントが言語バーの下に隠れる場合があります。 言語バーを最小化しておくことをお勧めします。

#### ■ 指によるキャリブレーション

- 1 コントロールパネルの「タブレット PC設定(Tablet PC設定)」を開きます。 「ハードウェアとサウンド」→「タブレット PC設定(Tablet PC設定)」
- 2 「画面」タブの「調整」をタップします。
- 3 「タッチ入力」をタップします。
- 4 画面の「+」マークの交点を正確に指でタップします。 「+」マークが次の調整ポイントに移動します。

#### $P$  POINT

- ▶ 指の皮膚の部分でタップしてください。つめや手袋をした指での操作はできません。
- 5 同様に「+」マークを順番にタップします。
- 6 「はい」をタップします。

#### $P$  POINT

- キャリブレーションを行ってずれが生じてしまった場合は、次の手順でご購入時の設定に 戻すことができます。
	- 1. コントロールパネルの「タブレット PC設定(Tablet PC設定)」を開きます。 「ハードウェアとサウンド」→「タブレット PC設定(Tablet PC設定)」
	- 2. 「画面」タブで、「リセット」をタップします。 ご購入時の設定に戻ります。

#### ■ ペンによるキャリブレーション

- 1 コントロールパネルの「タブレット PC設定(Tablet PC設定)」を開きます。 「ハードウェアとサウンド」→「タブレット PC設定(Tablet PC設定)」
- 2 「画面」タブの「調整」をタップします。
- 3 「ペン入力」をタップします。
- 4 画面の「+」マークの交点を正確にペンでタップします。 「+」マークが次の調整ポイントに移動します。
- 5 同様に「+」マークを順番にタップします。
- 6 「OK」をタップします。

#### $P$ POINT

▶ 「タブレット PC設定(Tablet PC設定)」の「画面」タブにある「リセット」をタップして もリセットはできません。

## <span id="page-23-0"></span>2.2.3 基本操作

画面上でタップ(マウスのクリックと同様の操作)する場合は、指またはペン先で操作しま す。

マウスポインターは、画面上をなぞった方向に移動します。

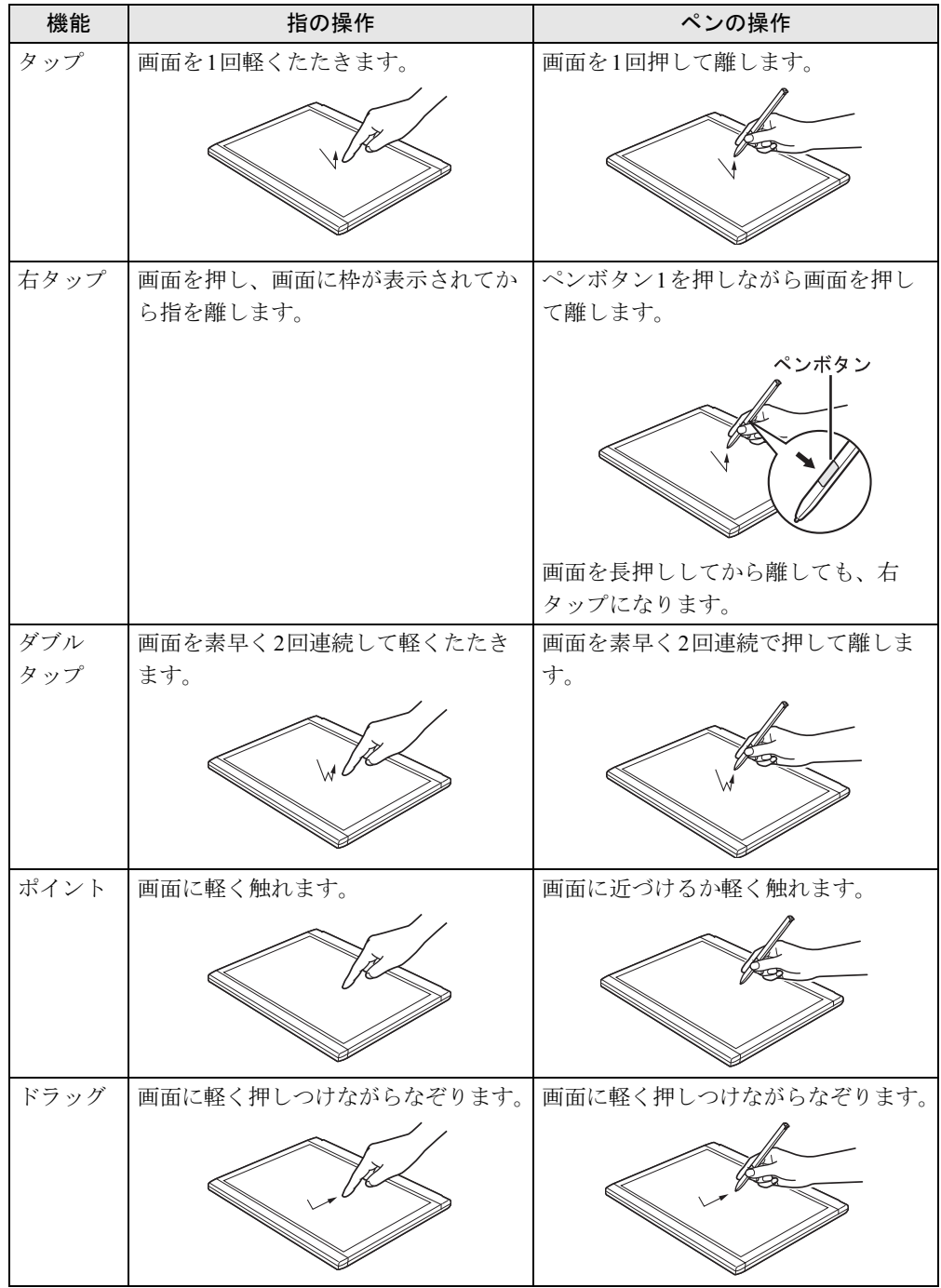

## <span id="page-24-0"></span>2.2.4 文字を入力する

キーボードを使わずに文字を入力するには、「タッチ キーボード(Tablet PC入力パネル)」を 使用します。

#### ■ 注意事項

● Windowsにサインイン (ログオン) していない状態では「タッチ キーボード (Tablet PC入 力パネル)」は使用できません。

#### ■ 「タッチ キーボード(Tablet PC入力パネル)」を使う

「タッチ キーボード(Tablet PC入力パネル)」では、手書きパッドおよびタッチ キーボードに よる文字の入力ができます。

「タッチ キーボード(Tablet PC入力パネル)」を表示するには、テキスト入力領域をタップし ます。

詳しい使い方については、次の操作で表示されるヘルプをご覧ください。

アプリ画面[\(→](#page-9-2)P.10)で「ヘルプとサポート」をタップしてWindowsのヘルプを表示し、「ヘ ルプを参照」→「はじめに」→「タッチキーボードを使用する方法」の順にタップします。

#### $P$  POINT

- ▶ 「タッチ キーボード」が表示されない場合は、次の操作を行ってください。
	- 1. デスクトップ画面のタスクバーを右タップし、「ツール バー」→「タッチ キーボード」 の順にタップします。
		- タスクバーに「キーボード」のアイコンが表示されます。
		- 2. 「キーボード」のアイコンをタップします。 画面に「タッチ キーボード」が表示されます。

## <span id="page-24-1"></span>2.2.5 タッチパネルの設定を変更する

ペンやペンボタンの機能は、「ペンタブレットのプロパティ」で設定します。

- 1 コントロールパネルの「ペンタブレットのプロパティ」を開きます。 「ハードウェアとサウンド」→「ペンタブレットのプロパティ」
- 2 「ペン」タブをタップし、設定を変更します。

# <span id="page-25-4"></span><span id="page-25-0"></span>2.3 ディスプレイ

ここでは、本パソコンの液晶ディスプレイを使う方法について説明しています。 2台のディスプレイを使ってマルチディスプレイ機能を使う方法については、「[2.4](#page-29-3)  [マルチディスプレイ機能」\(→](#page-29-3)P.30)をご覧ください。

## <span id="page-25-1"></span>2.3.1 注意事項

● 解像度などを変更するときに一時的に画面が乱れることがありますが、故障ではありません。

## <span id="page-25-2"></span>2.3.2 「Windowsモビリティセンター」で明るさを変更する

本パソコンの液晶ディスプレイの明るさは、「Windowsモビリティセンター[」\(→](#page-9-3)P.10)で変 更できます。 明るさの設定は、現在選択されている電源プランの現在の電源状態(「バッテリ駆動」または 「電源に接続」)に対して行われます。それ以外の状態の明るさの設定を変更するには、「2.3.3 「電源オプショ[ン」で明るさを変更する」\(→](#page-25-3)P.26)をご覧ください。

## <span id="page-25-3"></span>2.3.3 「電源オプション」で明るさを変更する

現在選択されていない電源プランや、現在と異なる電源状態(「バッテリ駆動」または「電源 に接続」)の明るさの設定は、「電源オプション」で変更できます。

- 1 コントロールパネルの「電源オプション」を開きます。 「ハードウェアとサウンド」→「電源オプション」
- 2 設定を変更するプランの「プラン設定の変更」をタップします。
- 3 明るさを変更し、「変更の保存」をタップします。

### <span id="page-26-0"></span>2.3.4 解像度を変更する

<span id="page-26-1"></span>ここでは、ディスプレイの解像度、発色数、リフレッシュレートの変更方法について説明します。

- 1 スタート画面で「デスクトップ」をタップします。
- 2 デスクトップ画面で右タップし、「グラフィックス・プロパティー」をタップ します。 「インテル® HDグラフィックス・コントロール・パネル」が表示されます。
- 3 「ディスプレイ」アイコンをタップします。
- 4 「解像度」、「リフレッシュレート」を設定します。 設定可能な値は、「8.3.1 シングル表示/拡張[デスクトップ表示の解](#page-142-2)像度」(→P.143)を ご覧ください。
- 5 ウィンドウ上部の「色」をタップします。
- 6 「色深度」(発色数)を設定します。 設定可能な値は、「8.3.1 シングル表示/拡張[デスクトップ表示の解](#page-142-2)像度」(→P.143)を ご覧ください。
- 7 「適用」をタップします。 確認のメッセージが表示された場合は、メッセージに従って操作します。

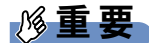

▶ 画面が正常に表示されない場合は、何もせずに15秒程度待ってください。変更前の設定 に戻ります。

## <span id="page-27-0"></span>2.3.5 拡大表示設定を変更する

ご購入時の解像度より小さい解像度に設定した場合、画面を拡大して表示できます。

- 1 スタート画面で「デスクトップ」をタップします。
- 2 デスクトップ画面で右タップし、「グラフィックス・プロパティー」をタップ します。 「インテル® HDグラフィックス・コントロール・パネル」が表示されます。
- 3 「ディスプレイ」アイコンをタップします。
- 4 「スケーリング」を設定します。
	- ・画像を中央揃えにする 画面は拡大されずに中央に表示されます。
		- ・全画面のスケールにする 画面がディスプレイ全体に拡大されます。
		- ・縦横比を保持する 画面の縦横比を維持したまま最大限に拡大されます。
		- ・ディスプレイ・スケーリングを保持する ディスプレイの拡大表示機能を使用します。

#### $P$  POINT

- ▶ ディスプレイの種類や解像度により表示されない項目がある場合があります。
- 5 「適用」をタップします。

確認のメッセージが表示された場合は、メッセージに従って操作します。

### 重要

▶ 画面が正常に表示されない場合は、何もせずに15秒程度待ってください。変更前の設定 に戻ります。

## <span id="page-28-0"></span>2.3.6 ディスプレイ省電テクノロジー

「ディスプレイ省電テクノロジー」は、見た目の画質を維持したままバックライトの省電力を 行い、バッテリ駆動時間を延ばす機能です。

#### ■ 注意事項

- バッテリ駆動時のみ動作します。
	- ご購入時は次のように設定されています。
	- ・ディスプレイ省電テクノロジー:「オン」
	- ・レベル:「最長バッテリー駆動時間」
- ディスプレイ省電テクノロジーが動作しているときは、次のように表示される場合があり ますが、故障ではありません。
	- ・表示している画像を切り替えたときに画面の明るさや色調が徐々に変更される。
	- ・画像のグラデーション部分に段差が見える。

#### ■ ディスプレイ省雷テクノロジーを設定する

- 1 スタート画面で「デスクトップ」をタップします。
- 2 デスクトップ画面で右タップし、「グラフィックス・プロパティー」をタップ します。 「インテル® HDグラフィックス・コントロール・パネル」が表示されます。
- 3 「電源」をタップします。
- 4 「バッテリー駆動」をタップします。
- 5 「ディスプレイ省電テクノロジー」を設定します。
	- ・動作させる場合は、「オン」をタップし、動作レベルのバーを設定します。 バーを左に設定するほど画質が優先され、バーを右に設定するほどバッテリ駆動時 間が優先される設定になります。
	- ・動作させない場合は、「オフ」をタップするか、「最高画質」に設定します。
- 6 「適用」をタップします。 「適用」をタップすると、画面にメッセージが表示されることがあります。 この場合は、画面の指示に従って操作してください。
- 7 画面右上の「閉じる」ボタンをタップして、画面を閉じます。

## <span id="page-29-3"></span><span id="page-29-0"></span>2.4 マルチディスプレイ機能

本パソコンに外部ディスプレイを接続すると、マルチディスプレイ機能が使えるよ うになります。 ディスプレイの取り扱いについては、お使いのディスプレイのマニュアルをご覧く ださい。外部ディスプレイを接続する方法については、「3.4.2 [ディスプレイコネク](#page-71-3) [タ」\(→](#page-71-3)P.72)をご覧ください。

## <span id="page-29-1"></span>2.4.1 マルチディスプレイ機能とは

マルチディスプレイ機能により、複数のディスプレイを使用した次のような表示方法を選択 できます。

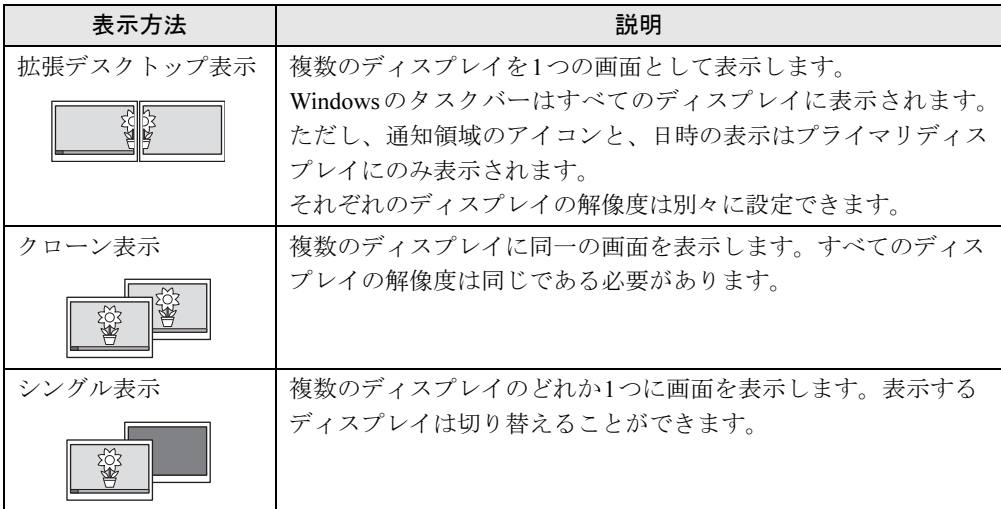

画面表示の設定を「Fujitsu Display Manager」のプロファイルに保存したり、呼び出したりす るには、「2.4.4 [表示方法を](#page-31-0)切り替える」(→P.32)をご覧ください。

## <span id="page-29-2"></span>2.4.2 注意事項

- お使いのディスプレイと本パソコンの両方が対応している解像度のみ表示できます。お使 いのディスプレイのマニュアルをご覧になり、表示可能な解像度を確認してください。
- マルチディスプレイ機能を変更するときは、動画を再生するソフトウェアは終了してくだ さい。
- マルチディスプレイ機能は、Windowsが起動している場合にのみ有効です。Windowsが起 動するまでの間は、BIOSセットアップの設定が有効になります。起動設定は、『BIOSセッ トアップメニュー 一覧』の「詳細」メニューをご覧ください。
- 解像度などを変更するときに一時的に画面が乱れることがありますが、故障ではありません。
- ●ディスプレイに表示されるまで、しばらく時間がかかることがあります。

## <span id="page-30-0"></span>2.4.3 マルチディスプレイ機能を設定する

- 1 スタート画面で「デスクトップ」をタップします。
- 2 デスクトップ画面で右タップし、「グラフィックス・プロパティー」をタップ します。 「インテル® HDグラフィックス・コントロール・パネル」が表示されます。
- 3 「ディスプレイ」アイコンをタップします。
- 4 ウィンドウ左上の「ディスプレイ」をタップし、「マルチ・ディスプレイ」を タップします。
- 5 「ディスプレイモードの選択」を設定します。
	- ・シングル表示にする場合、「シングル」を選択します。
	- ・クローン表示にする場合、「クローン」を選択します。
	- ・拡張デスクトップにする場合、「拡張」を選択します。必要に応じて、表示されてい るディスプレイをドラッグして、2つのディスプレイの位置を設定します。「1」と表 示されているのがプライマリディスプレイです。
- 6 「適用」をタップします。

確認のメッセージが表示された場合は、メッセージに従って操作します。

#### 重要

- ▶ 画面が正常に表示されない場合は、何もせずに15秒程度待ってください。変更前の設定 に戻ります。
- 7 必要に応じて「解像度」、「リフレッシュレート」、「色」を設定します。
	- 1. ウィンドウ左上の「ディスプレイ」をタップし、「ディスプレイの設定」をタップ します。
	- 2.「ディスプレイの選択」から設定を変更するディスプレイを選択します。
	- 3.「解像度」、「リフレッシュレート」、「色」の設定方法は「2.3.4 [解像度を変更する」](#page-26-1) (→[P.27](#page-26-1))をご覧ください。

設定可能な値は、「8.3.1 シングル表示/拡張[デスクトップ表示の解](#page-142-2)像度」(→P.143)を ご覧ください。

## <span id="page-31-0"></span>2.4.4 表示方法を切り替える

「Fujitsu Display Manager」に画面表示の設定をプロファイルとして登録しておくと、必要なと きに登録した画面表示の設定を呼び出すことができます。

「Fujitsu Display Manager」の詳しい使い方は、次の操作で表示されるヘルプをご覧ください。 1. アプリ画面 (→P.10) を表示し、「Fujitsu Display Manager」の「ヘルプ」をタップします。

#### ■ 画面表示の設定を登録する

画面表示の設定を「Fujitsu Display Manager」に登録するには、次の操作を行います。

### 重要

- ▶ 「Fujitsu Display Manager」では、3画面でのマルチディスプレイ設定は登録できません。
- 1 あらかじめ登録したい画面表示にしておきます。
- 2 アプリ画面 (→[P.10](#page-9-2)) を表示し、「Fujitsu Display Manager」の「Fujitsu Display Manager」をタップします。
- 3 「現在の画面表示設定をプロファイルに追加」をタップします。
- 4 プロファイル名を入力し、「OK」をタップします。 プロファイルが登録されます。

#### ■ 登録した画面表示の設定を呼び出す

「Fujitsu Display Manager」に登録した画面表示の設定は、次の手順で呼び出します。

- 1 アプリ画面(→[P.10](#page-9-2))を表示し、「Fujitsu Display Manager」の「Fujitsu Display Manager」をタップします。
- 2 呼び出すプロファイルを選択し、「OK」をタップします。

## <span id="page-32-3"></span><span id="page-32-0"></span>2.5 画面表示の回転

本パソコンは横向きでも縦向きでも操作できます。パソコン本体の向きを変えたと きに自動的に変更するように設定できます[\(→](#page-32-2)P.33)。

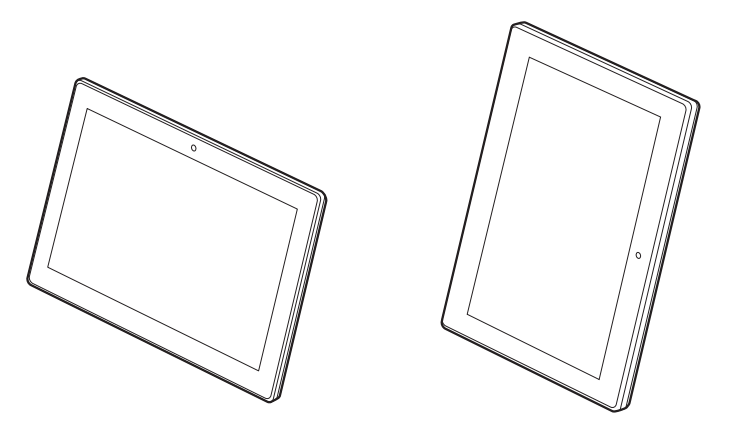

## <span id="page-32-1"></span>2.5.1 注意事項

- 画面表示の向きの設定は、Windowsが起動している場合にのみ有効です。
- 手のひら静脈認証を行う場合は、パソコン本体に対しての手のひらの向き、画面表示の向 き(角度)、およびかざす手のひらの位置に制限があります。詳しくは「2.6 [手の](#page-34-2)ひら静脈 認証[」\(→](#page-34-2)P.35)をご覧ください。

## <span id="page-32-2"></span>2.5.2 状態が変わったときの動作を設定する

次のようなときに自動的に本パソコンの画面表示の設定が変更されるようにできます。

- パソコン本体をに取り付けたとき
- パソコン本体をから取り外したとき

#### ■ ステータスパネルスイッチで設定を変更する

1 ショートカットボタンを押します。

「ステータスパネルスイッチ」ウィンドウが表示されます。

2 「ローテーションロック」ボタンをタップします。

ボタンを押すたびに、デスクトップ画面左上部に「自動回転オフ」「自動回転オン」と 表示され、パソコン本体を傾けたときの画面の自動回転のオン/オフが切り替わりま す。

#### $P$  POINT

▶ クレードルを接続している場合、自動回転はオフになり、オン/オフは切り替えられませ ん。

#### ■「Fujitsu Display Manager」の設定を変更する

本パソコンをクレードルに取り付け/取り外したときに、自動的に画面表示の設定が変更され るようにするには「Fujitsu Display Manager」を使用します。

#### $P$  POINT

- ▶ 「Fujitsu Display Manager」の詳しい使い方は、使いたい機能のタブで「ヘルプ」をタッ プして表示されるヘルプをご覧ください。
- 1 本パソコンを登録する状態にします。 本パソコンをに取り付けるか取り外します。 「3.2 [クレードル」\(→](#page-66-2)P.67)
- 2 画面表示を登録する状態に設定します。 「2.3 [ディスプレイ」\(→](#page-25-4)P.26)または「2.4 [マルチディスプレイ機能」\(→](#page-29-3)P.30)
- 3 コントロールパネルの「富士通タブレットコントロール」を開きます。 「ハードウェアとサウンド」→「富士通タブレットコントロール」
- 4 「ディスプレー表示」タブをタップします。 「Fujitsu Display Manager」ウィンドウの「ドック/アンドック」タブが表示されます。
- 5 「現在のディスプレイプロファイルを保存」をタップし、メッセージが表示さ れたら「OK」をタップします。
- 6 「OK」をタップし、すべてのウィンドウを閉じます。

## <span id="page-34-2"></span><span id="page-34-0"></span>2.6 手のひら静脈認証

本パソコンは、Windowsのログオン、ソフトウエアのサインイン(ログオン)時に、 手のひら静脈認証によるセキュリティを設定できます。 ここでは、手のひら静脈の登録/認証時のパソコン本体に対しての手のひらの向き、 画面表示の向き(角度)、およびかざす手のひらの位置について説明しています。 手のひら静脈の設定方法については、『SMARTACCESSファーストステップガイド』 をご覧ください。

## <span id="page-34-1"></span>2.6.1 手のひら静脈の登録/認証をする

手のひら静脈の登録/認証は、次の点に注意して行ってください。

#### ■ パソコン本体と手のひらの向き

手のひら静脈センサーが右側になるようにして手のひらをかざします。

● パソコン本体に対し、次のイラストの向きで手のひらをかざしてください。

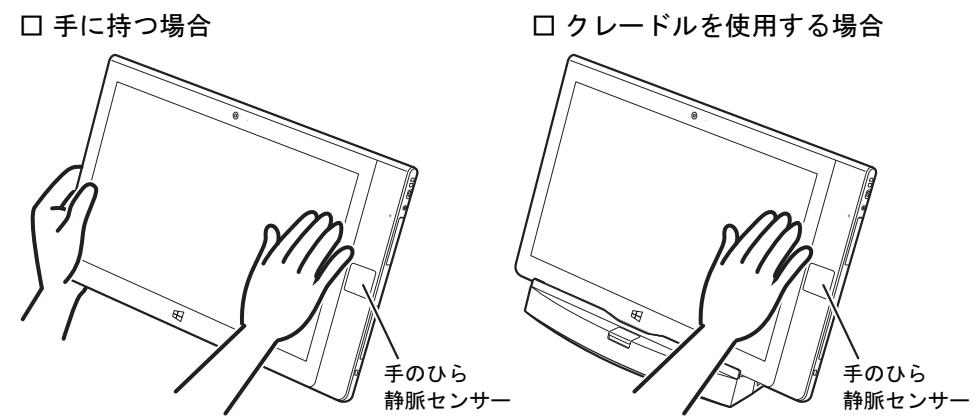

● パソコン本体に対し、上のイラスト以外(次のイラストのような向き)で手のひらをかざ しても、手のひら静脈の登録/認証はできません。

□ 悪い例

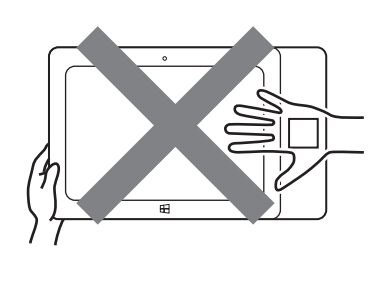

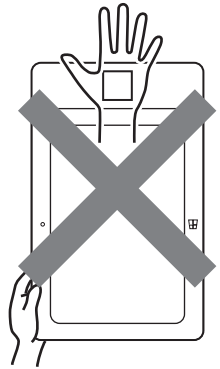

#### ■ 画面表示の向き

画面表示の向き(角度)を0°にしてください。  $90^\circ$ 、 $180^\circ$ 、 $270^\circ$ では手のひら静脈の登録/認証することはできません。

#### □登録/認証できる画面表示の向き(角度)

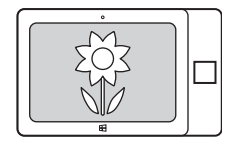

画面表示 0°

#### □登録/認証できない画面表示向き(角度)

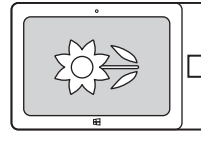

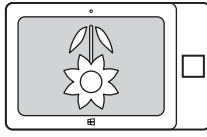

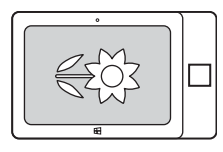

画面表示 90° 画面表示 180° 画面表示 270°

#### ■ 手のひらの位置

次の点に気を付けて、手のひら静脈センサーに手のひらをかざしてください。

- 手のひらの中心に手のひら静脈センサーがくるようにする
- 手のひら静脈センサーから高さ約6cmの位置でかざす
- 手のひら静脈センサーに対して、手のひらを平行にする
- 指を自然に伸ばし、すべての指を軽く開く

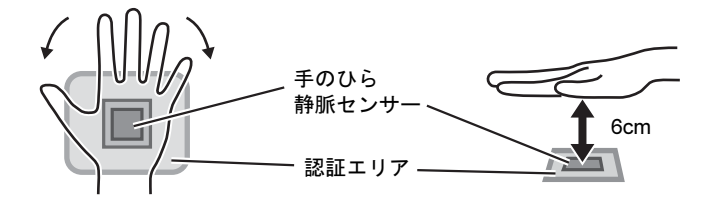
# 2.7 サウンド

ここでは、音量の調節方法やオーディオ端子の機能の切り替え方法などについて説 明しています。

オーディオ端子に機器を接続する方法については、「3.4.4 [オーディオ端子」\(→](#page-73-0) [P.74](#page-73-0))をご覧ください。

## 2.7.1 全体の再生音量を調節する

パソコン本体のスピーカーや、本パソコンに接続されたヘッドホンの再生音量は、次の操作 で調節します。

□ボリュームダウン/ボリュームアップボタンの場合

1 ボリュームダウンボタン、またはボリュームアップボタンを押します。 音量の状態は、デスクトップ画面右下の通知領域にある「スピーカー」アイコン 心で 確認できます。

□通知領域アイコンの場合

- 1 デスクトップ画面右下の通知領域にある「スピーカー」アイコン ◯) をタップ します。
- 2 音量を調節します。

## 2.7.2 ソフトウェアごとの再生音量を調節する

ソフトウェアごとの再生音量は「音量ミキサー」で調節します。

- 1 音量を調節するソフトウェアを起動します。
- 2 デスクトップ画面右下の通知領域にある「スピーカー」アイコン (1) を右 タップし、「音量ミキサーを開く」をタップします。
- 3 「アプリケーション」の一覧で、音量の設定を変更したいソフトウェアの音量 を調節します。

# 2.7.3 機器や項目ごとの音量を調節する

機器や項目ごとの音量は次の手順で調節します。

調節できる機器や項目は、「■ 再生するときに調節[できる機器と](#page-37-1)項目」(→P.38)、「■ [録音](#page-38-0) するときに調節[できる機器と](#page-38-0)項目」(→P.39)をご覧ください。

- 1 音量を調節したい機器が接続されていない場合は接続します。 「3.4.4 オ[ーディ](#page-73-0)オ端子」(→P.74)
- 2 デスクトップ画面右下の通知領域にある「スピーカー」アイコン ◯) を右 タップし、「再生デバイス」または「録音デバイス」をタップします。
- 3 音量を調節したい機器を右タップし、「プロパティ」をタップします。
- 4 「レベル」タブをタップします。
- 5 音量を調節したい項目で音量を調節し、「OK」をタップします。

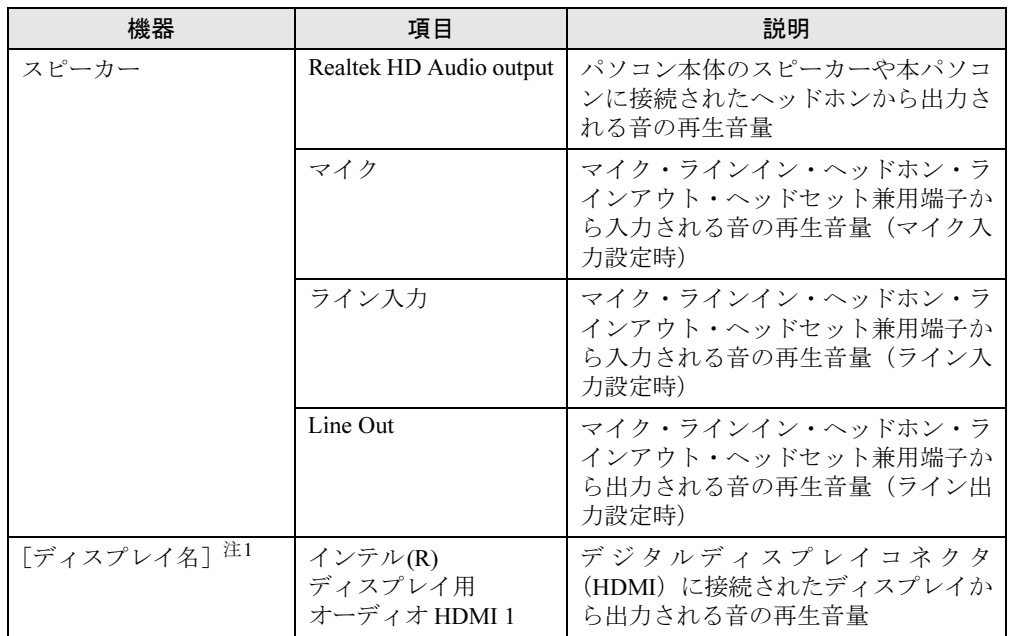

### <span id="page-37-1"></span>■ 再生するときに調節できる機器と項目

<span id="page-37-0"></span>注1 :「[ディスプレイ名]」には、接続されたディスプレイの名称が表示されます。

## <span id="page-38-0"></span>■ 録音するときに調節できる機器と項目

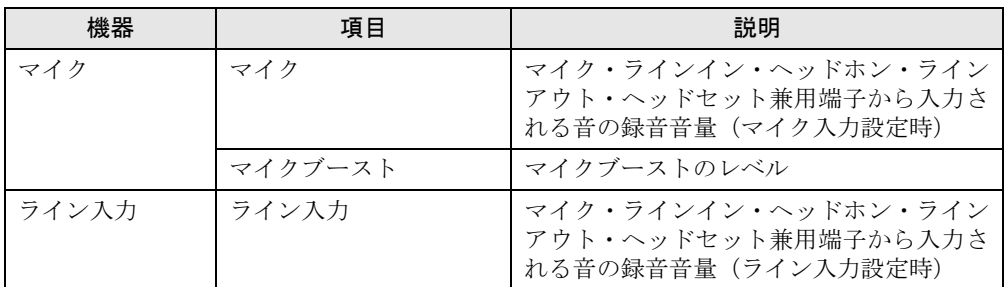

# 2.7.4 オーディオ端子の機能を切り替える

オーディオ端子(マイク・ラインイン・ヘッドホン・ラインアウト・ヘッドセット兼用端子) の機能は、次の手順で切り替えます。

- 1 オーディオ端子に機器を接続します[\(→](#page-73-0)P.74)。
- 2 デスクトップ画面右下の通知領域にある「Realtek HDオーディオマネージャ」 アイコン をダブルタップします。 「Realtek HDオーディオマネージャ」ウィンドウが表示されます。
- 3 ウィンドウ右にあるオーディオ端子のアイコンをダブルタップします。 機能を選択するウィンドウが表示されます。
- 4 機能を選択し、「OK」をタップします。

# 2.7.5 既定のオーディオ機器を選択する

音声を録音または再生する機器が複数利用可能な場合、既定の機器を選択できます。

- 7 デスクトップ画面右下の通知領域にある「スピーカー」アイコン □》を右タッ プし、「再生デバイス」または「録音デバイス」をタップします。 「サウンド」ウィンドウが表示されます。
- 2 既定に設定する機器を選択し、「既定値に設定」をタップします。
- 3 「OK」をタップします。

# 2.8 省電力

ここでは、パソコンを使わないときに省電力にする省電力状態と、その他の節電機 能について説明しています。

## 2.8.1 省電力状態

Windowsの動作を一時的に中断させた状態です。スリープ状態と休止状態があります。 スリープ状態ではメモリにWindowsの状態を保存するため、電力を少しずつ消費しますが、 素早くレジュームできます。休止状態ではハードディスクにWindowsの状態を保存するため、 電源が切れてもWindowsの状態を保存できます。

## ■ 注意事項

- 状況により省電力状態にならない場合があります。メッセージが表示された場合は、メッ セージに従って操作してください。
- 状況により省電力状態になるのに時間がかかる場合があります。
- レジュームした後、すぐに省電力状態にしないでください。必ず10秒以上たってから省電 力状態にするようにしてください。
- ●省電力状態にした後、すぐにレジュームしないでください。必ず10秒以上たってからレ ジュームするようにしてください。
- 電源ボタンを押す以外の方法でスリープ状態からレジュームさせると、Windowsの仕様に より画面が表示されない場合があります。 その場合は、キーボードやマウスなどから入力を行うと画面が表示されます。画面が表示 されないままの状態で一定時間経過すると、再度スリープ状態になります。

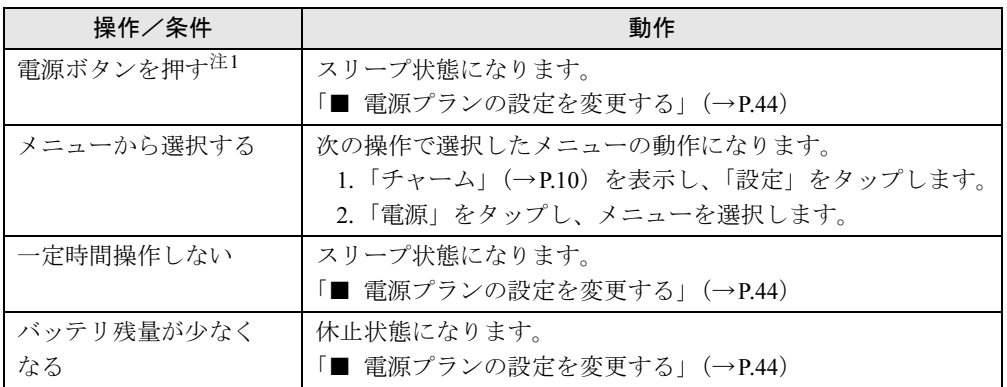

### <span id="page-39-1"></span>■ 省雷力状態にする

<span id="page-39-0"></span>注1:電源ボタンは4秒以上押さないでください。電源ボタンを4秒以上押すと、Windowsが正常終了せずに本パソコ ンの電源が切れてしまいます。

■ 省電力状態からレジュームする

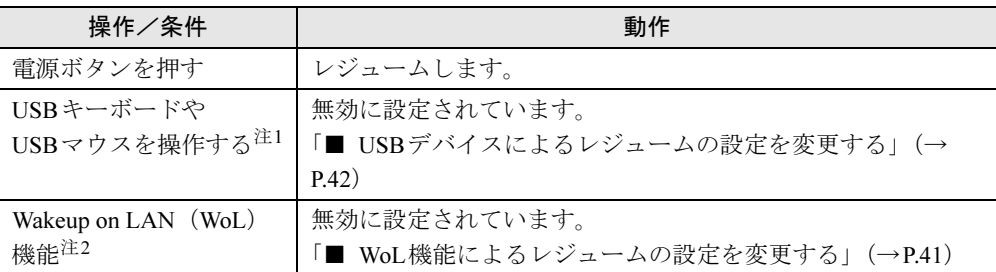

<span id="page-40-0"></span>注1:休止状態からはレジュームしません。

<span id="page-40-2"></span>注2:クレードルに接続している場合に利用できます。

## <span id="page-40-1"></span>■ WoL機能によるレジュームの設定を変更する

#### 対 象 クレードル使用時

WoL機能とは、他のコンピューターから有線LAN経由で本パソコンを起動・レジュームする 機能です。WoL機能には、電源オフ状態から起動する機能と、省電力状態からレジュームする 機能があります。ここでは、省電力状態からレジュームするための設定について説明します。 電源オフ状態から起動する機能については、「[5.3.4 Wakeup on LAN](#page-96-0)を有効にする」(→P.97)を ご覧ください。

- 1 管理者アカウントでサインイン(ログオン)します。
- 2 コントロールパネルの「デバイスマネージャー」を開きます。 「システムとセキュリティ」→「システム」の「デバイスマネージャー」
- 3 「ネットワークアダプター」をダブルタップします。
- 4 次のデバイスをダブルタップします。 Intel(R) Ethernet Connection I218-LM
- 5 「電源の管理」タブをタップします。
- 6 WoL機能を有効にするには次の項目にチェックを付け、無効にするには チェックを外します。
	- ・電力の節約のために、コンピューターでこのデバイスの電源をオフにできるように する
	- ・このデバイスで、コンピューターのスタンバイ状態を解除できるようにする

- ▶ マジックパケットを受信したときのみ省電力状態からレジュームさせるようにするには、 「Magic Packetでのみ、コンピューターのスタンバイ状態を解除できるようにする」にも チェックを付けます。
- 7 「OK」をタップします。

### <span id="page-41-0"></span>■ USBデバイスによるレジュームの設定を変更する

USBキーボードやUSBマウスを操作してスリープ状態からレジュームする設定は、次の手順 で変更します。

- 1 「Windowsモビリティセンター[」\(→](#page-9-1)P.10)を起動します。
- <span id="page-41-1"></span>2 「スリープ状態からの復帰」に表示されている現在の設定を確認し、必要に応 じて「切り替える」をタップします。

## 2.8.2 電源を切る

ここでは、Windowsを終了させてパソコン本体の電源を切る方法を説明します。

#### ■ 注意事項

- 電源を切る前に、すべての作業を終了し必要なデータを保存してください。
- 電源を切るとき、ノイズが発生することがあります。その場合はあらかじめ音量を下げて おいてください。
- 電源を切った後、すぐに電源を入れないでください。必ず10秒以上たってから電源を入れ るようにしてください。

#### ■ 電源の切り方

次のいずれかの方法で、パソコン本体の電源を切ります。

#### □Windowsを終了する

- 1 「チャーム[」\(→](#page-9-0)P.10)を表示し、「設定」をタップします。
- 2 「電源」をタップします。
- 3 「シャットダウン」をタップします。

#### □完全に電源を切る

# 重要

- ▶ 次のような場合は、ここで説明している手順でパソコンの電源を切ってください。
	- ・トラブル解決ナビを起動する
	- ・BIOS セットアップを起動する
	- ・診断プログラムを使用する
- 1 画面左下隅の「スタートボタン」を右タップします。 スタート画面ではマウスポインターを左下隅に合わせるとWindowsのマークが表示さ れます。
- 2 表示されたメニューから「シャットダウンまたはサインアウト」→「シャット ダウン」の順にタップします。

# 2.8.3 本パソコンの節電機能

本パソコンには、さまざまな節電機能が搭載されています。これらの機能と有効となるパソ コンの状態との関係は次のとおりです。

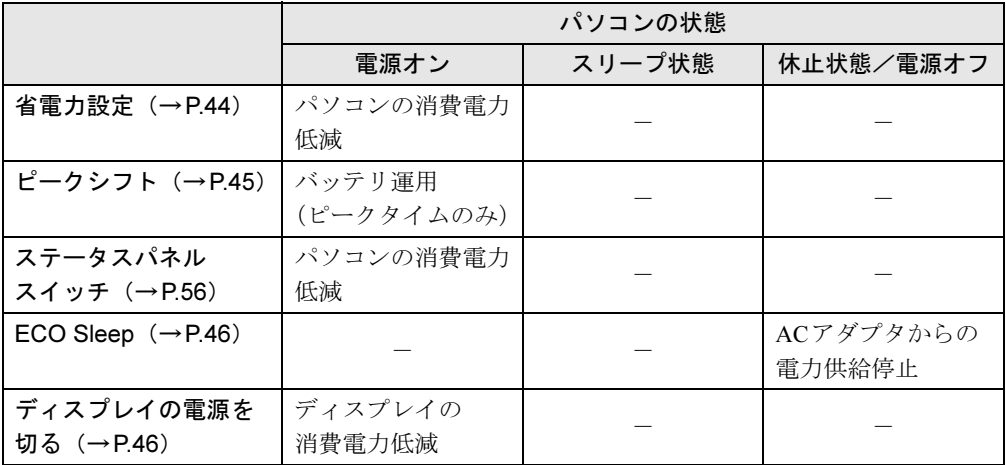

- ▶ パソコン節電設定 パソコンの節電関連のユーティリティを、まとめてメニューから呼び出し設定することが できます。設定できるユーティリティは次のとおりです。
	- ・ピークシフト設定
	- ・ステータスパネルスイッチ
	- ・バッテリーユーティリティ ECO Sleep
	- ・バッテリーユーティリティ 満充電量の設定
- ▶ パソコン節電設定の起動方法は次のとおりです。
	- 1. アプリ画[面\(→](#page-9-2)P.10)を表示し、「FUJITSU パソコン節電設定」の「設定」をタッ プします。

# <span id="page-43-1"></span>2.8.4 省電力設定

ご利用の状況にあわせて電源プランを切り替えることで、消費電力を節約することができます。

## ■ 雷源プランを切り替える

- 1 コントロールパネルの「電源オプション」を開きます。 「ハードウェアとサウンド」→「電源オプション」
- 2 お使いになる電源プランをタップします。

### $P$  POINT

▶ 電源プランを作成するには、ウィンドウ左の「電源プランの作成」をタップし、メッセー ジに従って操作します。

## <span id="page-43-2"></span><span id="page-43-0"></span>■ 電源プランの設定を変更する

- 1 コントロールパネルの「電源オプション」を開きます。 「ハードウェアとサウンド」→「電源オプション」
- 2 設定を変更するプランの「プラン設定の変更」をタップします。
- 3 「詳細な電源設定の変更」をタップします。
- 4 リストから項目を選択し、設定を変更します。

- ▶ 一部の設定は手順1や手順2で表示される画面でも変更できます。
- 5 「OK」をタップします。

# <span id="page-44-0"></span>2.8.5 ピークシフト

設定した時間にあわせてACアダプタ運用とバッテリ運用を切り替えられる機能です。1日の うち電力需要のピークタイムをはさんでパソコンを連続してお使いになる場合に有効です。

● 使用例

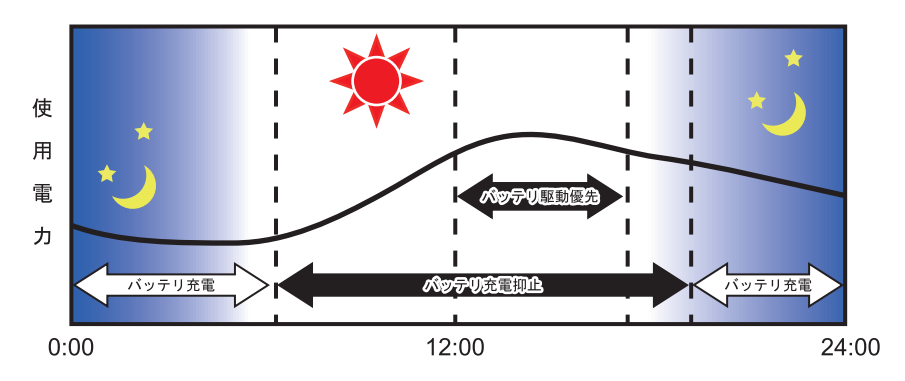

## 重要

▶ バッテリは消耗品であり、充放電を繰り返すたびに少しずつ性能が劣化します。 ピークシ フトを利用するとバッテリの充放電回数が増えるため、性能劣化が早まる場合がありま す。なお、バッテリが劣化している場合には、バッテリ駆動時間が短くなり、充分な効果 を得られないことがあります。

## ■ ピークシフトを設定する

ピークシフトが動作する期間と、バッテリ駆動優先の時間帯、バッテリ充電抑止の時間帯を 設定できます。一度設定を行うと、パソコンが起動するたびに、自動的に有効になります。

- 1 アプリ画[面\(→](#page-9-2)P.10)を表示し、「FUJITSU ピークシフト設定」の「設定」 をタップします。
- 2 必要に応じて、設定を変更します。

- ▶ 「ピークシフト設定」では、2つの期間を設定することができます。 例えば、設定1に夏季、設定2に冬季の設定を行うなどのように使用します。
- ピークシフトの詳しい使い方は、次の操作で表示されるヘルプをご覧ください。
	- 1. アプリ画[面\(→](#page-9-2)P.10)を表示し、「FUJITSU ピークシフト設定」の「ソフトウェア 説明書」をタップします。

## <span id="page-45-0"></span>2.8.6 ECO Sleep

<span id="page-45-2"></span>電源オフ状態や休止状態でバッテリの充電が完了している場合に、ACアダプタからの電力供 給を止めることにより消費電力を抑える機能です。

## ■ ECO Sleepを有効にする

- 1 アプリ画[面\(→](#page-9-2)P.10)を表示し、「FUJITSU バッテリーユーティリティ」の 「ECO Sleep」をタップします。
- 2 「変更」をタップします。
- 3 ECO Sleepを有効にする場合は「低待機モード」を、ECO Sleepを無効にす る場合は「通常モード」をタップし、「OK」をタップします。

# <span id="page-45-1"></span>2.8.7 「ディスプレイの電源を切る」

ディスプレイの電源を切り、消費電力を抑える機能です。マウスやキーボードを操作するこ とで、すぐに元の画面に復帰できます。

#### ■ 注意事項

- ●映像を取り扱うソフトウェアを使用中は、「ディスプレイの電源を切る」を使用しないで ください。
- Windowsの電源オプションと関係なく動作します。

## ■ デスクトップアイコンからディスプレイの電源を切る

1 デスクトップ画面にある「ディスプレイの電源を切る」アイコン ▶ をダブ ルタップします。

## ■ メニューからディスプレイの雷源を切る

1 アプリ画[面\(→](#page-9-2)P.10)を表示し、「FUJITSU - ディスプレイの電源を切る」の 「ディスプレイの電源を切る」をタップします。

ここでは、バッテリを使用して本パソコンを使用する方法や注意事項について説明 しています。

バッテリの充電時間や駆動時間など、バッテリの仕様については「8.1 [本体](#page-135-0)仕様」 (→[P.136](#page-135-0))をご覧ください。

## 2.9.1 注意事項

## ■ バッテリで運用するとき

- 本パソコンの使用中にバッテリの残量がなくなると、作成中のデータが失われることがあ ります。バッテリの残量に注意してお使いください。バッテリの残量を確認するには、 「2.9.3 [バッテリの](#page-47-0)残量を確認する」(→P.48)をご覧ください。
- 本パソコンの機能を多用したり負荷の大きいソフトウェアを使用したりすると、多くの電 力を消費するためバッテリの駆動時間が短くなります。このような場合や重要な作業を行 う場合は、ACアダプタを接続することをお勧めします。
- 本パソコンを省電力モードにすることにより、バッテリ駆動時間を長くすることができま す。詳しくは、「2.11 [ステータスパネルスイッチ」\(→](#page-55-0)P.56)をご覧ください。
- バッテリは使用しなくても少しずつ自然放電していきます。
- 低温時にはバッテリ駆動時間が短くなる場合があります。
- 周囲の温度が高すぎたり低すぎたりすると、バッテリの充電能力が低下します。

#### ■ 寿命について

- バッテリは消耗品です。長期間使用すると充電能力が低下し、バッテリ駆動時間が短くな ります。バッテリの駆動時間が極端に短くなったり、満充電にならなくなったりしたら バッテリの寿命です。バッテリを取り外せる機種をお使いの場合は、新しいバッテリと交 換するか、寿命になったバッテリを取り外してください。バッテリを取り外せない場合 は、「富士通ハードウェア修理相談センター」、またはご購入元にご連絡ください。
- パソコン本体を長期間使用しない場合でも、バッテリは劣化します。
- ●「バッテリーユーティリティ」でバッテリの満充電量を抑えることにより、バッテリの寿命 を延ばすことができます。詳しくは、「2.9.4 バッテリの充電[モードを変更する」\(→](#page-48-0)P.49) をご覧ください。

# 2.9.2 バッテリを充電する

#### 1 パソコン本体にACアダプタを接続します。

充電が始まります。バッテリの充電状態は、バッテリ充電[ランプ\(→](#page-14-0)P.15)で確認で きます。

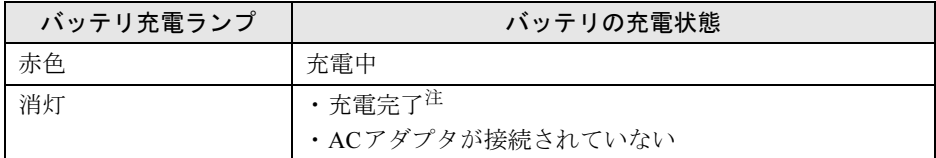

<span id="page-47-1"></span>注: ECO Sleep [\(→](#page-45-2)P.46) が動作中の場合、電源オフ状態や休止状態では点灯しません。

## $P$  POINT

▶ バッテリを保護するため、次の場合は充電は始まりません。 ・充電モードが「フル充電モード」で、バッテリの残量が90%以上の場合 ・充電モードが「80%充電モード」で、バッテリの残量が70%以上の場合 バッテリの残量が少なくなると自動的に充電が始まります。

# <span id="page-47-0"></span>2.9.3 バッテリの残量を確認する

バッテリの残量は、デスクトップ画面右下の通知領域にある「電源」アイコン 門で確認でき ます。

なお、表示されるバッテリの残量は、バッテリの特性上、使用環境(温度条件やバッテリの 充放電回数など)により実際のバッテリの残量とは異なる場合があります。

### $P$  POINT

▶ より詳しいバッテリの状態は「バッテリーユーティリティ」で確認できます。詳しくは、 「2.9.5 [バッテリの状態を](#page-48-1)確認する」(→P.49)をご覧ください。

## ■「バッテリが不足しています」というメッセージが表示されたら

バッテリの残量はわずかになっています。すみやかに次のいずれかの対処を行ってください。

- ACアダプタを接続する
- 本パソコンを休止状態にする
	- 「■ 省電力状態[にする」\(→](#page-39-1)P.40)
- 作業を終了して本パソコンの電源を切る

「2.8.2 電源を切[る」\(→](#page-41-1)P.42)

ご購入時は、バッテリの残量が約10%になると自動的に休止状態になるように設定されてい ます。設定を変更するには、「■ 電源プランの設定[を変更する」\(→](#page-43-2)P.44)をご覧ください。

## <span id="page-48-0"></span>2.9.4 バッテリの充電モードを変更する

バッテリの充電モードを「80%充電モード」に変更しバッテリの満充電量を抑えることによ り、バッテリの寿命を延ばすことができます。

### 重要

- ▶ 「80%充電モード」に設定すると、バッテリ駆動時間は「フル充電モード」よりも短くな ります。
- 1 アプリ画[面\(→](#page-9-2)P.10)を表示し、「FUJITSU バッテリーユーティリティ」の 「バッテリーの設定」をタップします。
- 2 「変更」をタップします。
- 3 「フル充電モード(100%充電)」または「80%充電モード」を選択し、「OK」 をタップします。
- 4 「OK」をタップします。

## <span id="page-48-1"></span>2.9.5 バッテリの状態を確認する

バッテリの情報の確認は、「バッテリーユーティリティ」で行うことができます。

## ■ バッテリの情報を確認する

1 アプリ画[面\(→](#page-9-2)P.10)を表示し、「FUJITSU - バッテリーユーティリティ」の 「バッテリーの情報」をタップします。

「サイクル数」、「残量」、「消耗状態」などを確認できます。

# 2.10 通信

ここでは本パソコンの通信機能について説明しています。

ネットワーク機器を接続してお使いになる場合は、お使いのネットワーク機器のマ ニュアルもご覧ください。また、搭載されている通信機能の仕様については、「[8.1](#page-135-0)  本体仕[様」\(→](#page-135-0)P.136)をご覧ください。

## $P$  POINT

▶ 本パソコンには、ネットワーク環境を簡単に切り替えられるユーティリティ「Plugfree NETWORK」が添付されています。「Plugfree NETWORK」の詳しい使い方は、次の操作 で表示されるヘルプをご覧ください。

1. アプリ画[面\(→](#page-9-2)P.10)を表示し、「Plugfree NETWORK」の「使用場所管理の使い方」 をタップします。

## 2.10.1 有線LAN

対 象 クレードル使用時

## 重要

▶ 有線LANでネットワークに接続する場合は、パソコン本体とクレードルを接続してくださ い。

LANケーブルを接続する方法については、「3.4.5 LAN[コネクタ」\(→](#page-73-1)P.74)をご覧ください。 LANの設定については、ネットワーク管理者に確認してください。

# 2.10.2 無線LAN

無線LANについては、『内蔵無線LANをお使いになる方へ』をご覧ください。 無線LANの設定については、ネットワーク管理者に確認してください。 本パソコンは、電波法ならびに電気通信事業法に基づく技術基準に適合し、技適マーク 画面に表示することができます。 表示の操作方法は、「付録3 認定および準拠[について」\(→](#page-151-0)P.152)をご覧ください。

## 2.10.3 無線WAN

#### 対 象 | 無線WANモデル

ドコモminiUIMカードを取り付けることにより、高速パケット通信が可能になります。 ドコモminiUIMカードを取り付ける方法については、「3.3 ドコモminiUIM[カード」\(→](#page-69-0)P.70) をご覧ください。

無線WANについては、『内蔵無線WANをお使いになる方へ』をご覧ください。

# 2.10.4 Bluetoothワイヤレステクノロジー

Bluetoothワイヤレステクノロジーとは、ヘッドセットやワイヤレスキーボード、携帯電話な どの周辺機器や他のBluetoothワイヤレステクノロジー搭載のパソコンなどに、ケーブルを使 わず電波で接続できる技術です。

## ■ Bluetooth ワイヤレステクノロジーの特徴

本パソコンに搭載されているBluetoothワイヤレステクノロジーの主な特徴は、次のとおりです。

- 出力 Class2、Bluetooth v4.0+ HS に準拠しています。Bluetooth v4.0 + HS およびそれ以前の規 格に準拠した機器と接続が可能です。
- 最大通信速度は 24Mbps (Bluetooth v4.0 + HSの理論上の最大値)です。ただし、実際の通 信速度はお使いの環境により異なります。

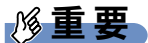

▶ プロファイルについて

Bluetoothワイヤレステクノロジーには「プロファイル」という仕様があり、同じプロファ イルをもつBluetoothワイヤレステクノロジー機器どうしを接続し、そのプロファイルの機 能を使用することができます。

本パソコンでは、本パソコンがサポートしているプロファイルに対応したBluetoothワイ ヤレステクノロジー機器を使用することができます。本パソコンがサポートしているプロ ファイルは次のとおりです。

HID、HCRP、DUN、SPP、OPP、PAN、A2DP、AVRCP、HSP、HFP、FTP、BIP、HOGP

### ■ Bluetooth ワイヤレステクノロジーを使用する

Bluetoothワイヤレステクノロジーを使用する方法です。

また、お使いになるBluetoothワイヤレステクノロジー機器のマニュアルもあわせてご覧くだ さい。

パソコンとBluetoothワイヤレステクノロジー対応機器との接続は、「Bluetoothデバイスの管理」 で行います。

- 1 「チャーム[」\(→](#page-9-0)P.10)を表示し、「設定」をタップします。
- 2 「PC設定の変更」をタップします。
- 3 画面左側のメニューで「PCとデバイス」をタップします。
- 4 画面左側のメニューで「Bluetooth」をタップします。 「Bluetoothデバイスの管理」が表示されます。
- 5 接続可能なデバイスが表示されますので、接続したいデバイスを選んでペアリ ングします。

#### ■ 注意事項

ここでは、Bluetoothワイヤレステクノロジーをお使いになるうえで注意していただきたいこ とについて説明します。

#### □セキュリティ

## 重要

#### ▶ お客様の権利(プライバシー保護)に関する重要な事項です。

Bluetoothワイヤレステクノロジーでは、電波を利用して周辺機器や他のパソコンとの間で情 報のやり取りを行うため、電波の届く範囲であれば自由に接続が可能であるという利点があ ります。

その反面、電波はある範囲内であれば障害物(壁など)を越えてすべての場所に届くため、セ キュリティに関する設定を行っていない場合、以下のような問題が発生する可能性があります。

- 通信内容を盗み見られる 悪意ある第三者が、電波を故意に傍受し、IDやパスワード、その他の個人情報などの通信 内容を盗み見る可能性があります。
- 不正に使用される 悪意ある第三者が、無断で個人や会社内の周辺機器やパソコンへアクセスし、次の行為を する可能性があります。
	- ・個人情報や機密情報を取り出す(情報漏えい)
	- ・特定の人物になりすまして通信し、不正な情報を流す(なりすまし)
	- ・傍受した通信内容を書き換えて発信する(改ざん)
	- ・コンピューターウイルスなどを流しデータやシステムを破壊する(破壊)

本パソコンおよび一部の周辺機器や他のパソコンに搭載されているBluetoothワイヤレステク ノロジーは、これらの問題に対応するためのセキュリティのしくみをもっています。

そのため、別途ご購入されたBluetoothワイヤレステクノロジー搭載の周辺機器や他のパソコ ンがセキュリティのしくみをもっている場合、セキュリティに関する設定を正しく行うこと で、これらの問題が発生する可能性を少なくすることができます。しかし、Bluetoothワイヤ レステクノロジー搭載の周辺機器や他のパソコンは、ご購入時の状態ではセキュリティに関 する設定が施されていない場合があります。

上記のようなセキュリティ問題が発生する可能性を少なくするためには、周辺機器や他のパ ソコンに添付されているマニュアルに従い、これらの製品のセキュリティに関するすべての 設定を必ず行ってください。

なお、Bluetoothワイヤレステクノロジーの仕様上、特殊な方法によりセキュリティ設定が破 られることもあり得ますので、ご理解のうえ、ご使用ください。

セキュリティの設定などについて、お客様ご自身で対処できない場合には、『取扱説明書』を ご覧になり「富士通パーソナル製品に関するお問い合わせ窓口」までお問い合わせください。 当社では、お客様がセキュリティの設定を行わないで使用した場合の問題を充分理解したう えで、お客様ご自身の判断と責任においてセキュリティに関する設定を行い、製品を使用す ることをお勧めします。

セキュリティ対策を施さず、あるいは、Bluetoothワイヤレステクノロジーの仕様上やむを得 ない事情によりセキュリティの問題が発生した場合、当社は、これによって生じた損害に対 する責任を負いかねます。

#### □通信

● パソコン本体と通信相手の機器との推奨する最大通信距離は、見通し半径10m以内(出力 Class2の最大値)です。 ただし、Bluetoothワイヤレステクノロジーの特性上、ご利用になる建物の構造・材質、障

害物、ソフトウェア、設置状況、電波状況などの使用環境により通信距離は異なります。 また、通信速度の低下や通信不能となる場合もありますのであらかじめご了承ください。

- 本パソコンの Bluetooth ワイヤレステクノロジー用アンテナは、パソコン本体に内蔵されて います。本パソコンの使用中、特にBluetoothワイヤレステクノロジーの通信中はアンテナ 部分に極力触れないでください。通信性能が低下する場合があります。Bluetoothワイヤレ ステクノロジー用アンテナの場所については、「1章 各部[名称」\(→](#page-11-0)P.12)をご覧ください。 また、本パソコンを設置する場合には、周囲が金属などの導体(電気を通しやすいもの) でできている場所を避けてください。通信性能が低下し、設置環境によっては通信できな くなることがあります。
- パソコン本体は、他の電気機器から離して設置してください。パソコン本体と電源が入っ た電気機器を近づけていると、正常に通信できなかったり、電気機器の障害になったりす ることがあります。正常に通信できない場合は、使用場所を変更してください。特に、電 子レンジなどの強い高周波エネルギーを出す機器の使用時は、影響を受けやすく、正常に 通信できないことがあります。
- 放送局や無線機などが近く、正常に通信できないときは、パソコン本体の設置場所を変え てみてください。周囲の電波が強すぎると、正常に通信できないことがあります。
- BluetoothワイヤレステクノロジーはIEEE 802.11b、IEEE 802.11gやIEEE 802.11nの2.4GHz帯 規格の無線LANと同じ周波数帯の電波を使用します。そのため、ご使用の状態によっては 無線LANとBluetoothワイヤレステクノロジーの電波が干渉し、他のパソコンなどとの通 信速度が低下したり、Bluetoothワイヤレステクノロジーで接続したワイヤレスヘッドホン などの音質が悪くなったりする場合があります。
- ●無線LAN機器との電波干渉を防ぐには、次の対策を行うと、電波の干渉を防ぐことができ る場合があります。無線LANについては『内蔵無線LANをお使いになる方へ』をご覧く ださい。
	- ・無線LAN機器とパソコン本体との間を10m以上離して使用する。
	- ・無線LAN機器の電源を切る。
	- ・無線LAN機器の電波を、ユーティリティを使って停止する。
	- ・無線LANの5GHz帯を利用する(ただし利用できるのは屋内のみ)。
- 本パソコンにUSBアダプタ型などの他のBluetoothワイヤレステクノロジー機器を取り付け て、同時に使用しないでください。

#### □電波放射の環境への影響

- 本パソコンは、他の高周波デバイス同様に、高周波エネルギーを放出していますが、本パ ソコンが放出するエネルギーのレベルは、例えば携帯電話のような無線デバイスが放出す る電磁エネルギーよりはるかに低く抑えられています。
- 本パソコンは、高周波安全基準および勧告のガイドライン内で動作するため、本パソコン の使用者に対し、安全性を確信しています。本基準および勧告は、科学界の統一見解を反 映しており、研究班の審議および広範な研究文献を継続的に調査し解釈する科学者たちの 委員会を根本としています。
- ある状況や環境において、本パソコンの使用は、建物の所有者や団体の責任ある代表者に より制限されることがあります。例えば、下記にあげる場合です。 ・他のデバイスやサービスに対し干渉の危険がある環境での使用
- 特定の団体や環境(例えば空港)で無線デバイスの使用に適用される方針が明確にわから ない場合は、機器の電源を入れる前に本パソコンの使用許可について問い合わせをしてく ださい。

#### □電波放射の人体への影響

● 本パソコンから放射される出力パワーは、例えば携帯電話が放射する電波のレベルよりは るかに低くなっています。それでも、本パソコンは、通常の動作中に人間の接触に対し電 位が最小限にとどめられるように使用されなくてはなりません。使用中は本パソコンのア ンテナ部分に極力触れないでください。

#### □干渉

- このマニュアルに従わずに設定したり使用したりすると、無線通信に有害な干渉を生じる ことがあります。
- ●本パソコンがラジオ、テレビの受信機に有害な干渉を与える原因となっている場合は(本 パソコンの電源をオン/オフすることで原因となっているかが判別できます)、次の方法 で干渉を取り除くようにしてください。
	- ・本パソコンと受信機の距離を離す
	- ・受信機を接続しているコンセントと別系統回路のコンセントに本パソコンを接続する
	- ・経験のあるラジオ/テレビ技術者に相談する
- 本パソコンの不正な改造は行わないでください。不正な改造により発生した、ラジオやテ レビへの干渉についての責任を負いません。

# 2.10.5 無線通信機能の電波を発信する/停止する

病院や飛行機内、その他電子機器使用の規制がある場所では、あらかじめ無線通信機能の電 波を停止してください。

## ■ ステータスパネルスイッチで電波を発信/停止する

ステータスパネルスイッチで、電波の発信/停止を切り替えます。 詳しくは、「2.11 [ステータスパネルスイッチ」\(→](#page-55-0)P.56)をご覧ください。

- 1 ショートカットボタンを押します。 「ステータスパネルスイッチ」ウィンドウが表示されます。
- 2 「ワイヤレスオフモード」ボタンをタップします。 ボタンをタップするたびに、ON/OFFが切り替わります。

## ■ ユーティリティで雷波を発信/停止する

すべての無線通信機能の電波が発信されている状態で、特定の無線通信機能の電波の発信/ 停止だけを切り替えます。 特定の無線通信機能の電波を発信/停止するには、次の操作を行います。

- 1 「チャーム[」\(→](#page-9-0)P.10)を表示し、「設定」をタップします。
- 2 「PC設定の変更」をタップします。
- 3 画面左側のメニューで「ネットワーク」をタップします。
- 4 画面左側のメニューで「機内モード」をタップします。
- 5 画面右側のメニューでそれぞれの設定を切り替えます。

#### ●機内モード

- ・「オン」:すべての無線通信機能を停止する
- ・「オフ」:すべての無線通信機能を発信する
- ●ワイヤレスデバイス
- ・「オン」:電波を発信する
- ・「オフ」:電波を停止する

## 重要

- 機内モードは、パソコンに搭載されている無線通信機能の電波を停止する機能です。

- ▶ Bluetoothワイヤレステクノロジーは、次の操作でも設定することができます。
	- 1. 「チャーム[」\(→](#page-9-0)P.10)を表示し、「設定」をタップします。
	- 2. 「PC設定の変更」をタップします。
	- 3. 画面左側のメニューで「PCとデバイス」をタップします。
	- 4. 画面左側のメニューで「Bluetooth」をタップします。
	- 5. 画面右側のメニューで設定を切り替えます。
		- ・「オン」:電波を発信する
		- ・「オフ」:電波を停止する

# <span id="page-55-0"></span>2.11 ステータスパネルスイッチ

画面上のボタンを操作してモードを切り替えるだけで、画面の明るさやCPUのパ フォーマンスなどを一括で変更し、パソコンを使用する状況に最適なモードに変更 することができる機能です。

# 2.11.1 注意事項

- CPUを次の設定にしていると動画の再生時にコマ落ちが発生する場合があります。 ・低パフォーマンス
	- ・中間パフォーマンス
	- このような場合には、CPU パフォーマンスを次の設定にしてください。
	- ・高パフォーマンス
	- ・「モード切り替え設定」で、CPUパフォーマンスのチェックを外[す\(→](#page-57-0)P.58)
- 各デバイスの状態を「ON」から「OFF」に切り替える場合、切り替え前にそのデバイスの 利用を中止し、接続または挿入されているデバイスをすべて取り外してから切り替えてく ださい。デバイスを使用中に切り替えると、デバイスを停止できない場合があります。 また、各デバイスの状態を「OFF」から「ON」に切り替える場合は、切り替え後に各デバ イスをパソコンに装着してください。
- Windowsヘサインインした直後は、各デバイスの状態を切り替えると、切り替えに失敗す る場合があります。 各デバイスの状態の切り替えは、Windowsへサインインした後、しばらくしてから実行し てください。

# 2.11.2 ステータスパネルスイッチでモードを切り替える

- 1 ショートカットボタンを押します。 「ステータスパネルスイッチ」ウィンドウが表示されます。
- 2 「モード切り替え」から、使用したいモードのボタンをタップします。 選択したモードに切り替わります。

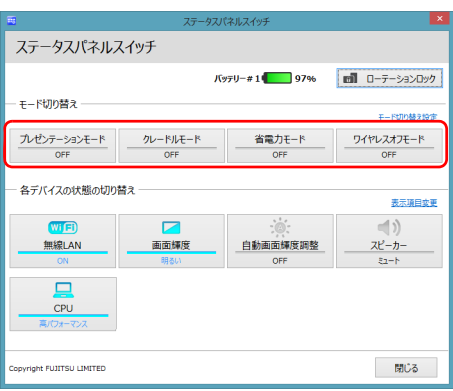

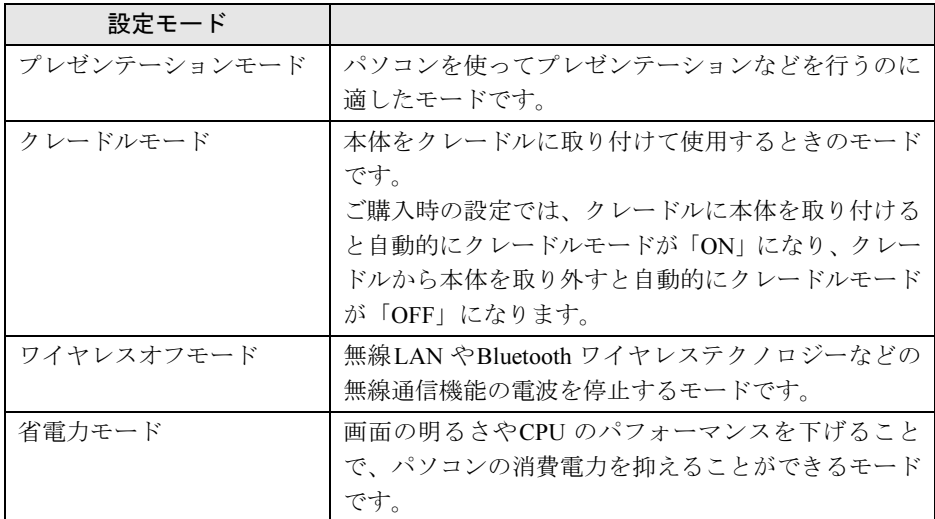

## $P$  POINT

▶ 「各デバイスの状態の切り替え」で、それぞれの機能のボタンをタップすると、個別に状 態を変更することができます。

また、「表示項目変更」をタップすると、「各デバイスの状態の切り替え」に表示する項目 を変更することができます。

▶ 画面の明るさを、省電力モードで設定された画面の明るさよりも暗くしている場合は、省 電力モードにしても画面が暗くならない場合があります。

# <span id="page-57-0"></span>2.11.3 各モードの設定を変更する

各モードで制御するデバイスを選択したり、各デバイスの状態を個別に変更したりすること ができます。

1 「ステータスパネルスイッチ」ウィンドウで、「モード切り替え設定」をタップ します。

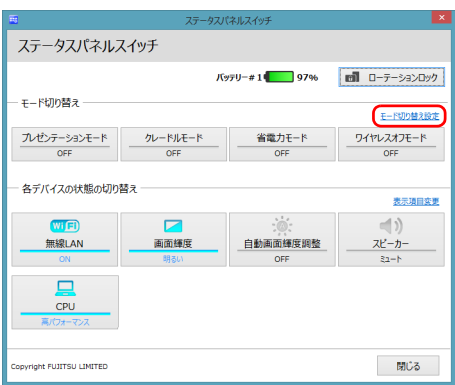

2 設定を変更します。

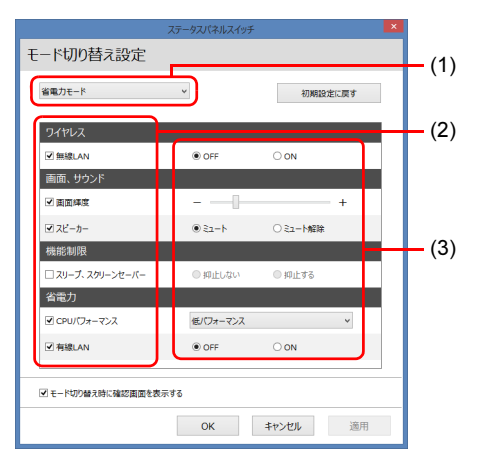

- 1. モードを選択します。
- 2. 制御するデバイスを選択します。
- 3. デバイスの状態や値を設定します。
- 3 「適用」をタップします。
- 4 「OK」をタップします。

# 2.12 ダイレクト・メモリースロット

ここでは、ダイレクト・メモリースロットに、SDメモリーカードをセットしたり取 り出したりする方法について説明しています。 メモリーカードの取り扱いについては、お使いのメモリーカードのマニュアルをご 覧ください。メモリーカードを周辺機器で使用する場合は、お使いの周辺機器のマ ニュアルもご覧ください。また、ダイレクト・メモリースロットの仕様については、 「8.1 本体仕[様」\(→](#page-135-0)P.136)をご覧ください。

## 2.12.1 注意事項

● メモリーカードは、静電気に対して非常に弱い部品で構成されており、人体にたまった静 電気により破壊される場合があります。メモリーカードを取り扱う前は、一度アルミサッ シやドアノブなどの金属に手を触れて、静電気を放電してください。

# 2.12.2 使用できるメモリーカード

すべてのメモリーカードの動作を保証するものではありません。

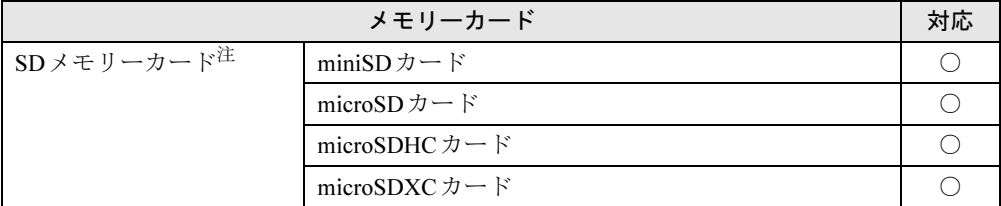

<span id="page-58-0"></span>注 :・著作権保護機能には対応していません。

・マルチメディアカード(MMC)、セキュアマルチメディアカードには対応していません。

## 2.12.3 メモリーカードをセットする

1 メモリーカードのラベル面を上に、端子側を奥にして「カチッ」と音がする ま[でダイレクト・メモリースロット\(→](#page-13-0)P.14)に差し込みます。

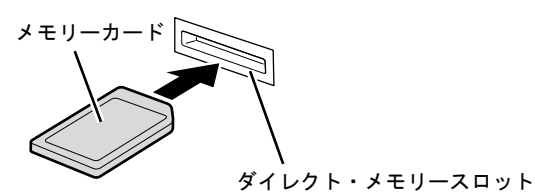

 $P$  POINT

- 画面右上にメッセージが表示された場合は、そのメッセージをタップし、必要に応じて動 作を選択するか、メッセージを閉じてください。

# 2.12.4 メモリーカードを取り出す

- 1 デスクトップ画面右下の通知領域にある「ハードウェアの安全な取り外し」ア イコン ねをタップします。
- 2 取り外すメモリーカードをタップし、表示されるメッセージに従います。
- 3 メモリーカードを一度押し、少し出てきたメモリーカードを引き抜きます。

## 重要

▶ メモリーカードを強く押さないでください。指を離したときメモリーカードが飛び出し、 紛失したり衝撃で破損したりするおそれがあります。また、ダイレクト・メモリースロッ トを人に向けたり、顔を近づけたりしないでください。メモリーカードが飛び出すと、け がの原因になります。

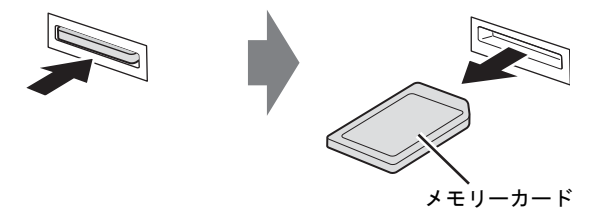

# 2.13 タブレットボタン

ここでは、タブレットボタン(Windowsボタン/ボリュームダウンボタン/ボリュー ムアップボタン/ショートカットボタン)の使い方について説明しています。

# 2.13.1 タブレットボタンを使う

タブレットボタン(Windowsボタン/ボリュームダウンボタン/ボリュームアップボタン/ ショートカットボタン)を押すことにより次の動作を簡単に実行できます。

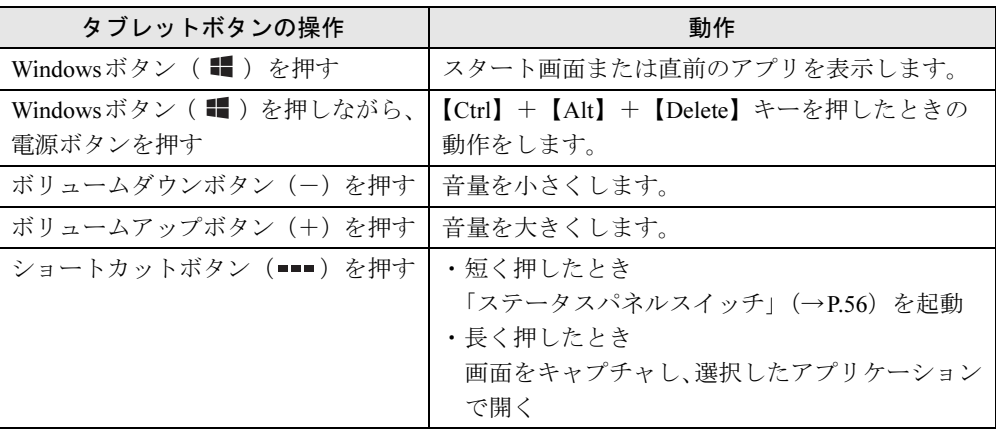

# 2.14 暗号化機能付フラッシュメモリディスク

「暗号化機能付フラッシュメモリディスク」は、OSやプログラムを含むフラッシュメモリ ディスク上の全データについて、書き込み時には自動的に暗号化し、読み出し時には自動的 に復号します。そのため、暗号化を意識せずにセキュリティを確保できます。

BIOSセットアップでハードディスクパスワードを設定することにより、フラッシュメモリ ディスクへのアクセスはパスワードで管理され、認証された使用者のみが復号されたデータ を入手できます。

また、本パソコンからフラッシュメモリディスクを抜き取り、他のパソコンに接続してデー タを読み取ろうとした場合にも、パスワードの入力が必要になるため不正な使用を防ぐこと ができます。

# 重要

▶ ハードディスクパスワードを設定していない場合はハードディスクへの不正なアクセスを 防ぐことができません。必ずハードディスクパスワードを設定してください。ハードディ スクパスワードの設定方法は「5.3.1 BIOSのパスワ[ード機能を使う」\(→](#page-91-0)P.92) をご覧く ださい。

# 2.15 セキュリティチップ

#### 対 象 セキュリティチップ搭載機種

セキュリティチップは、ドライブを暗号化したときの暗号鍵などの重要なデータを格納・管 理するための特別なICチップです。暗号鍵などをハードディスクに残さないため、ハード ディスクが盗まれても暗号を解析できません。

セキュリティチップに格納したデータにアクセスするには専用のインターフェースが必要で す。

詳しくは、『SMARTACCESSファーストステップガイド』をご覧ください。

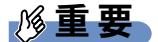

▶ Windows 8.1の場合、Windowsのセットアップ後の再起動時に、ご購入時 「無効」 のセキュ リティチップが「有効」となり、所有者パスワードが自動的に設定されます。「セキュリ ティ」メニューの「TPM(セキュリティチップ)設定」で設定を確認してください。 詳しくは、『BIOSセットアップメニュー 一覧』をご覧ください。

セキュリティチップをご利用になる前に、必ず所有者パスワードを変更し、パスワードの ファイルを保存してください(自動的に設定されたパスワードは、わからなくても変更で きます)。

所有者パスワードがわからないままセキュリティチップを使用し修理などした場合、セ キュリティチップで暗号化したファイルが読めなくなるなどの不具合が生じることがあり ます。パスワードの変更、ファイルの保存方法については、『SMARTACCESSファース トステップガイド』をご覧ください。

 $P$  POINT

▶ セキュリティチップを使った、SMARTACCESS/Basicの機器監査機能は使用できません。

本パソコンにはWebカメラが搭載されています。Webカメラを使うと次のことがで きます。

・「Skype[」\(→](#page-78-0)P.79)で、インターネットを経由したテレビ会議などをする

# 2.16.1 注意事項

- 蛍光灯の下ではWebカメラの画像がちらつく場合があります。「[2.16.2 Web](#page-63-0)カメラの設定を [変更する」\(→](#page-63-0)P.64)をご覧になり、「ちらつき防止」をお使いの地域の商用電源周波数に 設定してください。
- ●暗い場所ではWebカメラの画像のノイズが増えたり、色むらが発生したりする場合があり ます。また、非常に暗い場所では画面が黒くなる場合があります。この場合は、通常の室 内の明るさ(150ルクス程度以上)でお使いください。
- ●「Skype」を使用するには、Skype IDの取得が必要です。

# <span id="page-63-0"></span>2.16.2 Webカメラの設定を変更する

通常はご購入時の設定のままお使いください。 「Skype」のWebカメラの設定を変更するには、次の操作を行います。

- 1 スタート画面で「Skype」をタップします。
- 2 サインインしていない場合はサインインします。
- 3 「ツール」メニュー→「設定」の順にタップします。
- 4 左側の項目から「ビデオ設定」をタップします。
- 5 「Webカメラ設定」をタップします。 Webカメラの設定を変更します。

### 6 設定するWebカメラを選択します。 「FJ Camera」が表面のカメラ、「FJ 5M Camera」が裏面のカメラです。 必要に応じてオーディオ設定やサウンドを変更します。

7 「保存」をタップします。

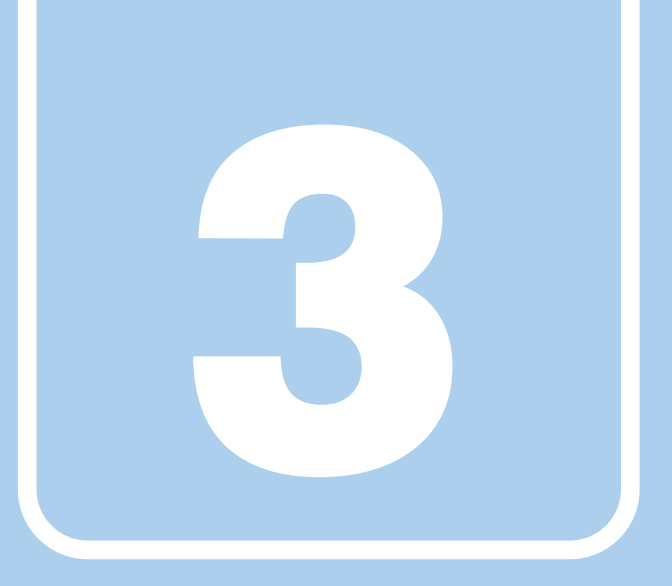

# 第3章

# 周辺機器

周辺機器の取り付け方法や注意事項を説明していま す。

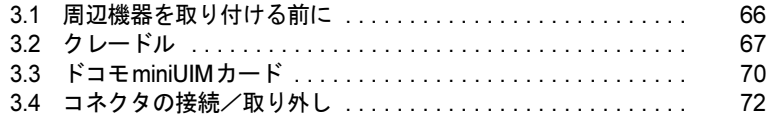

# <span id="page-65-0"></span>3.1 周辺機器を取り付ける前に

ここでは、周辺機器を取り付ける前に知っておいていただきたいことを説明してい ます。必ずお読みください。

# 3.1.1 注意事項

- ●本パソコンに対応している弊社純正品をお使いください。詳しくは、富士通製品情報ペー ジ内にある「システム構成図」(<http://www.fmworld.net/biz/fmv/product/syskou/>)をご覧くだ さい。
- お使いになる周辺機器のマニュアルもあわせてご覧ください。
- 電源を切った直後は、パソコン本体内部が熱くなっています。電源を切り、電源ケーブル を抜いた後、充分に待ってから作業を始めてください。 やけどの原因となります。
- 操作に必要な箇所以外は触らないでください。故障の原因となります。
- 周辺機器の取り付け/取り外しは、Windowsのセットアップが完了してから行ってくださ い。
- お使いになる周辺機器によっては、取り付けた後にドライバーなどのインストールや設定 が必要な場合があります。詳しくは周辺機器のマニュアルをご覧ください。
- 一度に取り付ける周辺機器は1つだけにしてください。一度に複数の周辺機器を取り付け ると、ドライバーのインストールなどが正常に行われないことがあります。1つの周辺機 器の取り付けが終了して、動作確認を行った後、別の周辺機器を取り付けてください。
- 一般的には周辺機器の電源を入れてからパソコン本体の電源を入れ、パソコン本体の電源 を切ってから周辺機器の電源を切ります。ただし、周辺機器によっては逆の順序が必要な 場合があります。詳しくは周辺機器のマニュアルをご覧ください。

# <span id="page-66-0"></span>3.2 クレードル

対 象 クレードル使用時

パソコン本体をクレードルに取り付けると、クレードルに搭載されているコネクタ を使用できるようになります。 ここでは、クレードルの取り付け、取り外し方法について説明しています。

必ず「3.1 周辺機器[を取り付ける](#page-65-0)前に」(→P.66)をお読みになってから作業をして ください。

## 3.2.1 注意事項

- クレードルを取り付けた状態では、本パソコンを持ち運ばないでください。パソコン本体 およびクレードルのコネクタの破損の原因となります。
- クレードルに搭載されているコネクタを使用する場合は、クレードルにACアダプタを接続 する必要があります。 必ずクレードルのDC-INコネクタ (→P.17)に、パソコン本体に添付のACアダプタを接続 してください。

# 3.2.2 クレードルを取り付ける

- 1 パソコン本体のコネクタから、周辺機器を取り外します[\(→](#page-71-0)P.72)。
- 2 パソコン本体をクレードルに取り付けます。
	- 1. パソコン本体のWindowsボタンと、クレードルの取り外しボタンの位置を合わせ ます。
	- 2. そのままパソコン本体をクレードルに沿って下ろし、しっかりと取り付けます。

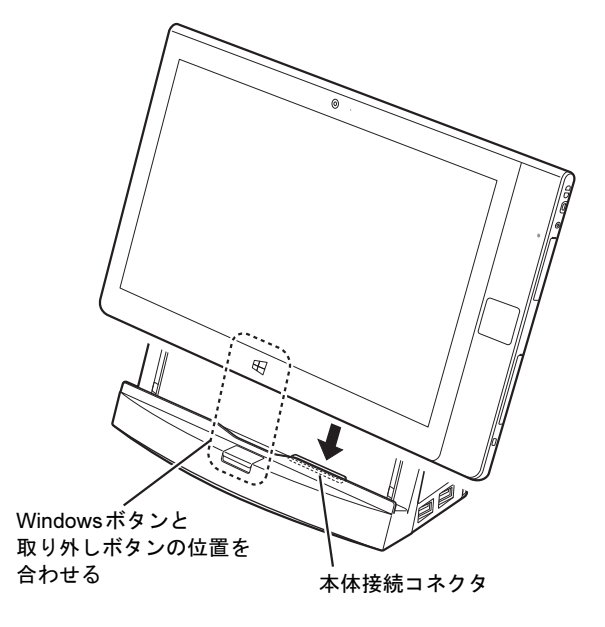

# 3.2.3 クレードルを取り外す

- 1 クレードルのコネクタに接続されている周辺機器の電源を切ります。
- 2 パソコン本体をクレードルから取り外します。
	- 1. パソコン本体に手を添えて、クレードルの取り外しボタンを押します。
	- 2. クレードルに沿ってパソコン本体を持ち上げます。

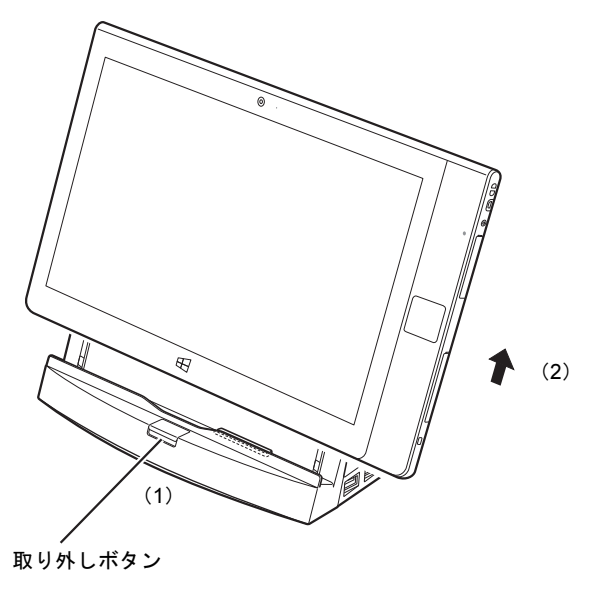

# <span id="page-69-0"></span>3.3 ドコモminiUIMカード

#### 対 象 無線WAN搭載機種

本パソコンの無線WAN用のカードスロットにドコモminiUIMカードを取り付ける と、無線WANによる通信ができるようになります。

ここでは、ドコモminiUIMカードの取り付け、取り外しについて説明しています。 無線WANの使い方については、『内蔵無線WANをお使いになる方へ』をご覧くだ さい。

必ず「3.1 周辺機器[を取り付ける](#page-65-0)前に」(→P.66)をお読みになってから作業をして ください。

## 3.3.1 注意事項

- ドコモminiUIMカードの表面にテープなどを貼らないでください。故障の原因となります。
- ドコモminiUIMカードを取り付ける、または取り外すときは、必ずパソコン本体の電源を 切り、ACアダプタを取り外してください。電源の切り方については、「[2.8.2](#page-41-1) 電源を切る」 [\(→](#page-41-1)P.42)をご覧ください。

# 3.3.2 ドコモminiUIMカードを取り付ける

1 くぼみに指をかけ、矢印の方向にカードスロットカバーを開きます。

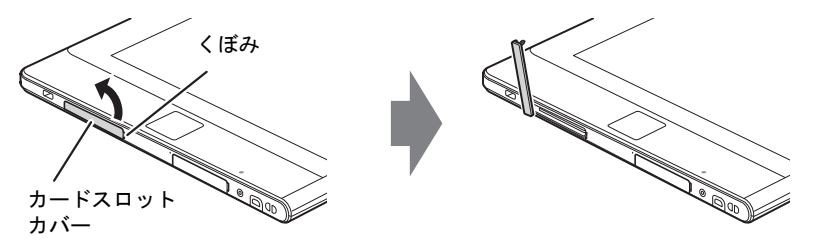

2 ドコモminiUIMカードの角が欠けている部分を図のようにし、端子が露出して いる面を下側にして「カチッ」と音がするまで無線WAN用のカードスロット に押し込みます。

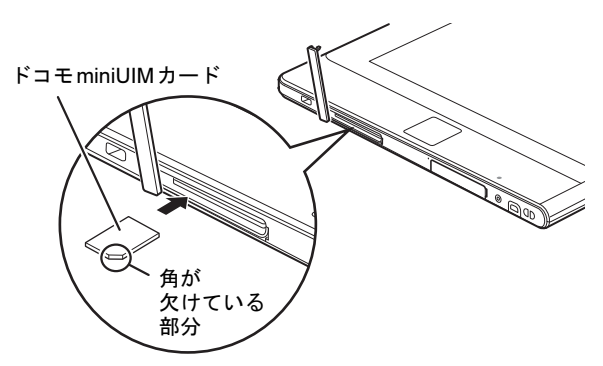

3 スロットカバーを閉じます。

# 3.3.3 ドコモminiUIMカードを取り外す

1 くぼみに指をかけ、矢印の方向にカードスロットカバーを開きます。

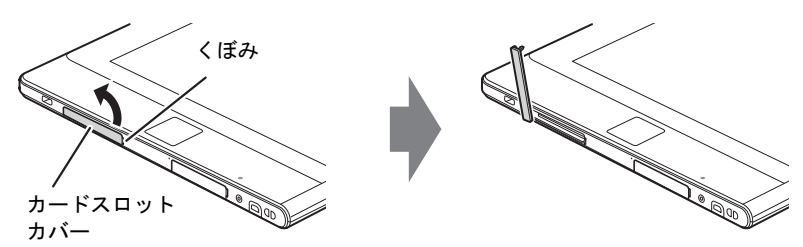

- 2 ドコモminiUIMカードを一度押します。 ドコモminiUIMカードが少し出てきます。
- 3 ドコモminiUIMカードを引き抜きます。
- 4 スロットカバーを閉じます。

# <span id="page-71-0"></span>3.4 コネクタの接続/取り外し

ここでは、パソコン本体やクレードルに周辺機器を接続したり、取り外したりする 一般的な方法について説明しています。 接続する周辺機器やケーブルのマニュアルもあわせてご覧ください。また、それぞ れのコネクタの仕様については、「8.1 本体仕[様」\(→](#page-135-0)P.136)をご覧ください。 必ず「3.1 周辺機器[を取り付ける](#page-65-0)前に」(→P.66)をお読みになってから作業をして ください。

## 3.4.1 注意事項

- ご購入時の構成によっては、記載されているコネクタの一部は搭載されていません。
- 周辺機器のコネクタの形状によっては、接続できなかったり、隣接するコネクタに接続さ れた周辺機器と干渉したりする場合があります。周辺機器を接続する前にご確認ください。
- 周辺機器によっては、接続したり取り外したりするときに、コネクタの仕様にかかわらず パソコン本体の電源を切る必要があるものがあります。詳しくは周辺機器のマニュアルを ご覧ください。
- ディスプレイに表示されるまで、しばらく時間がかかることがあります。

# 3.4.2 ディスプレイコネクタ

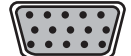

アナログディスプレイコネクタ

デジタルディスプレイコネクタ(HDMI)

外部ディスプレイを接続します。パソコン本体の電源を切ってから接続してください。

#### $P$  POINT

▶ アナログディスプレイ、またはデジタルディスプレイどちらか一方に表示します。 両方のコネクタに接続している場合は、デジタルディスプレイが優先されます。

## ■ 接続する

- 1 パソコン本体の電源を切ります。
- 2 ディスプレイコネクタに、ディスプレイのケーブルを接続します。 コネクタの形を互いに合わせまっすぐに差し込んでください。 次のコネクタをお使いの場合、コネクタのネジを締めてください。 ・アナログディスプレイコネクタ
■ 取り外す

## 重要

▶ マルチディスプレイ機[能\(→](#page-29-0)P.30)をお使いになっている場合は、取り外すディスプレイ に画面が表示されないようにしてからディスプレイを取り外してください。

□アナログディスプレイコネクタ

- 1 パソコン本体の電源を切ってから、ディスプレイの電源を切ります。
- 2 ケーブルのコネクタをまっすぐに引き抜きます。 コネクタのネジを緩めてからケーブルを引き抜いてください。

□デジタルディスプレイコネクタ(HDMI)

- 1 パソコン本体の電源を切ってから、ディスプレイの電源を切ります。
- 2 ケーブルのコネクタをまっすぐに引き抜きます。

## 3.4.3 USBコネクタ

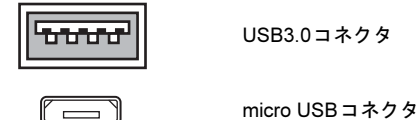

USB対応周辺機器を接続します。パソコン本体の電源を入れたまま接続、取り外しできます。

#### ■ 接続する

1 USBコネクタに、USB対応周辺機器のケーブルを接続します。 コネクタの形を互いに合わせまっすぐに差し込んでください。

#### ■ 取り外す

## 重要

- ▶ USB対応周辺機器によっては、取り外す前に「ハードウェアの安全な取り外し」の操作 が必要になる場合があります。詳しくはお使いのUSB対応周辺機器のマニュアルをご覧 ください。
- 1 「ハードウェアの安全な取り外し」が必要な場合は次の操作を行います。
	- 1. デスクトップ画面右下の通知領域にある「ハードウェアの安全な取り外し」アイ コン ねをタップします。
	- 2. 取り外すデバイスをタップし、表示されるメッセージに従ってデバイスを停止し ます。
- 2 ケーブルのコネクタをまっすぐに引き抜きます。

## 3.4.4 オーディオ端子

オーディオ機器を接続します。パソコン本体の電源を入れたまま接続、取り外しできます。

## 重要

▶ マイク・ラインイン・ヘッドホン・ラインアウト・ヘッドセット兼用端子にオーディオ機 器を接続したり取り外したりするときは、オーディオ機器の再生音量を小さくするか、再 生を停止してください。

#### ■ 接続する

1 マイク・ラインイン・ヘッドホン・ラインアウト・ヘッドセット兼用端子に、 オーディオ機器のケーブルを接続します。 まっすぐに差し込んでください。

#### ■ 取り外す

1 ケーブルのコネクタをまっすぐに引き抜きます。

## 3.4.5 LANコネクタ

対 象 クレードル使用時

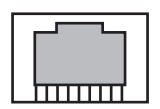

LANケーブルを接続します。パソコン本体の電源を入れたまま接続、取り外しできます。た だし、電源を入れたまま接続すると、LANが使用可能になるまで時間がかかる場合があります。

### 重要

▶ 1000BASE-T の通信を行うためには、1000BASE-T に対応したネットワーク機器とエン ハンスドカテゴリー 5 (カテゴリー 5E)以上のLANケーブルを使用してください。

#### ■ 接続する

1 LANコネクタにネットワーク機器のケーブルを接続します。 コネクタの形を互いに合わせ、「カチッ」と音がするまでまっすぐに差し込んでください。

#### ■ 取り外す

1 コネクタのツメを押さえながら、まっすぐに引き抜きます。

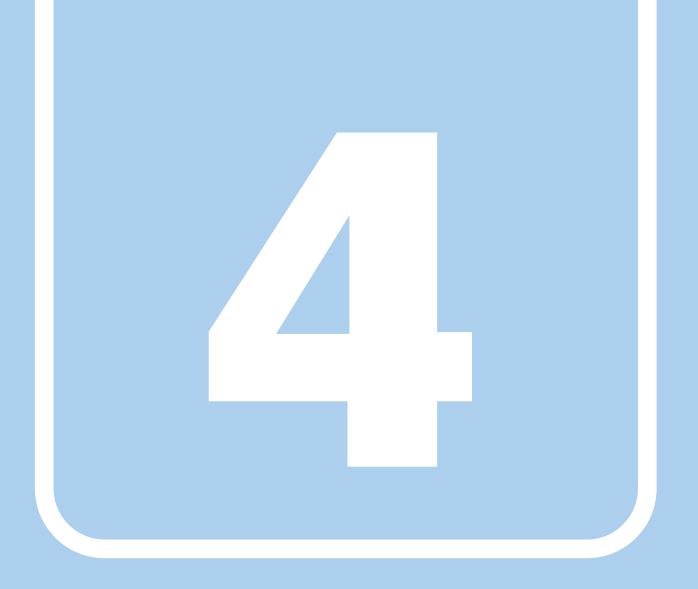

第4章

# ソフトウェア

本パソコンにプレインストール(添付)されている ソフトウェアの概要や、インストール、アンインス トール方法を説明しています。

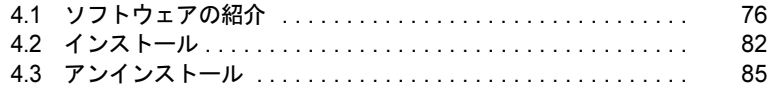

## <span id="page-75-0"></span>4.1 ソフトウェアの紹介

ここでは、本パソコンにプレインストールまたは添付されているソフトウェアの概 要と、ご購入時の提供形態を説明しています。

ご購入時にインストールされているソフトウェアは、削除してしまったり、データ やファイルが破損したりした場合に再インストールできるように、「ドライバーズ ディスク」などに格納されています。

また、ご購入時にはインストールされておらず、お使いになる前にCドライブなど からインストールするソフトウェアもあります。

各ソフトウェアの格納場所は、次ページ以降の一覧表でご確認ください。

その他の情報については次をご覧ください。

- ソフトウェアの使い方 ヘルプまたは「Readme.txt」などの説明ファイルをご覧ください。 ヘルプは、【F1】キーを押したり「ヘルプ」をタップしたりすることで表示されます。
- インストール方法 「4.2 [インストール」\(→](#page-81-0)P.82)をご覧ください。
- カスタムメイドのソフトウェアおよび一部のソフトウェア インターネット上のマニュアル(<http://www.fmworld.net/biz/fmv/support/fmvmanual/>)の機 能別のマニュアルをご覧ください。

## <span id="page-75-1"></span>4.1.1 一覧表の見かた

ソフトウェア一覧表の欄にある項目や記号について説明します。

- 提供形態について
	- ●:ご購入時にインストール済み
	- ◇:Cドライブに格納(ご購入時にはインストールされていません)
	- ▲:「ドライバーズディスク」または各ソフトウェアのディスクに格納
	- ■:「トラブル解決ナビディスク」に格納

-:搭載されていないか、対象となる機種がありません

「ドライバーズディスク」や各ソフトウェアのディスクは、本パソコンのリカバリ領域に 格納されています。ディスクがお手元にない場合はリカバリ領域からディスクを作成して ください。作成方法については『リカバリガイド』をご覧ください。

## 4.1.2 セキュリティ関連のソフトウェア

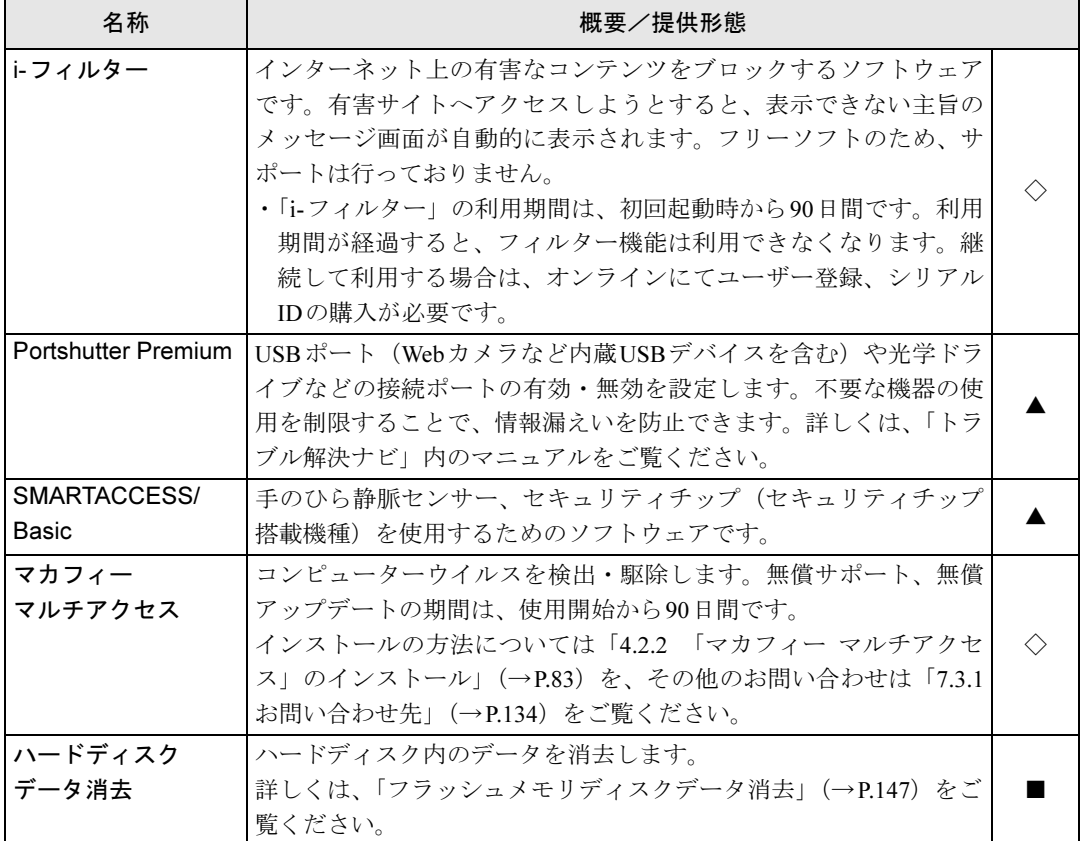

表内の記号については「4.1.1 [一覧表の見かた」\(→](#page-75-1)P.76)をご覧ください。

## 4.1.3 サポート関連のソフトウェア

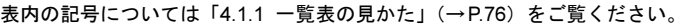

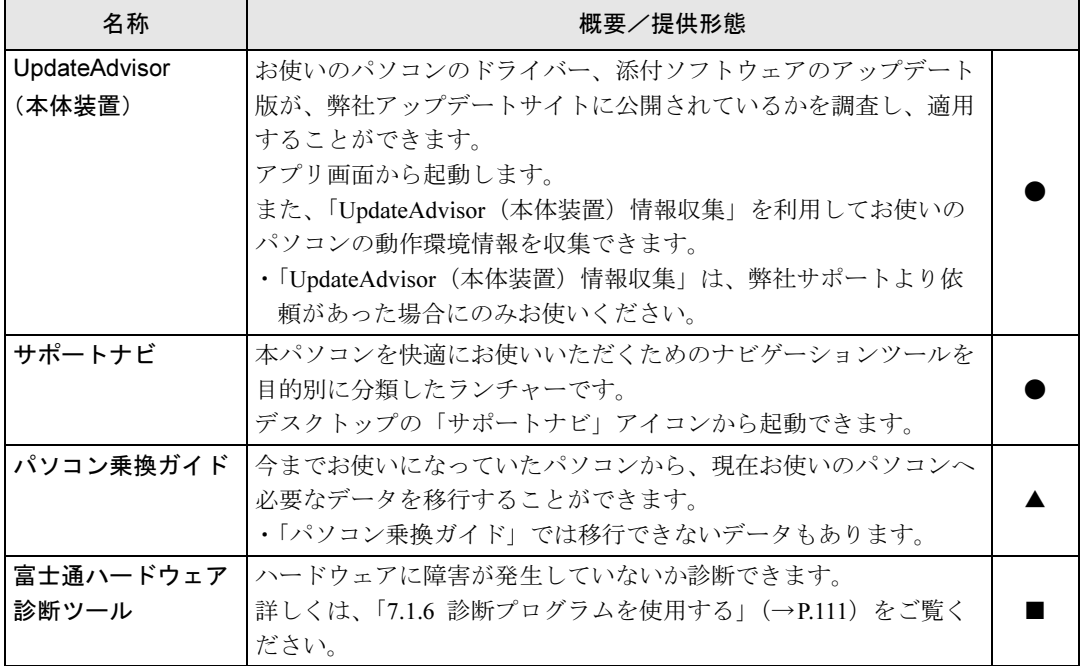

## 4.1.4 ユーティリティ

表内の記号については「4.1.1 [一覧表の見かた」\(→](#page-75-1)P.76)をご覧ください。

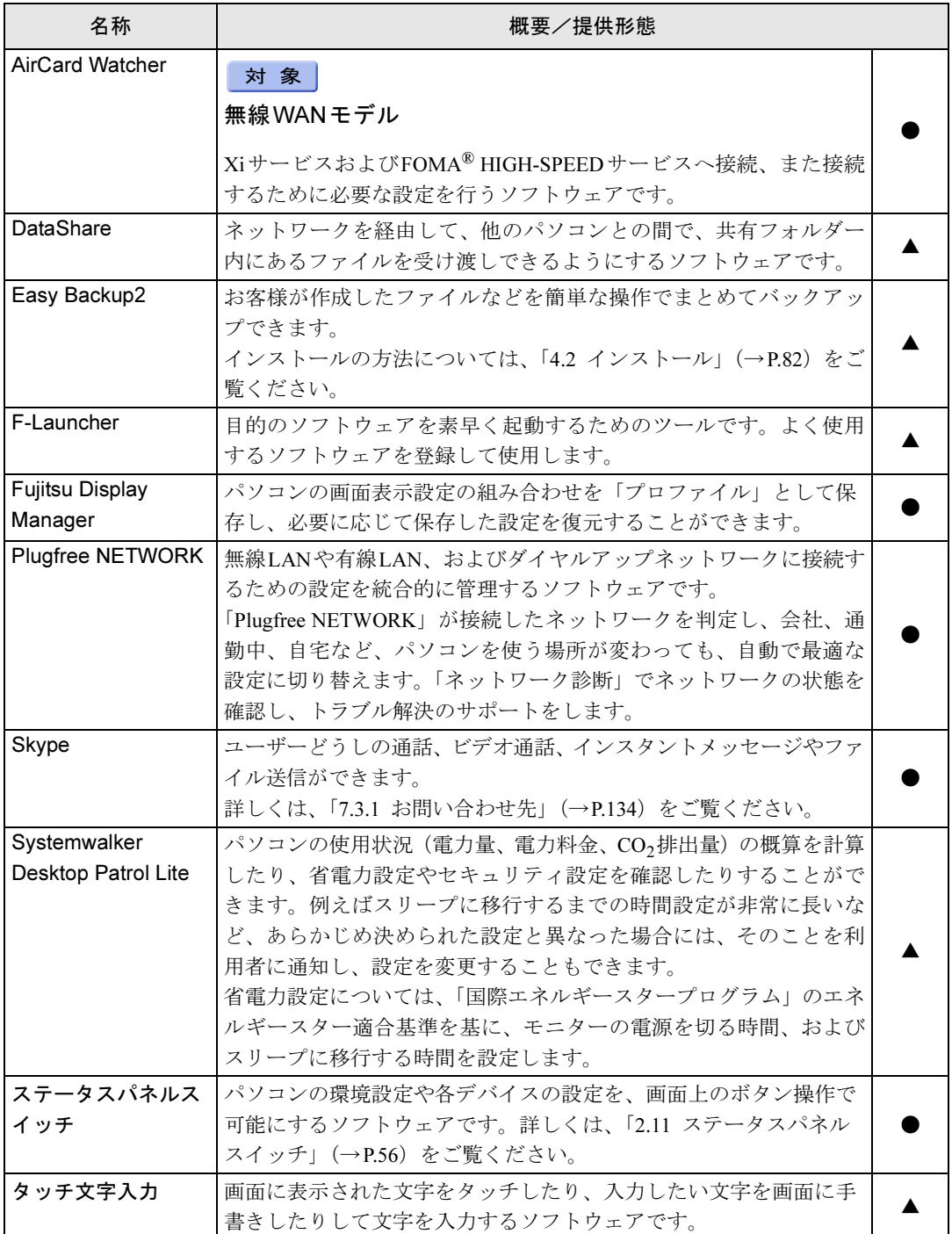

表内の記号については「4.1.1 一覧表の見かた」(→P.76)をご覧ください。

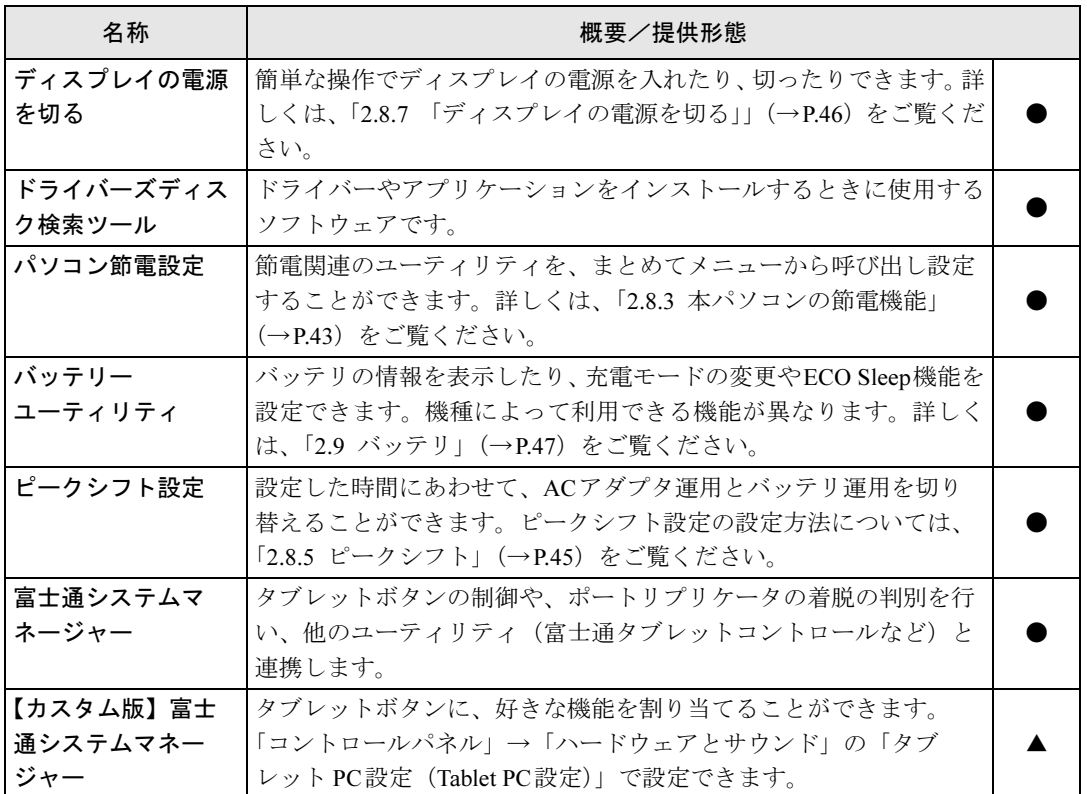

## 4.1.5 CD/DVD関連のソフトウェア

表内の記号については「4.1.1 [一覧表の見かた」\(→](#page-75-1)P.76)をご覧ください。

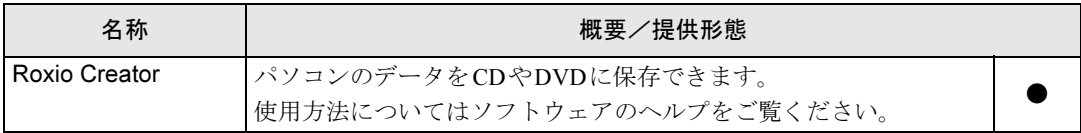

## 4.1.6 Office製品

カスタムメイドで選択したソフトウェアをご覧ください。

ご購入時にOfficeはインストールされています。Officeをお使いになる場合は、プロダクト キーの入力とライセンス認証が必要です。詳しくは、「4.2.5 Office[製品のインストール」\(→](#page-83-0) [P.84](#page-83-0))またはソフトウェアに添付のマニュアルをご覧ください。

#### POINT

- ▶ お客様が作成したリカバリデータディスクでリカバリを実行した場合、Officeはインス トールされます。
- ▶ ご購入時に添付されているリカバリデータディスクを使用してリカバリを実行した場合、 Officeはインストールされません。マイクロソフト社のホームページ([http://](http://www.office.com/jppipcsetup/) [www.office.com/jppipcsetup/](http://www.office.com/jppipcsetup/))からOffice製品をダウンロードしてください。

名称 含まれるソフトウェア 概要/提供形態 Microsoft Office Professional 2013 Microsoft Word 2013 ワープロ ● Microsoft Excel 2013 | 表計算 Microsoft Outlook 2013 | 情報管理 Microsoft PowerPoint 2013 プレゼンテーション Microsoft OneNote 2013 デジタルノート Microsoft Access 2013 データベース Microsoft Publisher 2013 ビジネスパブリッシング Microsoft Office Home and Business 2013 Microsoft Word 2013 ワープロ ● Microsoft Excel 2013 | 表計算 Microsoft Outlook 2013 | 情報管理 Microsoft PowerPoint 2013 プレゼンテーション Microsoft OneNote 2013 デジタルノート Microsoft Office Personal 2013 Microsoft Word 2013 ワープロ Microsoft Excel 2013 **business** | 表計算 Microsoft Outlook 2013 | 情報管理

表内の記号については「4.1.1 [一覧表の見かた」\(→](#page-75-1)P.76)をご覧ください。

# <span id="page-81-0"></span>4.2 インストール

インストール方法はお使いになるソフトウェアにより異なります。 データの格納されたフォルダー内にある「Readme.txt」などの説明ファイルや、機 能別マニュアル、ソフトウェアに添付のマニュアルなどを必ずご確認のうえ、手順 に従ってインストールしてください。

## 重要

- ▶ 誤ったドライバーをインストールした場合、本パソコンが正しく動作しなくなり、リカバ リが必要となることがありますので、必ずOSや機種名を確認し、正しいドライバーを使 用してください。
- ▶ すでにインストールされているドライバーについては、特に問題がない限りインストール しないでください。
- ▶ 管理者アカウントでWindowsにサインイン(ログオン)してからインストールしてくだ さい。

## 4.2.1 「ドライバーズディスク検索ツール」からのインストール

次のディスクまたはハードディスクのリカバリ領域に格納されているソフトウェアまたはド ライバーは、「ドライバーズディスク検索ツール」を使ってインストールできます。

- ・ドライバーズディスク(「SMARTACCESS/Basic」を除く)
- ・トラブル解決ナビディスク

#### 重要

- ▶ これらのディスクは、本パソコンのリカバリ領域に格納されています。ディスクがお手元 にない場合はリカバリ領域からディスクを作成してください。作成方法については『リカ バリガイド』をご覧ください。
- ▶ ドライバーやソフトウェアのアップデート版は、弊社アップデートサイトに公開されてい ます。必要に応じてインストールしてください。なお、本パソコンに搭載されているすべ てのドライバーやソフトウェアが公開されているわけではありません。
- 1 次の操作を行います。
	- ●ディスクからインストールする場合
		- 1. ディスクをセットします。
			- 「ドライバーズディスク検索ツール」が起動します。

#### **POINT**

- 画面右上にメッセージが表示された場合は、そのメッセージをタップし、続けて 「DRVCDSRC.exeの実行」をタップしてください。
- ▶ 「ドライバーズディスク検索ツール」が起動しない場合は、次のように操作してください。 1. アプリ画面(→P.9)を表示し、「Windows システムツール」の「PC」をタップしま す。
	- 2. ディスクをセットしたドライブのアイコンを右タップし、表示されたメニューから 「自動再生を開く」をタップします。
	- 3. 「DRVCDSRC.exeの実行」をタップします。
- ●ハードディスクのリカバリ領域からインストールする場合
- 1. アプリ画面(→[P.10](#page-9-0))を表示し、「ドライバーズディスク検索(ハードディスク)」 をタップします。
- 2 「ソフトウェアの検索条件」で機種名が選択できる場合は、お使いの機種名を 選択します。
- 3 「ソフトウェアの検索条件」でお使いのOSを選択します。
- 4 「種別」に「すべて」を選択します。
- 5 インストールするソフトウェアを選択します。 「内容」に、インストールするソフトウェアのフォルダーが表示されます。
- 6 「インストール」をタップします。

インストーラー、またはテキストファイルが起動されます。テキストファイルが起動 された場合は、テキストファイルに従って、ドライバーをインストールしてください。 ドライバーのインストール完了後、本パソコンが再起動します。

次のソフトウェアはインストール方法が異なりますのでご注意ください。

● Portshutter Premium

「Manual」フォルダーにある「操作マニュアル.pdf」をご覧ください。

## <span id="page-82-0"></span>4.2.2 「マカフィー マルチアクセス」のインストール

#### $P$  POINT

- 「マカフィー マルチアクセス」をインストールしていると、ご使用のソフトウェアによっ ては正常にインストールされなかったり、不具合が発生したりすることがあります。
- 1 デスクトップにある「マカフィー マルチアクセスをインストール」アイコン をダブルタップします。
- 2 インストールが完了したら本パソコンを再起動します。

#### 重要

- ▶ ウイルス定義ファイルは、常に最新の状態でお使いください。詳しくは「マカフィー マ ルチアクセス」のヘルプをご覧ください。
- ▶ ウイルス定義の更新は、システム管理者の指示に従って実行してください。
- ▶ 定義を更新するには、インターネットに接続できる環境が必要です。

## 4.2.3 「i-フィルター」のインストール

Cドライブに格納されています。次のファイルをご覧になり、インストールしてください。 C:\Fujitsu\Bundle\I-Filter\Readme.txt

## 4.2.4 「SMARTACCESS/Basic」のインストール

「SMARTACCESS/Basic」は「ドライバーズディスク」に格納されていますが、インストールの 方法や順番が、他のソフトウェアとは異なります。「SMARTACCESS/Basic」のインストール方 法については、『SMARTACCESSファーストステップガイド』をご覧ください。

## <span id="page-83-0"></span>4.2.5 Office製品のインストール

- 1 Officeを起動します。 アプリ画[面\(→](#page-9-0)P.10)を表示し、「Microsoft Office」をタップします。
- 2 この後は、画面に従って操作します。
	- ・プロダクトキーの入力 プロダクトキーは、パッケージの中のプロダクトキーカードに貼付されています。 ・使用許諾契約の同意 ライセンス条項を表示して必ずお読みください。

インストール後は「Windows Update」を利用するなどして、ソフトウェアを最新の状態に更

## 新してください。 重要

▶ ご購入時に添付のディスクを使ってリカバリを行った場合、Office 製品はインストールさ れません。マイクロソフト社のホームページからOffice製品をダウンロードしてください。 インストール方法については、次のホームページをご覧ください。 http://www.office.com/jppipcsetup/

# <span id="page-84-0"></span>4.3 アンインストール

## 4.3.1 注意事項

- ソフトウェアをアンインストールする場合は、次の点に注意してください。
- ソフトウェアをすべて終了してからアンインストールを始めること
- DLLファイルは削除しないこと アンインストール時に次のようなメッセージが表示されることがあります。 「このDLLは複数のソフトウェアで使用されている可能性があります。削除を行いますか」 このDLLファイルを削除すると、他のソフトウェアが正常に動作しなくなることがありま す。ソフトウェアのマニュアル、ヘルプ、または「Readme.txt」などの説明ファイルで、 特に指示がない場合はDLLファイルは削除しないことをお勧めします。

## 4.3.2 アンインストール方法

一般的に、次の方法があります。

- アンインストール機能を使用する ソフトウェアにアンインストール機能が用意されている場合があります。
- ●「プログラムのアンインストールまたは変更」機能を使用する 「コントロールパネル」ウィンドウ→「プログラム」の「プログラムのアンインストール」 機能を使用して、ソフトウェアを削除できます。

アンインストール方法はソフトウェアによって異なります。詳しくは、各ソフトウェアのマ ニュアル、ヘルプ、または「Readme.txt」などの説明ファイルをご覧ください。

## 重要

- ▶ 次の認証デバイスのドライバーをアンインストールするときは、 「SMARTACCESS/Basic」をアンインストールした後で行うようにしてください。 アンインストール方法については、『SMARTACCESSファーストステップガイド』をご覧 ください。
	- ・手のひら静脈センサー
	- ・セキュリティチップ

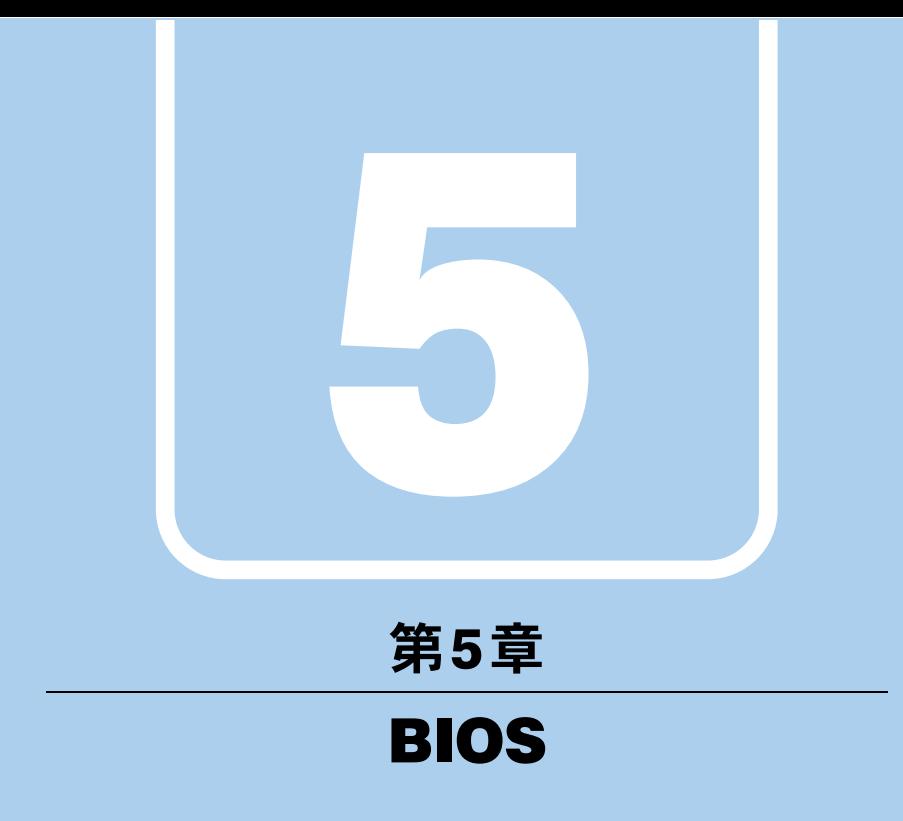

BIOSセットアップについて説明しています。

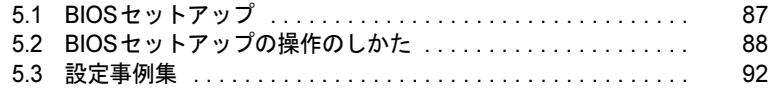

# <span id="page-86-0"></span>5.1 BIOSセットアップ

BIOSセットアップは、メモリやフラッシュメモリディスクなどのハードウェアの 環境を設定するためのプログラムです。

本パソコンご購入時には、すでに最適なハードウェア環境に設定されています。次 のような場合にBIOSセットアップの設定を変更します。

- ・特定の人だけが本パソコンを利用できるように、本パソコンにパスワードを設定 するとき
- ・起動デバイスを変更するとき
- ・セキュリティチップの設定を変更するとき
- ・Wakeup on LANの設定を変更するとき
- ·起動時の自己診断(POST)にBIOSセットアップをうながすメッセージが表示さ れたとき

重要

- ▶ BIOSセットアップの設定は、必ず電源を切ってから行ってください。電源の切り方は、 「2.8.2 [電源を切る」\(→](#page-41-0)P.42)をご覧ください。
- ▶ BIOSセットアップは正確に設定してください。 設定を間違えると、本パソコンが起動できなくなったり、正常に動作しなくなったりする ことがあります。 このような場合には、変更した設定値を元に戻すか、ご購入時の設定に戻して本パソコン を再起動してください。
- ▶ 起動時の自己診断中は、電源を切らないでください。

# <span id="page-87-0"></span>5.2 BIOSセットアップの操作のしかた

<span id="page-87-1"></span>ここでは、BIOSセットアップの起動と終了、および基本的な操作方法について説 明しています。

## 5.2.1 BIOSセットアップを起動する

- 1 ボリュームダウンボタンを押したまま、本パソコンの電源を入れます。
- 2 ビープ音が鳴ったら、ボタンを離します。 パスワード入力画面が表示されたらパスワードを入力[\(→](#page-93-0)P.94)してください。 BIOSセットアップ画面が表示されます。

#### $P$  POINT

▶ Windowsが起動してしまった場合は、本パソコンの電源を完全に切ってからもう一度操 作してください。電源の切り方は、「2.8.2 [電源を切る」\(→](#page-41-0)P.42)をご覧ください。

## 5.2.2 BIOSセットアップ画面

BIOSセットアップ画面の各部の名称と役割は、次のとおりです。

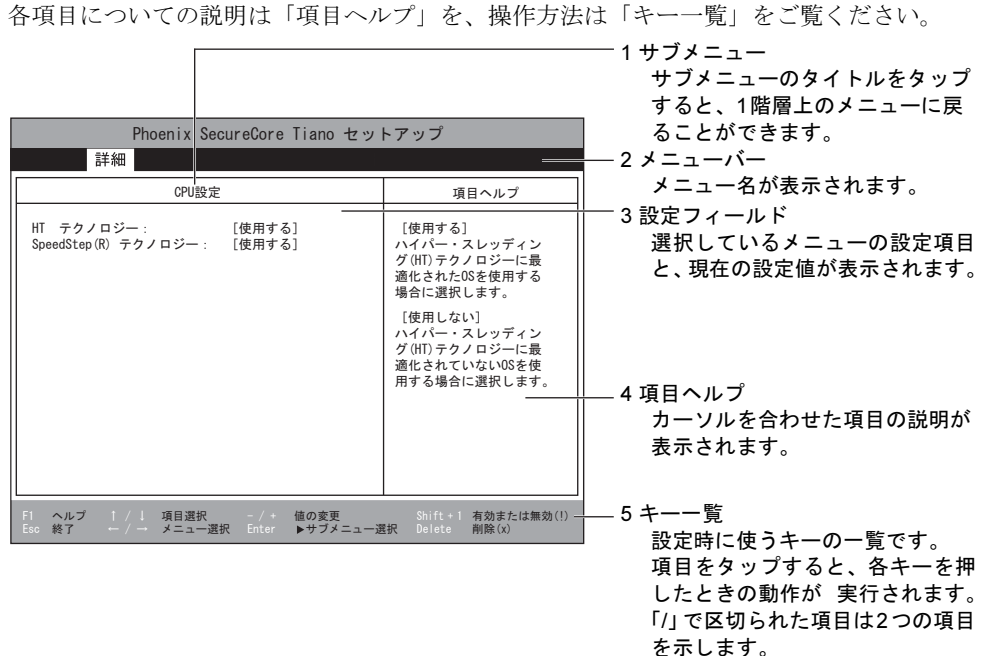

- ・BIOSセットアップ画面で設定を変更する場合は、項目をタップして選択した後、もう 一度タップします。または、項目をタップして選択した後、「キー一覧」にある「Enter」 をタップします。
- ・サブメニューからメインメニューに戻る場合は、サブメニューのタイトルをタップする か、または「キー一覧」にある「Esc」をタップします。
- ・文字や数値の入力が必要な場合は、入力用ウィンドウをタップするとソフトウェアキー ボードが表示されるので、値を入力します。

## 5.2.3 BIOSセットアップメニュー

BIOSの各種設定を行います。

本パソコンのBIOSセットアップメニューについては、『BIOSセットアップメニュー 一覧』を ご覧ください。

## <span id="page-89-0"></span>5.2.4 BIOSセットアップを終了する

#### ■ 変更を保存して終了する

- 1 「終了」メニューをタップします。 サブメニューが表示されている場合は、「終了」メニューが表示されるまで「Esc」を2 ~3回タップしてください。
- 2 「変更を保存して終了する」または「変更を保存して電源を切る」をタップし て選択し、「Enter」をタップします。 確認メッセージが表示されます。
- 3 「はい」をタップして選択し、「Enter」をタップします。 BIOSセットアップが終了します。「変更を保存して終了する」を選択した場合は Windowsが起動し、「変更を保存して電源を切る」を選択した場合はパソコンの電源が 切れます。

#### ■ 変更を保存せずに終了する

- 1 「終了」メニューをタップします。 サブメニューが表示されている場合は、「終了」メニューが表示されるまで「Esc」を2 ~3回タップしてください。
- 2 「変更を保存せずに終了する」をタップして選択し、「Enter」をタップします。 確認メッセージが表示されます。

 $P$  POINT

- 何も変更していない場合は、メッセージは表示されずにBIOSセットアップが終了し、 Windowsが起動します。
- 3 「いいえ」をタップして選択し、「Enter」をタップします。 BIOSセットアップが終了し、Windowsが起動します。

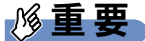

▶ 「はい」を選択すると、変更が保存されてしまいます。必ず「いいえ」を選択してください。

## 5.2.5 起動メニューを使用する

<span id="page-90-0"></span>起動するデバイスを選択して本パソコンを起動します。「トラブル解決ナビディスク」から本 パソコンを起動する場合などに使用します。

#### 重要

- ▶ BIOSセットアップの「セキュリティ」メニューの「起動メニュー」が「使用しない」の 場合は、起動メニューを使用できません。
- 1 ショートカットボタンを押したまま、本パソコンの電源を入れます。
- 2 ビープ音が鳴ったら、ボタンを離します。 パスワード入力画面が表示されたらパスワードを入力[\(→](#page-93-0)P.94)してください。 起動メニュー (Boot Menu) が表示されます。

#### $P$  POINT

- ▶ Windowsが起動してしまった場合は、本パソコンの電源を完全に切ってからもう一度操 作してください。電源の切り方は、「2.8.2 [電源を切る」\(→](#page-41-0)P.42) をご覧ください。
- 3 アプリケーションメニューのタブをタップします。 アプリケーションメニューが表示されます。

#### $P$  POINT

- ▶ 次の手順で、アプリケーションメニューを直接表示することもできます。
	- 1. Windowsボタンを押したまま、本パソコンの電源を入れます。 2. ビープ音が鳴ったら、ボタンを離します。 パスワード入力画面が表示されたらパスワードを入力(→[P.94](#page-93-0))してください。 アプリケーションメニューが表示されます。
- 4 起動するデバイスをタップして選択し、もう一度タップします。 選択したデバイスから本パソコンが起動します。

#### $P$ POINT

- ▶ 光学ドライブやら起動する場合、光学ドライブにディスクをセットしてから操作してくだ さい。
- ▶ 光学ドライブから起動する場合、光学ドライブのデータの読み出しが停止していることを 確認してから「Enter」をタップしてください。 光学ドライブのデータの読み出し中に「Enter」をタップすると、光学ドライブから正常 に起動できない場合があります。
- ▶ 起動メニューを終了して通常の方法で起動する場合は、「Esc」をタップしてください。

## <span id="page-91-0"></span>5.3 設定事例集

ここでは、よく使われる設定について、その設定方法を記載しています。お使いの 状況にあわせてご覧ください。

- ・BIOSのパスワード機能を使[う\(→](#page-91-1)P.92)
- ・起動デバイスを変更す[る\(→](#page-94-0)P.95)
- ・セキュリティチップの設定を変更す[る\(→](#page-95-0)P.96)
- ・Wakeup on LANを有効にする[\(→](#page-96-0)P.97)
- イベントログを確認す[る\(→](#page-97-1)P.98)
- ・イベントログを消去す[る\(→](#page-97-0)P.98)
- •ご購入時の設定に戻す (→P.99)

#### <span id="page-91-1"></span>5.3.1 BIOSのパスワード機能を使う

#### ■ パスワードの種類

本パソコンで設定できるパスワードは次のとおりです。

#### □管理者用パスワード

システム管理者用のパスワードです。パスワード機能を使う場合は、必ず設定してください。

#### □ユーザー用パスワード

一般利用者用のパスワードです。管理者用パスワードが設定されている場合のみ設定できま す。

ユーザー用パスワードでBIOSセットアップを起動した場合は、設定変更のできる項目が制限 されます。制限された設定項目はグレー表示になり、変更できません。

#### $P$  POINT

▶ 管理者用パスワードが削除された場合、ユーザー用パスワードも削除されます。

#### □ハードディスクパスワード

本パソコンのフラッシュメモリディスクを、他のユーザーが使用したり、他のコンピュー ターで使用したりできないようにするためのパスワードです。管理者用パスワードが設定さ れている場合のみ設定できます。

#### ■ パスワードを設定/変更/削除する

## 重要

- ▶ 「管理者用パスワード」またはハードディスクパスワードを変更するには、BIOSセット アップを「管理者用パスワード」で起動する必要があります。
- 「ユーザー用パスワード」やハードディスクパスワードを設定するには、「管理者用パス ワード」が設定されている必要があります。
- 「暗号化機能付フラッシュメモリディスク」は、全データを自動的に暗号化、復号してい ますが、ハードディスクパスワードを設定していない場合はフラッシュメモリディスクへ の不正なアクセスを防ぐことができません。
- 1 ハードディスクパスワードを設定する場合は、次の操作を行います。
	- 1. 本パソコンの電源が入っている場合は、シャットダウンします。
	- 2. BIOSセットアップを起動します (→[P.88](#page-87-1))。
- 2 「セキュリティ」メニューで次の項目をタップして選択し、「Enter」をタップ します。
	- ●管理者用パスワード/ユーザー用パスワードを設定する場合
		- ・「管理者用パスワード設定」
		- ・「ユーザー用パスワード設定」
	- ●ハードディスクパスワードを設定する場合
		- ・「ハードディスクセキュリティ」の「ドライブn」の「マスターパスワード設定」 ・「ハードディスクセキュリティ」の「ドライブn」の「ユーザーパスワード設定」

#### $P$  POINT

- ▶ ハードディスクの「マスターパスワード」を設定するためには、「管理者用パスワード」 とハードディスクの「ユーザーパスワード」が設定されている必要があります。
- 3 すでにパスワードが設定されている場合は、現在のパスワードを入力します。 「新しいパスワードを入力して下さい。」にカーソルが移ります。 「新しいパスワードを入力して下さい。」をタップすると、ソフトウェアキーボードが 表示されます。

#### <span id="page-92-0"></span>4 新しいパスワード (1~32桁) を入力します。

パスワードを削除する場合は、何も入力せずに【Enter】キーを押します。 「新しいパスワードを確認して下さい。」にカーソルが移ります。

#### $P$  POINT

- ▶ パスワードには、アルファベットと数字を使用できます。大文字、小文字は区別されません。
- ▶ 数字だけでなく英字を入れたり、定期的に変更したりするなど、第三者に推測されないよ うに工夫してください。
- ▶ 入力した文字は表示されず、代わりに「\*」が表示されます。
- ▶ BIOSセットアップを「ユーザー用パスワード」で起動した場合、「ユーザー用パスワード」 を削除できるのは「ユーザー用パスワード文字数」の設定が0のときだけです。0以外のと きは、「パスワード文字数不足」のメッセージが表示されます。
- ▶ コンピューターの修理が必要な場合は、必ずパスワードを解除してください。パスワード がかかった状態では、保証期間にかかわらず、修理は有償となります。

5 [手順](#page-92-0)4で入力したパスワードをもう一度入力します。 「変更が保存されました。」と表示され、パスワードが変更されます。

#### $P$  POINT

- ▶ 再入力したパスワードが間違っていた場合は、警告メッセージが表示されます。 「Enter」をタップしてウィンドウを消去し[、手順](#page-92-0)4からやり直してください。
- 6 変更を保存して、BIOSセットアップを終了します。 「5.2.4 BIOS[セットアップを](#page-89-0)終了する」(→P.90)

#### <span id="page-93-0"></span>■ パスワードを使用する

設定したパスワードは、BIOSセットアップの設定により、次の場合に入力が必要になります。

#### $P$  POINT

- ▶ パスワード入力時にソフトウェアキーボードが表示されます。
- ▶ 誤ったパスワードを3回入力すると、エラーメッセージが表示されて警告音が鳴ります。 この場合は、電源ボタンを4秒以上押して本パソコンの電源を切ってください。その後、 10秒以上待ってからもう一度電源を入れて、正しいパスワードを入力してください。
- 管理者用パスワード/ユーザー用パスワード
	- ・BIOSセットアップを起動するとき
	- ・本パソコンを起動するとき
	- ・休止状態からレジュームするとき

次の入力画面が表示されたら、管理者用パスワードまたはユーザー用パスワードを入力し てください。

パスワードを入力して下さい。 [

- ハードディスクパスワード
	- ・本パソコンを起動するとき

次の入力画面が表示されたら、対応するドライブのハードディスクパスワードを入力して ください。

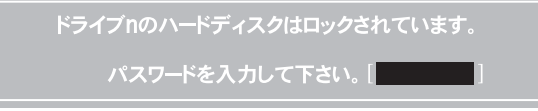

#### ■ パスワードを忘れてしまったら

## 重要

▶ ハードディスクパスワードは、盗難などによる不正使用を防止することを目的とした強固 なセキュリティです。ハードディスクパスワードを忘れてしまった場合、修理をしてもフ ラッシュメモリディスク内のデータやプログラムは復元できず、消失してしまいます。パ スワードの管理には充分ご注意ください。

#### □対処が可能な場合

- ユーザー用パスワードを忘れてしまった 管理者用パスワードを削除すると、ユーザー用パスワードも削除されます。
- ハードディスク用ユーザーパスワードを忘れてしまった ハードディスク用マスターパスワードが設定されている場合のみ、マスターパスワードを 削除するとユーザーパスワードも削除されます。 マスターパスワードを設定していなかった場合は、修理が必要です。修理は保証期間にか かわらず、有償になります。

#### □対処が不可能な場合

次の場合は、修理が必要です。「富士通ハードウェア修理相談センター」またはご購入元にご 連絡ください。修理は保証期間にかかわらず、有償になります。

- 管理者用パスワードを忘れてしまった
- ハードディスク用マスターパスワードを忘れてしまった

## <span id="page-94-0"></span>5.3.2 起動デバイスを変更する

本パソコンの起動時にOSを読み込むデバイスの順序は、「起動」メニューの「起動デバイス の優先順位」で設定します。 「起動デバイスの優先順位」に設定されている順にOSを検索します。 変更したデバイスの順序は、再起動後に反映されます。

- 1 「起動」メニューをタップします。
- 2 優先順位を変更したいデバイスをタップして選択します。
- 3 次の項目をタップして、優先順位を変更します。

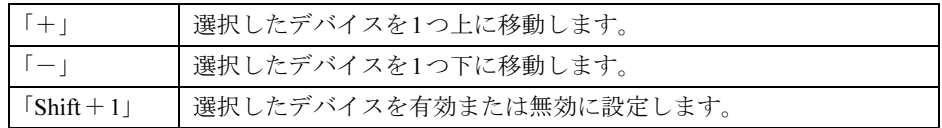

- 4 「起動デバイスの優先順位」が希望する順番になるまで、手順2~3を繰り返し ます。
- 5 変更を保存して、BIOSセットアップを終了します。 「5.2.4 BIOS[セットアップを](#page-89-0)終了する」(→P.90)

## <span id="page-95-0"></span>5.3.3 セキュリティチップの設定を変更する

対 象 セキュリティチップ搭載機種

#### ■ セキュリティチップの状態を変更する

管理者用パスワードを設定してから、次の手順でセキュリティチップの設定を変更してくだ さい。

- 1 「セキュリティ」メニューをタップします。
- 2 「TPM(セキュリティチップ)設定」をタップして選択し、「Enter」をタップ します。
- 3 「TPM状態の変更」をタップして選択し、「Enter」をタップします。
- 4 「有効かつ使用可」もしくは「無効かつ使用不可」をタップして選択し、 「Enter」をタップします。
- 5 変更を保存して、BIOSセットアップを終了します。 「5.2.4 BIOS[セットアップを](#page-89-0)終了する」(→P.90)

■ セキュリティチップをクリアする

管理者用パスワードを設定してから、次の手順でセキュリティチップの設定を変更してくだ さい。

- 1 「セキュリティ」メニューをタップします。
- 2 「TPM(セキュリティチップ)設定」をタップして選択し、「Enter」をタップ します。
- 3 「セキュリティチップのクリア」をタップして選択し、「Enter」をタップします。 確認画面が表示されます。

 $P$  POINT

- セキュリティチップの状態が「無効かつ使用不可」の場合、「セキュリティチップのクリ ア」はグレー表示され選択できません。この場合は、セキュリティチップの状態を「有効 かつ使用可」に変更してから改めて操作してください。
- 4 「はい」をタップします。
- 5 変更を保存して、BIOSセットアップを終了します。 「5.2.4 BIOS[セットアップを](#page-89-0)終了する」(→P.90)

#### ■ ソフトウェアからの変更を反映する

Windows上のソフトウェアを使ってセキュリティチップの状態を変更する場合、本パソコン の再起動後に、変更が有効になっていることがあります。 再起動を要求するメッセージが表示されたら、次の手順に従って操作してください。

- 1 本パソコンの電源を入れるまたは再起動します。 起動時の自己診断が実行された後、TPM設定変更の確認画面が表示されます。
- 2 ボリュームアップボタンを押します。 セキュリティチップの状態が変更されます。

## <span id="page-96-0"></span>5.3.4 Wakeup on LANを有効にする

WoL機能とは、他のコンピューターから有線LAN経由で本パソコンを起動・レジュームする 機能です。WoL機能には、電源オフ状態から起動する機能と、省電力状態からレジュームす る機能があります。ここでは、電源オフ状態から起動するための設定について説明します。 電源を切る方法については、「2.8.2 電源を切[る」\(→](#page-41-0)P.42)をご覧ください。 省電力状態からレジュームする機能については、「■ WoL[機能によるレジュームの](#page-40-0)設定を変 [更する」\(→](#page-40-0)P.41)をご覧ください。

- 1 「詳細」メニューをタップします。
- 2 「各種設定」をタップして選択し、「Enter」をタップします。
- 3 「LANによるウェイクアップ」をタップして選択し、「Enter」をタップします。
- 4 「使用する」をタップして選択し、「Enter」をタップします。
- 5 変更を保存して、BIOSセットアップを終了します。 「5.2.4 BIOS[セットアップを](#page-89-0)終了する」(→P.90)
- 6 コントロールパネルの「電源オプション」を開きます。 「ハードウェアとサウンド」→「電源オプション」
- 7 ウィンドウ左の「スリープ解除のパスワード保護」、または「電源ボタンの動 作を選択する」をタップします。
- 8 「現在利用可能ではない設定を変更します」をタップします。
- 9 「シャットダウン設定」の「高速スタートアップを有効にする(推奨)」の チェックを外します。
- 10 「変更の保存」をタップします。

## <span id="page-97-1"></span>5.3.5 イベントログを確認する

- 1 「詳細」メニューをタップします。
- 2 「イベントログ設定」をタップして選択し、「Enter」をタップします。
- 3 「イベントログの表示」をタップして選択し、「Enter」をタップします。 記録されているイベントログが表示されます。

イベントログに記録されるメッセージについては、「7.2.5 エ[ラーメッセージ一覧」\(→](#page-127-0)P.128) の「■BIOSイベントログに記録されるエラーメッセージ」をご覧ください。

## <span id="page-97-0"></span>5.3.6 イベントログを消去する

- 1 「詳細」メニューをタップします。
- 2 「イベントログ設定」をタップして選択し、「Enter」をタップします。
- 3 「イベントログの消去」をタップして選択し、「Enter」をタップします。
- 4 「はい」をタップして選択し、「Enter」をタップします。
- 5 変更を保存して、BIOSセットアップを終了します。 「5.2.4 BIOS[セットアップを](#page-89-0)終了する」(→P.90)

## <span id="page-98-0"></span>5.3.7 ご購入時の設定に戻す

- 1 「終了」メニューをタップします。
- 2 「標準設定値を読み込む」をタップして選択し、「Enter」をタップします。 確認メッセージが表示されます。
- 3 「はい」をタップして選択し、「Enter」をタップします。 次の項目を除くすべての設定が、ご購入時の設定値に戻ります。

●「標準設定値を読み込む」で変更されない項目

- ・日時の設定
- ・言語設定
- ・互換性サポートモジュール
- ・管理者用パスワード
- ・ユーザー用パスワード
- ・ハードディスクパスワード
- ・セキュアブート機能
- ・所有者情報

#### $P$ POINT

- ▶ 「セキュアブート機能」が「使用する」の場合には、「互換性サポートモジュール」設定が 自動的に「使用しない」に固定され、「標準設定値を読み込む」は対象外となります。
- 4 変更を保存して、BIOSセットアップを終了します。 「5.2.4 BIOS[セットアップを](#page-89-0)終了する」(→P.90)

# 5.4 ME BIOS Extension

#### 対 象 セキュリティチップ搭載機種

お使いのパソコンには、インテル® AMT機能などを提供するME (Management Engine) BIOS Extensionが搭載されています。ここでは、ME BIOS Extensionの設 定を行うMEセットアップについて説明します。

MEセットアップは、本パソコンにおいて動作確認済みの管理ソフトウェア(別売の 「Systemwalker」など)を搭載している場合のみ、管理ソフトウェアのマニュアルに従って設 定してください。AMT機能などをお使いにならない場合は、初期パスワードのみ変更してく ださい。本パソコンご購入時のパスワードのままでいると、第三者にAMT機能などを使用さ れるおそれがあります。

## 重要

- ▶ 「FUJITSU」ロゴ画面下に「<CTRL-ALT-F1> Remote Assistance」と表示されることがあ ります。通常は、本機能をお使いになれませんので操作しないでください。 なお、Remote Assistanceをご利用になる場合は、管理者の指示に従ってください。
- ▶ 修理などによりメインボードを交換された場合は、パスワードを含むMEセットアップの 設定値が出荷時の状態に戻る場合があります。その場合は、MEセットアップを設定し直 してください。

## <span id="page-100-1"></span>5.4.1 初期パスワードを変更する

## 重要

- ▶ パスワードは、必ず変更してください。ご購入時のパスワードのままでいると、第三者に AMT機能などを使用されるおそれがあります。
- ▶ 変更したパスワードを忘れるとMEセットアップの設定が変更できなくなります。その場 合、BIOSセットアップの「詳細」メニューの「Intel(R) Management Engine設定」の 「Intel(R) ME 設定のクリア」でご購入時の状態に戻してから、パスワードを設定し直して ください。 なお、「Intel(R) ME設定のクリア」は、管理者用パスワードを設定した場合に有効になり ます。
- <span id="page-100-0"></span>1 起動メニューで「Intel(R) MEセットアップ」を選択し、【Enter】キーを押します。 起動メニューについては、「5.2.5 [起動メニューを使用する」\(→](#page-90-0)P.91)をご覧ください。 MEセットアップログイン画面が表示されます。

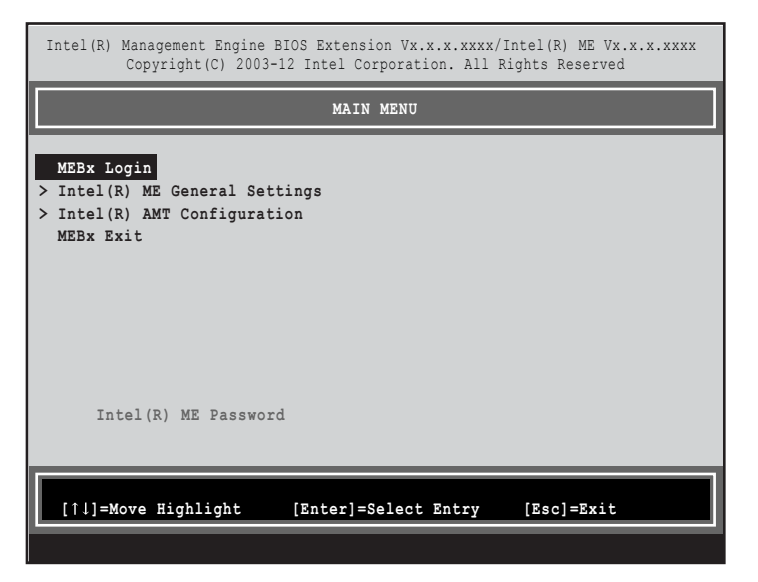

#### $P$  POINT

- BIOSセットアップの「詳細」メニューの「互換性サポートモジュール」を「使用する」に 設定している場合、次の操作で「Intel(R) Management Engine BIOS Extentionsメニュー」 に入ることもできます。
	- ・本パソコンの電源を入れる、または再起動し、「FUJITSU」ロゴ画面下に「<CTRL-P> MEセットアップ」と表示されたら、【Ctrl】+【P】キーを押す。
- BIOSセットアップの「詳細」メニューの「Intel(R) Management Engine設定」の 「Intel(R) MEセットアップ」の「Enter」を押すことにより、次回起動時Intel(R) Management Engine BIOS Extentionsメニューに入ることもできます。BIOSセットアッ プについては、「5.2.1 BIOS[セットアップを起動する」\(→](#page-87-1)P.88)をご覧ください。

<span id="page-101-1"></span>2 「MEBx Login」を選択し、【Enter】キーを押します。

パスワード入力画面が表示されます。

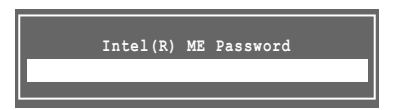

3 「admin」と入力し、【Enter】キーを押します。 出荷時のパスワードは「admin」に設定されています。

#### $P$  POINT

- ▶ 「Invalid Password Try Again」と表示された場合、入力したパスワードが間違っています。 【Enter】キーを押してメッセージを消去し、キーボードのCapsLockインジケーターを確認 して[、手順](#page-101-1)2からやり直してください。
- ▶ パスワードを3回間違えると「Max password attempts exceeded, system will reboot」と表 示され、【Enter】キーを押すと本パソコンが再起動します[。手順](#page-100-0)1からやり直してください。
- <span id="page-101-0"></span>4 「Intel(R) ME New Password」と表示されたら、新しいパスワードを入力し、 【Enter】キーを押します。
	- パスワードは、次の条件をすべて満たすもので設定してください。
	- ・8文字以上32文字以下
	- ・1文字以上の数字を含む
	- ・1文字以上の特殊文字(例:@、\$、&)を含む
	- ・1文字以上の小文字のアルファベットを含む
	- ・1文字以上の大文字のアルファベットを含む

#### $P$  POINT

- ▶ MEセットアップでは、次のような特殊文字をキーボードの刻印どおりに入力することは できません。
	- ・次の文字を入力する場合は、対応するキーを単独で押してください。

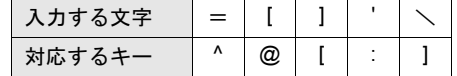

・次の文字を入力する場合は、【Shift】キーを押しながら対応するキーを押してください。

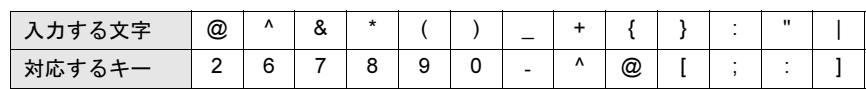

- ▶ 「:」「,」「"」は使用できません。また、「\_」および「 」(スペース)は使用できますが特 殊文字の条件を満たしません。
- 5 「Verify password」と表示されたら[、手順](#page-101-0)4で入力したパスワードを再度入力し、 【Enter】キーを押します。

#### $P$  POINT

- ▶ 「Error Intel(R) ME password change rejected」と表示された場合、新しいパスワードが 手順5の条件を満たしていません。文字数と使用している文字を確認して[、手順](#page-101-1)2からや り直してください。
- ▶ 「Password Mismatch Abort Change」と表示された場合、手順5と手順6で入力したパス ワードが一致していません。【Enter】キーを押してエラーメッセージを消去し、キーボー ドのCapsLockインジケーターを確認して[、手順](#page-101-1)2からやり直してください。

## 5.4.2 MEセットアップを起動する

1 起動メニューで「Intel(R) MEセットアップ」を選択し、【Enter】キーを押します。 起動メニューについては、「5.2.5 [起動メニューを使用する」\(→](#page-90-0)P.91) をご覧ください。 MEセットアップログイン画面が表示されます。

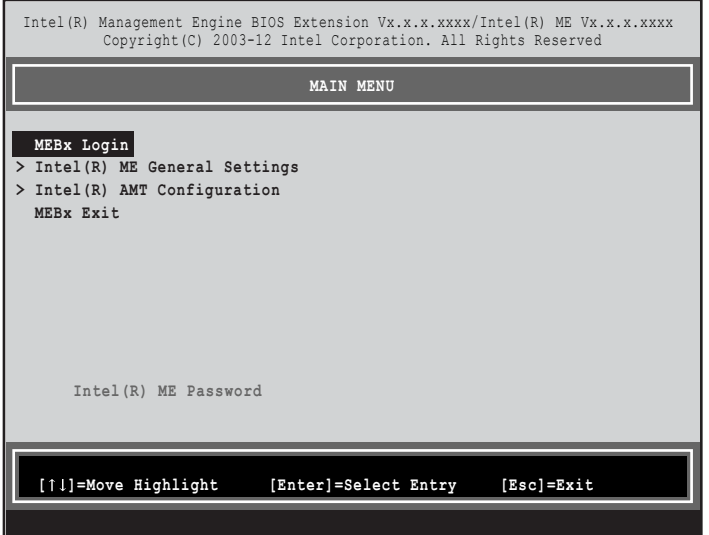

#### $P$  POINT

- BIOSセットアップの「詳細」メニューの「互換性サポートモジュール」を「使用する」に 設定している場合、次の操作で「Intel(R) Management Engine BIOS Extentions メニュー」 に入ることもできます。
	- ・本パソコンの電源を入れる、または再起動し、「FUJITSU」ロゴ画面下に「<CTRL-P> MEセットアップ」と表示されたら、【Ctrl】+【P】キーを押す。
- BIOSセットアップの「詳細」メニューの「Intel(R) Management Engine設定」の 「Intel(R) MEセットアップ」の「Enter」を押すことにより、次回起動時Intel(R) Management Engine BIOS Extentionsメニューに入ることもできます。BIOSセットアッ プについては、「5.2.1 BIOS[セットアップを起動する」\(→](#page-87-1)P.88)をご覧ください。
- 2 「MEBx Login」を選択し、【Enter】キーを押します。

パスワード入力画面が表示されます。

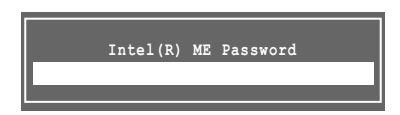

#### 3 パスワードを入力し、【Enter】キーを押します。

MEセットアップ画面が表示されます。

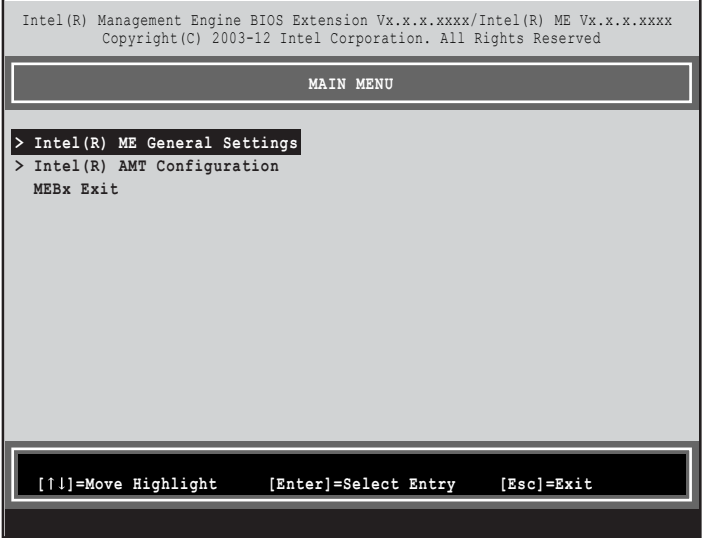

#### 重要

- ▶ MEセットアップを初めて起動したときは、パスワードの変更画面が表示されます。ご購 入時のパスワードを変更しないと、MEセットアップは利用できません。
- 4 画面上部のメニューからME BIOS Extensionの設定を行います。

## 5.4.3 MEセットアップを終了する

- 1 「MAIN MENU」を表示します。 「MAIN MENU」が表示されるまで【Esc】キーを押してください。
- 2 カーソルキーで「MEBx Exit」を選択し、【Enter】キーを押します。
- 3 「Are you sure you want to exit? (Y/N)」と表示されたら、【Y】キーを押します。 MEセットアップが終了し、OSが起動します。

## 5.4.4 メニュー詳細

ここでは、MEセットアップの主なメニュー項目について説明します。

#### ■ 「Intel(R) ME General Settings」メニュー

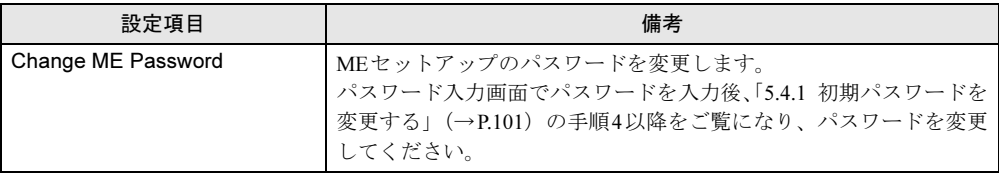

### ■ **「Intel(R) AMT Configuration」**メニュー

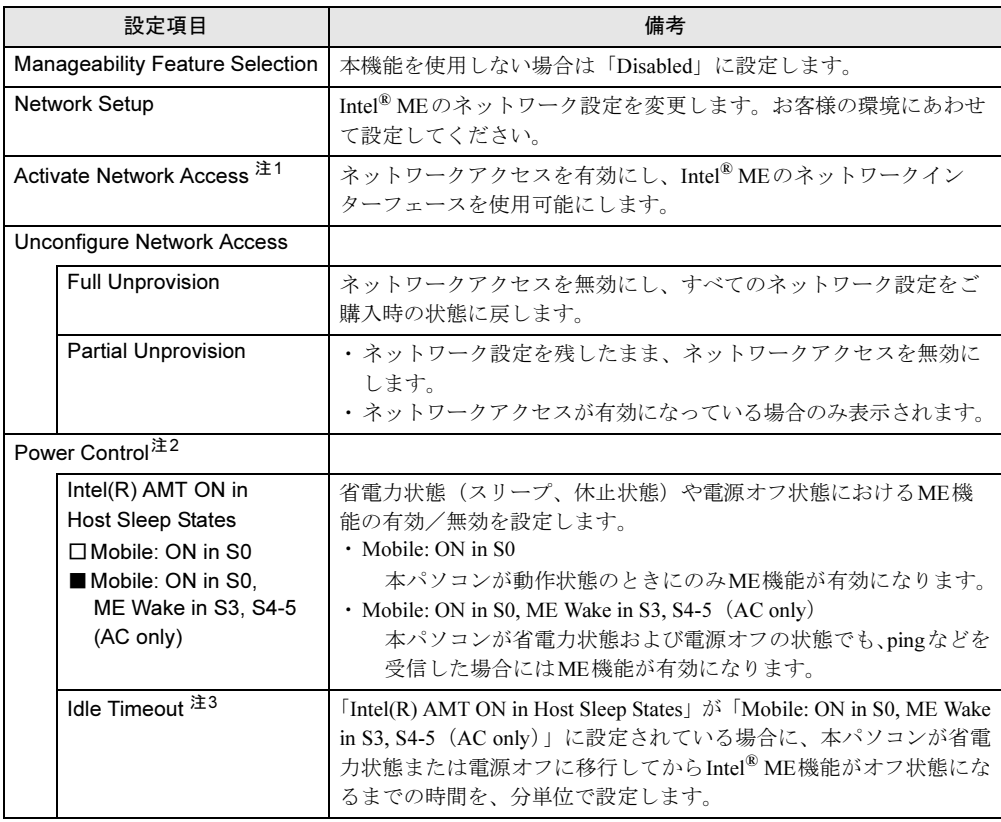

<span id="page-104-0"></span>注1:・「Activate Network Access」を実行しない場合、「Network Setup」で設定した内容は有効になりません。

・「Activate Network Access」を実行した後は、本メニューは表示されなくなります。

<span id="page-104-1"></span>注2:「Activate Network Access」を実行した後、本メニュー設定は有効になります。

<span id="page-104-2"></span>注3: 本設定を変更すると一部の管理ソフトウェアで正常に動作しなくなる場合があります。管理ソフトウェアにて動 作が確認できている場合のみ、管理ソフトウェアのマニュアルに従って設定してください。

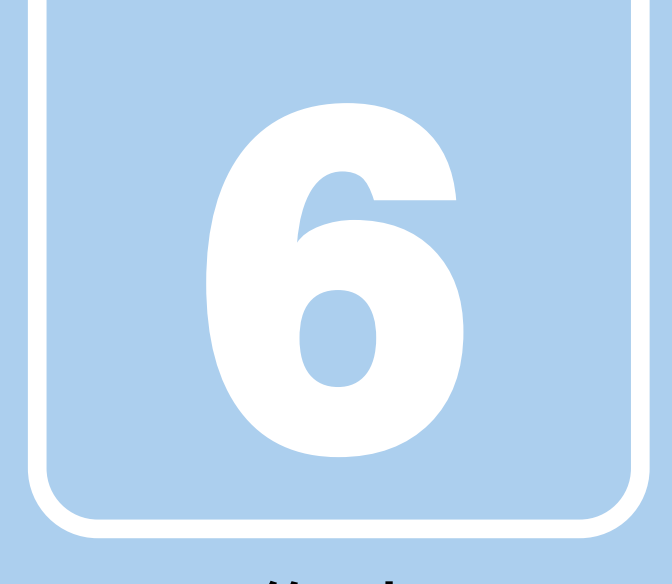

# 第6章

# お手入れ

快適にお使いいただくためのお手入れ方法を説明し ています。

6.1 日常のお手入れ [. . . . . . . . . . . . . . . . . . . . . . . . . . . . . . . . . . . . 107](#page-106-0)

# <span id="page-106-0"></span>6.1 日常のお手入れ

パソコン本体や周辺機器を長時間ご使用になると、汚れが付いたり、ほこりがた まったりします。ここでは、日常のお手入れのしかたを説明しています。

## 6.1.1 パソコン本体、クレードルの表面の汚れ

乾いた柔らかい布で拭き取ってください。

汚れがひどい場合は、水または水で薄めた中性洗剤を含ませた布を、固く絞って拭き取って ください。中性洗剤を使用して拭いた場合は、水に浸した布を固く絞って中性洗剤を拭き 取ってください。

#### 重要

- ▶ 拭き取るときは、内部に水が入らないよう充分に注意してください。
- ▶ シンナーやベンジンなど揮発性の強いものや、化学ぞうきんは使わないでください。損傷 する原因となります。

## 6.1.2 手のひら静脈センサー

手のひら静脈センサーにほこりや汚れが付いたりすると、手のひら静脈認証の精度が低下する 可能性があります。手のひら静脈センサーのほこりや汚れは、次の方法で取り除いてください。

- ほこりは乾いた柔らかい布で軽く払います。
- 汚れは乾いた柔らかい布で軽く拭き取ります。

## 重要

- ▶ 手のひら静脈センサーを強く押さないでください。損傷する原因となります。
- ▶ 水を使用しないでください。損傷する原因となります。
- ▶ シンナーやベンジンなど揮発性の強いものや、化学ぞうきんは絶対に使わないでください。 損傷する原因となります。

## 6.1.3 液晶ディスプレイ/タッチパネル

つめや指輪などで傷を付けないように注意しながら、乾いた柔らかい布かメガネ拭きを使っ て軽く拭き取ってください。水や中性洗剤を使用して拭かないでください。

## 重要

- ▶ 液晶ディスプレイ/タッチパネルの表面を固いものでこすったり、強く押しつけたりしな いでください。液晶ディスプレイ/タッチパネルが破損するおそれがあります。
- ▶ 化学ぞうきんや市販のクリーナーを使うと、成分によっては、画面表面のコーティングを 傷めるおそれがあります。次のものは使わないでください。
	- ・アルカリ性成分を含んだもの
	- ・界面活性剤を含んだもの
	- ・アルコール成分を含んだもの
	- ・シンナーやベンジンなどの揮発性の強いもの
	- ・研磨剤を含むもの
- ▶ 液晶ディスプレイ/タッチパネル表面を激しくこすると、静電気が発生することがありま す。ご注意ください。
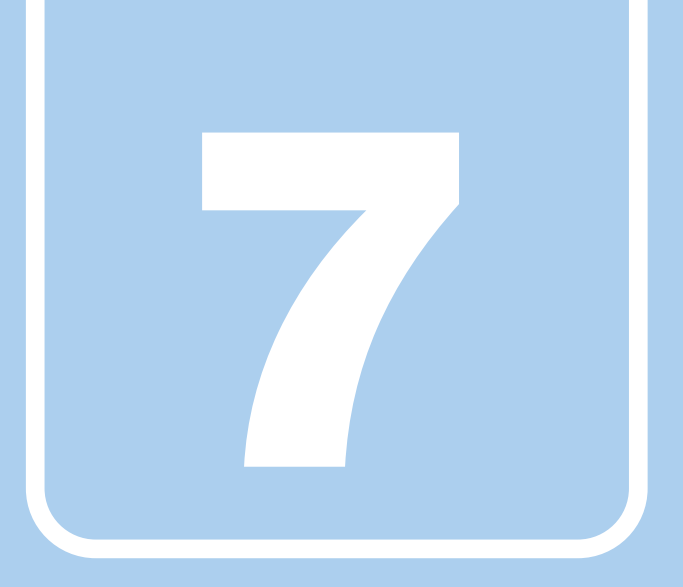

# 第7章

# トラブルシューティング

おかしいなと思ったときや、わからないことがあっ たときの対処方法について説明しています。

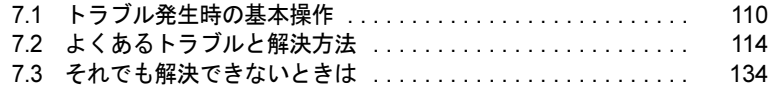

# <span id="page-109-0"></span>7.1 トラブル発生時の基本操作

トラブルを解決するにはいくつかのポイントがあります。トラブル発生時に対応し ていただきたい順番に記載しています。

## 7.1.1 状況を確認する

トラブルが発生したときは、直前に行った操作や現在のパソコンの状況を確認しましょう。

### ■ メッセージなどが表示されたら控えておく

画面上にメッセージなどが表示されたら、メモ帳などに控えておいてください。マニュアル で該当するトラブルを検索する場合や、お問い合わせのときに役立ちます。

### ■ パソコンや周辺機器の電源を確認する

電源が入らない、画面に何も表示されない、ネットワークに接続できない、などのトラブル が発生したら、まずパソコンや周辺機器の電源が入っているか確認してください。

- 電源ケーブルや周辺機器との接続ケーブルは正しいコネクタに接続されていますか?また 緩んだりしていませんか?
- 電源コンセント自体に問題はありませんか? 他の電器製品を接続して動作するか確認してください。
- OAタップを使用している場合、OAタップ自体に問題はありませんか? 他の電器製品を接続して動作するか確認してください。
- 使用する装置の電源はすべて入っていますか? ネットワーク接続ができなくなった場合は、ネットワークを構成する機器(サーバー本体 やハブなど)の接続や電源も確認してください。

このほか、「7.2.2 起動・終[了時のトラブル」\(→](#page-114-0)P.115)の「電源が入らない」、「画面に何も 表示されない」もあわせてご覧ください。

## 7.1.2 以前の状態に戻す

周辺機器の取り付けやソフトウェアのインストールの直後にトラブルが発生した場合は、 いったん以前の状態に戻してください。

- 周辺機器を取り付けた場合は、取り外します。
- ソフトウェアをインストールした場合は、アンインストールします。

その後、製品に添付されているマニュアル、「Readme.txt」などの補足説明書、インターネッ ト上の情報を確認し、取り付けやインストールに関して何か問題がなかったか確認してくだ さい。

発生したトラブルに該当する記述があれば、指示に従ってください。

# 7.1.3 トラブルシューティングで調べる

「7.2 [よくあるトラブルと解決方法」\(→](#page-113-0)P.114)は、よくあるトラブルの解決方法が記載され ています。発生したトラブルの解決方法がないかご覧ください。

## 7.1.4 Windowsのヘルプで調べる

Windowsの機能については、Windowsのヘルプをご覧ください。

# 7.1.5 インターネットで調べる

よくあるQA一覧ページ(<http://www.fmworld.net/biz/fmv/support/qalist/index.html>)では、本パ ソコンで発生したトラブルの解決方法を提供しています。 また、富士通製品情報ページ ([http://www.fmworld.net/biz/fmv/index\\_support.html](http://www.fmworld.net/biz/fmv/index_support.html)) では、本パ ソコンに関連したサポート情報や更新されたドライバーを提供しております。 注意事項や補足情報も公開していますので、解決方法がないかご覧ください。

# 7.1.6 診断プログラムを使用する

診断プログラムを使用して、ハードウェアに障害が発生していないか診断してください。 まずBIOSの起動メニューにある診断プログラムで簡単に診断し、異常が発見されなければ続 けて「富士通ハードウェア診断ツール」でデバイスを選んで詳しく診断します。 診断後にエラーコードが表示された場合は控えておき、「富士通ハードウェア修理相談セン ター」にご連絡ください。

診断時間は5~10分程度ですが、診断する内容やパソコンの環境によっては長時間かかる場 合があります。

## 重要

- ▶ 診断プログラムを使用する場合は、完全に電源を切った状態から操作してください。 電源の切り方は、「2.8.2 [電源を切る」\(→](#page-41-0)P.42)をご覧ください。
- ▶ BIOSの設定をご購入時の状態に戻してください。 診断プログラムを使用する前に、必ず、BIOSをご購入時の状態に戻してください。詳し くは、「5.3.7 [ご購入時の設定に戻す」\(→](#page-98-0)P.99)をご覧ください。
- ▶ 診断プログラムを使用する前に周辺機器を取り外してください。 USBメモリや外付けハードディスクなど、ハードディスクやリムーバブルディスクと認 識される周辺機器は、診断を行う前に取り外してください。
- 1 ショートカットボタンを押したまま、本パソコンの電源を入れます。

### $P$ POINT

- ▶ 起動時のパスワードを設定している場合は、パスワードを入力してください。指紋を登録 した場合は、認証を行ってください。
- ▶ Windowsが起動してしまった場合は、本パソコンの電源を完全に切ってからもう一度操 作してください。電源の切り方は、「2.8.2 [電源を切る」\(→](#page-41-0)P.42)をご覧ください。
- 2 起動メニューが表示されたら、指を離します。
- 3 アプリケーションメニューをタップして画面を切り替えます。
- 4 「診断プログラム」をタップして選択し、もう一度タップします。 「診断プログラムを実行しますか?」と表示されます。
- 5 「実行」をタップします。

ハードウェア診断が始まります。 ハードウェア診断が終了したら、診断結果が表示されます。「再起動」をタップしてく ださい。診断結果が表示される前に、自動的にパソコンが再起動する場合があります。

- 6 次の操作を行います。
	- ●トラブルが検出されなかった場合 続けて「富士通ハードウェア診断ツール」が起動します。ボリュームアップボタン を押してください。 起動時のパスワードを設定している場合は、パスワードを入力してください。 「富士通ハードウェア診断ツール」ウィンドウと「注意事項」ウィンドウが表示され ます[。手順](#page-111-0)7に進んでください。
	- ●トラブルが検出された場合 [手順](#page-111-0)7以降の「富士通ハードウェア診断ツール」での診断は不要です。画面に表示 された内容を控え、お問い合わせのときにお伝えください。その後、ボリューム アップボタンを押してパソコンの電源を切ってください。 電源が自動で切れない場合は、電源ボタンを押して電源を切ってください。
- <span id="page-111-0"></span>7 「注意事項」ウィンドウの内容を確認し、「OK」をタップして閉じます。
- 8 診断したいアイコンにチェックが入っていることを確認し、「実行」をタップ します。

ハードウェア診断が始まります。

#### **POINT**

▶ 「[ハードウェア名] に [媒体] をセットしてください」などと表示された場合、「リカバリ データディスク」や「トラブル解決ナビディスク」など、『リカバリガイド』に従って作成 したディスクをセットしてください。音楽CDなどでは診断できない場合があります。 診断を取りやめる場合は、「スキップ」をタップしてください。

#### 9 「診断結果」ウィンドウに表示された内容を確認します。

表示された内容に従って操作してください。エラーコードが表示された場合には控え ておき、お問い合わせのときにお伝えください。

10 「診断結果」ウィンドウで「閉じる」をタップします。

「富士通ハードウェア診断ツール」ウィンドウに戻ります。

- 11 「終了」をタップします。 「終了」ウィンドウが表示されます。
- 12 「はい」をタップします。 「トラブル解決ナビ」ウィンドウが表示されます。

13 「トラブル解決ナビ」ウィンドウで「終了」をタップし、終了を確認する画面 で「OK」をタップします。

パソコンが再起動します。

# 7.1.7 サポートの窓口に相談する

本章をご覧になり、トラブル解決のための対処をした後も回復しない場合には、「7.3 そ[れで](#page-133-0) [も解決できないときは」\(→](#page-133-0)P.134)をご覧になりサポートの窓口に相談してください。

# <span id="page-113-0"></span>7.2 よくあるトラブルと解決方法

## 7.2.1 トラブル一覧

#### ■ 起動・終了時のトラブル

- ●「電源[が入らない」\(→](#page-114-1)P.115)
- ●「ビープ音が鳴[った」\(→](#page-115-0)P.116)
- 「メッセージが表示された」 (→P.116)
- ●「画面に何[も表示されない」\(→](#page-115-2)P.116)
- ●「Windowsが起動しない」 (→P.117)
- 「Windows[が動かなくなってしまい、](#page-117-0)電源が切れない」 (→P.118)

### ■ Windows・ソフトウェア関連のトラブル

- 「Windowsにサインイン (ログオン) できない」 (→P.118)
- 「ソフトウェアが動かなくなってしまった」 (→P.118)
- 「頻繁[にフリーズするなど動作が](#page-118-0)不安定になる」 (→P.119)
- ●[「「デバイスマネージャー」に「](#page-118-1)不明なデバイス」がある」(→P.119)
- ●「「Windowsエラー回復処[理」が起動する」\(→](#page-119-1)P.120)

### ■ ハードウェア関連のトラブル

#### □BIOS

●「BIOSで設定したパスワードを忘[れてしまった」\(→](#page-119-0)P.120)

### □メモリ

●「仮想メモリが足りない」 (→P.121)

#### □LAN

- ●[「ネットワークに接続できない」\(→](#page-121-0)P.122)
- ●「通信速度が遅い」 (→P.122)

#### □デバイス

●[「機器が使用できない」\(→](#page-122-1)P.123)

#### □バッテリ

● 「バッテリが充電されない」 (→P.123)

#### □ディスプレイ

- ●「画面に何も表示されない」 (→P.124)
- 「表示が乱れる」 (→P.124)
- [「画面がくもる、](#page-123-1)水滴がつく」 (→P.124)

#### □サウンド

- 「スピーカーから音が出ない、音が小[さい、または](#page-124-0)音が割れる」 (→P.125)
- [「マイクからうまく](#page-124-1)録音ができない」 (→P.125)

### □ポインティングデバイス

● [「タッチパネルが使えない](#page-125-1)/タッチの誤入力が発生する」 (→P.126)

#### □USB

- 「USBデバイスが使えない」 (→P.126)
- 「USB[デバイスが使えず、「デバイスマネージャー」で](#page-126-0)確認すると「!」が表示される」(→ [P.127](#page-126-0))

#### □プリンター

● 「プリンターを使用できない」 (→P.127)

### □その他

●[「「ジー」「キーン」という](#page-126-2)音がする」(→P.127)

# <span id="page-114-0"></span>7.2.2 起動・終了時のトラブル

<span id="page-114-1"></span>電源が入らない

● ACアダプタは接続されていますか?

次のような場合には、ACアダプタを接続してください。

- ・ご購入後最初にお使いになる場合
- ・バッテリ運用時にバッテリが充電されていない場合 「2.9.3 [バッテリの](#page-47-0)残量を確認する」(→P.48)
- ・長期間未使用状態の場合
- ACアダプタと内蔵バッテリパックをいったん取り外してください。

ACアダプタと内蔵バッテリパックをいったん取り外し、2~3分放置後、再び取り付けて ください。

それでも電源が入らない場合は、AC アダプタを取り外してから音量調節ボタン(+)を 押しながらショートカットボタンを4 秒以上押してください。その後20 ~ 30 秒待ち、再 度電源ボタンを押してください。電源が入らない場合は、この操作を 2~ 3 回繰り返して ください

● 電源スイッチのあるOAタップをお使いの場合、OAタップの電源は入っていますか?

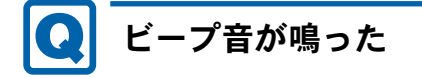

<span id="page-115-0"></span>● 電源を入れた後の自己診断(POST)時に、ビープ音が鳴る場合があります。 ビープ音によるエラー通知は、「ピーッ」「ピッ」「ピッピッ」「ピッピッピッ」のように、 1回または連続したビープ音の組み合わせにより行われます。 「富士通ハードウェア修理相談センター」、またはご購入元にご連絡ください。

# <span id="page-115-1"></span>メッセージが表示された

- 電源を入れた後の自己診断(POST)時に、画面にメッセージが表示される場合がありま す。「7.2.5 [エラーメッセージ一覧」](#page-127-0)(→P.128)の「■ 起動時に表示されるエラーメッ セージ」で該当するメッセージを確認し、記載されている処置に従ってください。 一部のメッセージはBIOSイベントログに記録され、BIOSセットアップから確認できます。 「7.2.5 エ[ラーメッセージ一覧」\(→](#page-127-0)P.128)の「■ BIOSイベントログに記録されるエラー メッセージ」をご覧ください。
- 周辺機器の取り付けを確認してください。

拡張カードなどを取り付けているときは、それらが正しく取り付けられているか確認して ください。また、カードの割り込み要求など正しく設定されているかも確認してください。 このとき、拡張カードやユーティリティソフトのマニュアルがある場合は、それらもあわ せてご覧ください。

上記の処置をしてもまだエラーメッセージが発生する場合は、本パソコンが故障している可能 性があります。「富士通ハードウェア修理相談センター」、またはご購入元にご連絡ください。

# <span id="page-115-2"></span>画面に何も表示されない

- 電源ランプが点灯していますか?
	- ・点灯している場合
		- 【Fn】+【F6】キーまたは【Fn】+【F7】キーを押して明るさを調節してください。
	- ・点滅または消灯している場合 電源ボタンを押して動作状態にしてください。それでも、画面が表示されない場合は「[電](#page-114-1) 源[が入らない」\(→](#page-114-1)P.115)をご覧ください。
- 外部ディスプレイを使用している場合、次の項目を確認してください。
	- ・パソコン本体の電源を入れる前に、外部ディスプレイの電源を入れていますか? 必ずパソコン本体の電源を入れる前にディスプレイの電源を入れてください。 パソコン本体の電源を入れた後にディスプレイの電源を入れると、画面が表示されない ことがあります。そのような場合は、いったん電源を切ってから入れ直してください。
	- ・外部ディスプレイ出力に設定されていませんか? 外部ディスプレイだけに表示する設定になっていると、パソコン本体の液晶ディスプレ イには表示されません。

「2.4 [マルチディスプレイ機能」\(→](#page-29-0)P.30)をご覧になり、設定をパソコン本体の液晶 ディスプレイ表示に切り替えてください。

・解像度やリフレッシュレートは、外部ディスプレイにあった設定になっていますか? そのまま15秒程度待っても本パソコンの液晶ディスプレイが表示されない場合は、本パ ソコンを強制終了してください。その後、外部ディスプレイのケーブルを外してから電 源を入れると、本パソコンの液晶ディスプレイに表示されます。「2.4 [マルチディスプレ](#page-29-0) [イ機能」\(→](#page-29-0)P.30)をご覧になり、お使いになる外部ディスプレイに合わせた設定値に変 更してください。その後、外部ディスプレイの表示に切り替えてください。

### $P$  POINT

- ▶ クローン表示の場合、解像度の設定が1366 × 768になっていると正常に表示できないこと があります。「8.3.2 [クローン表示の解像度」\(→](#page-143-0)P.144)に記載されている解像度に変更 してください。
- ・クレードルのコネクタをお使いの場合、パソコンにクレードルが正しく取り付けられて いることを確認してください。また、クレードルのDC-INコネクタにACアダプタが接 続されていることを確認してください。クレードルを取り付けている場合は、パソコン 本体ではなくクレードルのコネクタにディスプレイケーブルを接続してください。

# <span id="page-116-0"></span>Windowsが起動しない

● Windows 起動時に「スタートアップ修復」ウィンドウが表示された場合は、Windowsが 起動するまでそのままお待ちください。

Windowsを正常に終了できなかった場合、次回起動時に「スタートアップ修復」ウィンドウ が表示され、Windowsの修復が行われることがあります。修復後は自動的に再起動されます。

● 次の認証デバイスのドライバーをアンインストールしましたか?

・手のひら静脈センサー

・セキュリティチップ

認証デバイスを使用してWindowsにサインイン(ログオン)している場合、その認証デバ イスのドライバーをアンインストールするとWindowsが正常に起動できなくなります。 認証デバイスのドライバーをアンインストールする場合は、「SMARTACCESS/Basic」をア ンインストールした後で行うようにしてください。

アンインストール方法については、『SMARTACCESSファーストステップガイド』をご覧 ください。

Windowsが正常に起動できなくなった場合は、「富士通ハードウェア修理相談センター」 または、ご購入元にご連絡ください。

● OSを変更しましたか?

OSを変更した場合、BIOSの設定も変更する必要があります。BIOSの設定については、『リ カバリガイド』-「ハードディスク全体をリカバリする、またはOSを切り替える」をご覧 ください。

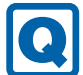

# <span id="page-117-0"></span>Windowsが動かなくなってしまい、電源が切れない

- 次の手順でWindowsを終了させてください。
	- 1. Windowsボタンを押しながら電源ボタンを押します。
	- 2. 画面右下の「シャットダウン」アイコンをタップします。

この操作で強制終了できないときは、電源ボタンを4秒以上押して電源を切り、10秒以上 待ってから電源を入れてください。

## 重要

- ▶ 強制終了した場合、プログラムでの作業内容を保存することはできません。
- ▶ 強制終了した場合は、フラッシュメモリディスクのチェックをお勧めします。

# 7.2.3 Windows・ソフトウェア関連のトラブル

ここでは、Windows、ソフトウェアに関連するトラブルを説明しています。トラブルにあわ せてご覧ください。

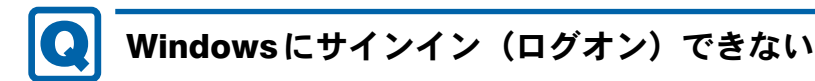

- <span id="page-117-2"></span>● セキュリティチップを使用してWindowsにサインイン (ログオン) している場合、BIOS セットアップの設定を「使用しない」にすると、Windowsにサインイン(ログオン)でき なくなります。BIOSセットアップの設定を「使用する」に設定し直してください。 「セキュリティ」メニューの「TPM(セキュリティチップ)設定」の「セキュリティチッ プ」を「使用する」に設定します。
- 認証デバイスを忘れたり、紛失したり、破損したりして、Windowsにサインイン(ログオ ン)できないときは、『SMARTACCESSファーストステップガイド』をご覧ください。

# <span id="page-117-1"></span>ソフトウェアが動かなくなってしまった

●「Windowsタスクマネージャー」から、動かなくなったソフトウェアを強制終了してくだ さい。

### $P$  POINT

- ▶ ソフトウェアを強制終了した場合、ソフトウェアでの作業内容を保存することはできません。
- ▶ ソフトウェアを強制終了した場合は、フラッシュメモリディスクのチェックをお勧めします。

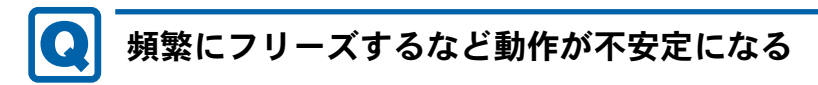

- <span id="page-118-0"></span>● 次の項目を確認してください。
	- ・ウイルス対策ソフトウェアでフラッシュメモリディスクをスキャンする 定期的にフラッシュメモリディスクをスキャンすることをお勧めします。
	- ・Cドライブの空き容量が充分か確認する

Windowsのシステムファイルが格納されているCドライブの空き容量が少ないと、 Windowsの動作が不安定になることがあります。

Cドライブの空き容量が少ない場合は、空き容量を増やしてください。空き容量を増や すには次の方法があります。

- ・ごみ箱を空にする
- ・不要なファイルやソフトウェアを削除する
- ・ディスクのクリーンアップを行う
- ・フラッシュメモリディスクのエラーチェックを行う

それでもトラブルが頻繁に発生する場合は、リカバリを実行してください。詳しくは『リ カバリガイド』をご覧ください。

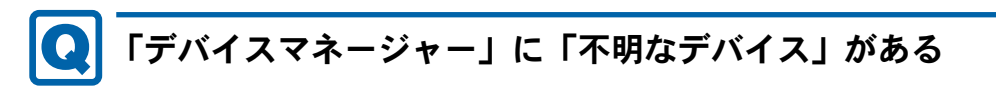

<span id="page-118-1"></span>●「FUJ02E3デバイスドライバー」がインストールされていない可能性があります。

「デバイスマネージャー」の「システムデバイス」に「Fujitsu FUJ02E3 Device Driver」が表 示されているかを確認してください。

表示されていない場合は、「FUJ02E3デバイスドライバー」をインストールしてください。 インストール方法は、「ドライバーズディスク」に格納されている「FUJ02E3.txt」をご覧 ください。

- 1.「ドライバーズディスク」をセットします。 「ドライバーズディスク検索ツール」が起動します。
- 2.「機種名」にお使いの機種を、「OS」にお使いのOSを設定します。
- 3.「種別」に「必須」を設定します。
- 4.「一覧」の「ソフトウェア」で「FUJ02E3 Device Driver」を選択します。
- 5.「内容」の「driver」フォルダー→「ja」フォルダー→「FUJ02E3.txt」をご覧ください。
- 6.「インストール」をタップします。

### $P$ POINT

▶ リカバリ領域を削除していない場合、ハードディスクからドライバーをインストールする こともできます。 アプリ画[面\(→](#page-9-0)P.10)を表示し、「ドライバーズディスク検索(ハードディスク)」をタッ

プすると、「ドライバーズディスク検索ツール」が起動します。

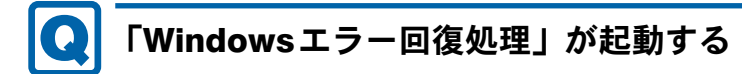

<span id="page-119-1"></span>● パソコンの電源を切るときに、「シャットダウン」をタップして正しく終了せず、電源ボ タンを4秒以上押すなどして電源を切ると、次回の起動にWindowsエラー回復処理が起動 する場合があります。

Windowsエラー回復処理において、各ボタンは以下のとおりに動作します。

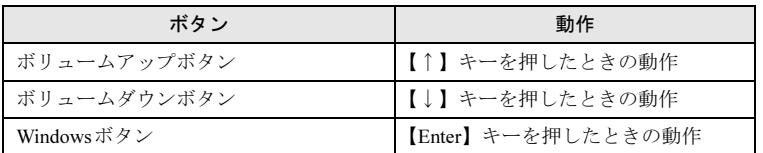

Windowsエラー回復処理が表示された場合は、以下の操作を実行します。

- ・「Windowsを通常起動する」を選択して、Windowsボタンを押します。 Windowsが起動して、通常どおりに操作できれば問題はありません。
- ・パソコンを起動すると再度「Windowsエラー回復処理」が表示される場合は、「Windows を通常起動する」以外の項目を選択して、表示されるメッセージやヘルプに従って問題 を解決してください。

# 7.2.4 ハードウェア関連のトラブル

## ■ BIOS

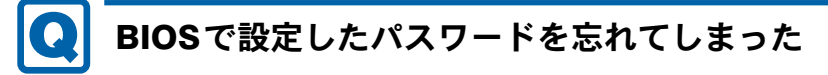

<span id="page-119-0"></span>● 管理者用パスワードを忘れると、項目の変更やパスワード解除ができなくなります。 ハードディスクパスワードを忘れると、フラッシュメモリディスクが使えなくなったり、 フラッシュメモリディスクのセキュリティ機能を解除できなくなったりします。 いずれの場合も修理が必要となります。 ユーザー用パスワードを忘れた場合は、修理の必要はありません。 詳しくは、「■ パスワードを忘[れてしまったら」\(→](#page-94-0)P.95)をご覧ください。

■ メモリ

# <span id="page-120-0"></span>仮想メモリが足りない

● 仮想メモリ(ページングファイル)を設定してください。

仮想メモリの設定を行うには、仮想メモリの「最大サイズ」分の空き容量がハードディス クに必要です。

ただし、ブートパーティション以外に設定する場合、あるいはページングファイルサイズ が小さい場合などは、メモリダンプをファイルに出力できなくなります。ダンプファイル を取得するには、システムドライブに最低でも物理メモリ+1MB(仮想メモリの容量は含 まず)の空き容量が必要です。

### $P$  POINT

- 搭載メモリサイズによっては、推奨サイズを設定できない場合があります。その場合は、 ページングファイルを保存するドライブを変更してください。
- ▶ 仮想メモリを小さい値に設定した場合、性能に影響があります。最良のシステム効率を得 るには、「初期サイズ」に、「すべてのドライブの総ページング ファイル サイズ」の「推 奨」に表示されている数値以上の値を設定してください。システムの搭載メモリ総量の 1.5倍の値に設定することをお勧めします。 ただし、メモリを大量に消費するソフトウェアを定期的に使用する場合は、必要に応じて サイズを大きい値に設定してください。

仮想メモリのサイズは次の手順で変更します。

- 1. コントロールパネルの「システム」を開きます。 「システムとセキュリティ」→「システム」
- 2. ウィンドウ左の「システムの詳細設定」をタップします。
- 3.「パフォーマンス」の「設定」をタップします。
- 4.「詳細設定」タブをタップし、「仮想メモリ」の「変更」をタップします。
- 5.「すべてのドライブのページングファイルのサイズを自動的に管理する」のチェックを 外します。
- 6. ページングファイルを保存するドライブを変更する場合は、「ドライブ」で保存する ドライブをタップします。 システムドライブに充分な空き容量がある場合は、ドライブの変更は必要ありません。
- 7.「カスタムサイズ」をタップします。
- 8.「初期サイズ」および「最大サイズ」を入力し、「設定」をタップします。 「初期サイズ」には「すべてのドライブの総ページングファイルサイズ」に表示されて いる「推奨」の値より大きい値を設定してください。また、「最大サイズ」には「初期 サイズ」に設定した値より大きい値を設定してください。
- 9.「OK」をタップし、すべてのウィンドウを閉じます。
- 10. 再起動のメッセージが表示された場合は、メッセージに従って本パソコンを再起動し ます。

■無線LAN

# <span id="page-121-0"></span>ネットワークに接続できない

- ネットワークケーブルは正しく接続されていますか?
- クレードルのコネクタをお使いの場合、パソコンにクレードルが正しく取り付けられてい ますか?

また、クレードルのDC-INコネクタにACアダプタが接続されていますか?クレードルを 取り付けている場合は、パソコン本体ではなくクレードルのコネクタにLANケーブルを接 続してください。

- ネットワークケーブルに関して、次の項目を確認してください。 ・ケーブルのコネクタやケーブルは損傷していませんか? ・使用するネットワーク環境に合ったケーブルを使っていますか?
- 省電力モードになっていませんか? 省電力モードになると、消費電力を抑えるために、デバイスの動作を制限する場合があり ます。詳しくは、「2.11 [ステータスパネルスイッチ」\(→](#page-55-0)P.56)をご覧ください。
- ●「機内モード」が「オフ」、「ワイヤレスデバイス」が「オン」に設定されていますか? 「機内モード」が「オン」、または「ワイヤレスデバイス」が「オフ」に設定されている と、電波が発信されません。設定方法については、『内蔵無線LANをお使いになる方へ』 または『内蔵無線WANをお使いになる方へ』をご覧ください。

ネットワークの設定については、ネットワーク管理者に確認してください。

# <span id="page-121-1"></span>通信速度が遅い

● ネットワーク機器の電源を入れてから本パソコンの電源を入れてください。また、本パソ コンをご使用中にLANケーブルを抜いたり、ネットワーク機器の電源をオフにしたりしな いでください。

ネットワーク機器との接続ができなくなったり、通信速度が極端に低下したりする場合が あります。

例:1Gbpsで通信していたのに10Mbpsの速度になる

ネットワーク機器との接続ができない場合は、ネットワーク機器の電源が入っているこ と、およびLANケーブルで本パソコンとネットワーク機器が接続されていることを確認 後、パソコン本体を再起動してください。

● クレードルとの接続が不安定になっていませんか? 一度取り外して、接続し直してみてください。状況が改善することがあります。 ■ デバイス

<span id="page-122-1"></span>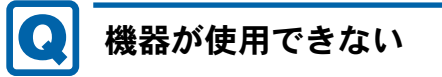

- ●「Portshutter Premium」のポート設定は、有効になっていますか? 次の機器を搭載した機種では、情報漏えいや不正プログラムの導入を防ぐために、 「Portshutter Premium」を使用して接続ポートを無効に設定している場合があります。 システム管理者に確認してください。
	- · USB (Webカメラなど内蔵USBデバイスを含む)
	- ・SDメモリーカード
- 省電力モードになっていませんか? 省電力モードになると、消費電力を抑えるために、デバイスの動作を制限する場合があり ます。詳しくは、「2.11 [ステータスパネルスイッチ」\(→](#page-55-0)P.56)をご覧ください。

■ バッテリ

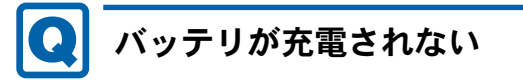

- <span id="page-122-0"></span>● ACアダプタは接続されていますか? ACアダプタを接続している場合は、コンセントおよびパソコン本体に正しく接続されて いるか確認してください。
- バッテリが熱くなっていませんか? バッテリ充電ランプが赤点滅します。 周囲の温度が高いときや使用中にバッテリの温度が上昇すると、バッテリの保護機能が働 いて、充電を中止することがあります。
- パソコン本体が冷えていませんか? バッテリ充電ランプがオレンジ点滅します。 バッテリの温度が5℃以下になっていると、バッテリの保護機能が働いて、充電を中止す ることがあります。 本体が10℃以下になるとバッテリの充電に時間がかかることがあります。
- バッテリの残量が90%以上(80%充電モードの場合は70%以上)ではありませんか? バッテリの残量が90%以上(80%充電モードの場合は70%以上)の場合は、バッテリを保 護するため、充電が始まりません。 バッテリの残量が少なくなると自動的に充電が始まります。

## ■ ディスプレイ

<span id="page-123-2"></span>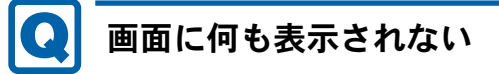

- ●「7.2.2 [起動・終了時のトラブル」](#page-114-0)(→P.115)の「電源が入らない」、「画面に何も表示され ない」をご覧ください。
- 省電力状態になっていませんか? 本パソコンには省電力機能が設定されており、一定時間入力がないと省電力状態に移行し ます。

詳しくは「2.8 省電力[」\(→](#page-39-0)P.40)をご覧ください。

<span id="page-123-0"></span>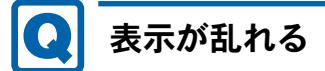

- 解像度、発色数、リフレッシュレートが正しく設定されていますか? 「2.3.4 解像度[を変更する」\(→](#page-26-0)P.27)をご覧になり、正しく設定してください。 外部ディスプレイの場合は、外部ディスプレイのマニュアルをご覧ください。
- ソフトウェアを使用中に、アイコンやウィンドウの一部が画面に残ってしまった場合は、 次の手順でウィンドウを再表示してください。
	- 1. ソフトウェアを最小化します。
	- 2. 最小化したソフトウェアを元のサイズに戻します。

### $P$  POINT

- ▶ 次のような場合に表示が乱れることがありますが、動作上は問題ありません。
	- ・Windows起動時および画面の切り替え時
	- ・DirectXを使用した一部のソフトウェア使用時
- ●近くにテレビなどの強い磁界が発生するものがありませんか? 強い磁界が発生するものは、ディスプレイやパソコン本体から離して置いてください。
- ドライバーが正しくインストールされていますか? 「4.2 [インストール」\(→](#page-81-0)P.82) をご覧になり、ディスプレイドライバーを再インストール してください。

<span id="page-123-1"></span>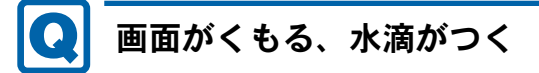

● 急激な温度・湿度変化で結露が発生することがあります。 結露が発生した場合は、電源を切り、風通りの良い場所に設置し、結露が乾いた後ご使用 ください。設置場所については『取扱説明書』をご覧ください。

■ サウンド

# <span id="page-124-0"></span>スピーカーから音が出ない、音が小さい、または音が割れる

### ● 内蔵スピーカーに関して、次の項目を確認してください。

- ・スピーカーの出力はONになっていますか?
- スピーカーの出力を確認してください。
- ・ヘッドホン・ラインアウト兼用端子、またはヘッドホン端子にヘッドホン(または他の デバイス)が接続されていませんか?
- 外付けスピーカーに関して、次の項目を確認してください。
	- ・パソコン本体と正しく接続されていますか?
	- ・スピーカーの電源ケーブルは接続されていますか?
	- ・スピーカーの電源ボタンは入っていますか?
	- ・音量ボリュームは正しく調節されていますか?
	- ・ヘッドホン・ラインアウト兼用端子、またはヘッドホン端子にヘッドホン(または他の デバイス)が接続されていませんか?
- ミュートや音量などを確認してください。 詳しくは、「2.7 サ[ウンド」\(→](#page-36-0)P.37)をご覧ください。
- 省電力モードになっていませんか? 省電力モードになると、消費電力を抑えるために、ミュートに設定されている場合があり ます。詳しくは、「2.11 [ステータスパネルスイッチ」\(→](#page-55-0)P.56)をご覧ください。
- 音が割れる場合は、音量を小さくしてください。
- サウンドドライバーが正しくインストールされていますか? 必要に応じて、「4.2 [インストール」\(→](#page-81-0)P.82)をご覧になり、再インストールしてください。

# <span id="page-124-1"></span>マイクからうまく録音ができない

- 音量は調節されていますか? 音量を設定するウィンドウで録音の項目を有効にし、音量を調節してください。詳しくは、 「2.7 サ[ウンド」\(→](#page-36-0)P.37)をご覧ください。
- オーディオ端子の機能が正しく設定されていますか? 「2.7.4 オーディオ端子の機能を切り替[える」\(→](#page-38-0)P.39)をご覧になり、オーディオ端子の機 能を正しく切り替えてください。

## ■ ポインティングデバイス

# <span id="page-125-1"></span>タッチパネルが使えない/タッチの誤入力が発生する

● 次のような状況では、タッチパネルがタッチ入力を誤検出する場合があります。

・大きな電力を必要とする機器の近くなど電源ノイズの多い場所でお使いになる場合や、 環境の変化(温度や使用する電源や電波環境など)が生じた場合

このような場合には、バッテリでの運用またはその場を離れて操作するか、タッチの調整 を行ってください。

● タッチパネルの調整は、「2.2.5 [タッチパネルの設定を変更する」](#page-24-0) (→P.25) をご覧ください。

#### ■ USB

# <span id="page-125-0"></span>USBデバイスが使えない

- ケーブルは正しく接続されていますか?
- クレードルのコネクタをお使いの場合、パソコンにクレードルが正しく取り付けられてい ますか?

また、クレードルのDC-INコネクタにACアダプタが接続されていますか?

- USBデバイスがUSBハブを経由して接続されていませんか? USBハブを経由すると問題が発生する場合があります。USBデバイスを本体のUSBコネク タに直接接続してみてください。
- USBデバイスに不具合はありませんか? USBデバイスに不具合がある場合、Windowsが正常に動作しなくなることがあります。 パソコンを再起動して、USBデバイスを接続し直してみてください。それでも正常に動作 しない場合は、USBデバイスのご購入元にご連絡ください。
- ●「Portshutter Premium」のポート設定は、有効になっていますか? (→[P.123](#page-122-1))
- USB3.0コネクタにUSB3.0に対応していないUSBデバイスを接続していませんか? USB3.0コネクタにはUSB3.0に対応したUSBデバイスの接続をお勧めします。

<span id="page-126-0"></span>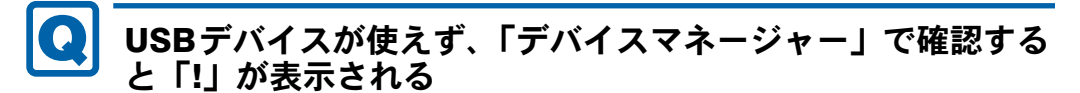

- デバイスドライバーに問題はありませんか?インストールされていますか? 必要なドライバーをインストールしてください。
- 外部から電源が供給されないUSBデバイスの場合、消費電力に問題はありませんか? 次の手順でUSBコネクタの電力使用状況を確認してください。
	- 1. コントロールパネルの「デバイスマネージャー」を開きます。 「システムとセキュリティ」→「システム」の「デバイスマネージャー」
	- 2.「ユニバーサルシリアルバスコントローラー」をダブルタップし、「USB Root Hub」ま たは「USBルートハブ」をダブルタップします。 「USB Root Hubのプロパティ」ウィンドウまたは「USBルートハブのプロパティ」 ウィンドウが表示されます。
	- 3.「電力」タブをタップし、USBバスの電力使用状況がデバイスマネージャーで使用可 能な電力の合計を超えていないか確認します。
- ●「Portshutter Premium」のポート設定は、有効になっていますか?(→[P.123](#page-122-1))

■ プリンター

# <span id="page-126-1"></span>プリンターを使用できない

●「Portshutter Premium」のポート設定は、有効になっていますか? (→[P.123](#page-122-1)) プリンターの使用方法については、プリンターのマニュアルをご覧ください。

## ■ その他

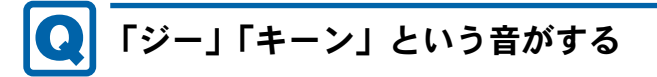

<span id="page-126-2"></span>● 静かな場所では、「ジー」「キーン」というパソコン本体内部の電子回路の動作音が聞こえ る場合があります。

故障ではありませんので、そのままお使いください。

# <span id="page-127-0"></span>7.2.5 エラーメッセージ一覧

ここでは、本パソコンが表示するメッセージと、その対処方法を説明しています。

エラーメッセージ一覧には、お使いのパソコンに搭載されているハードウェアによっては、 表示されないメッセージも含まれています。

本書に記載されていないエラーメッセージが表示された場合は、「富士通ハードウェア修理相 談センター」、またはご購入元にご連絡ください。

## ■ 起動時に表示されるエラーメッセージ

起動時の自己診断(POST)で異常が見つかった場合に表示されるメッセージは、次のとおり です。

BIOSセットアップメニューについては、『BIOSセットアップメニュー 一覧』をご覧ください。

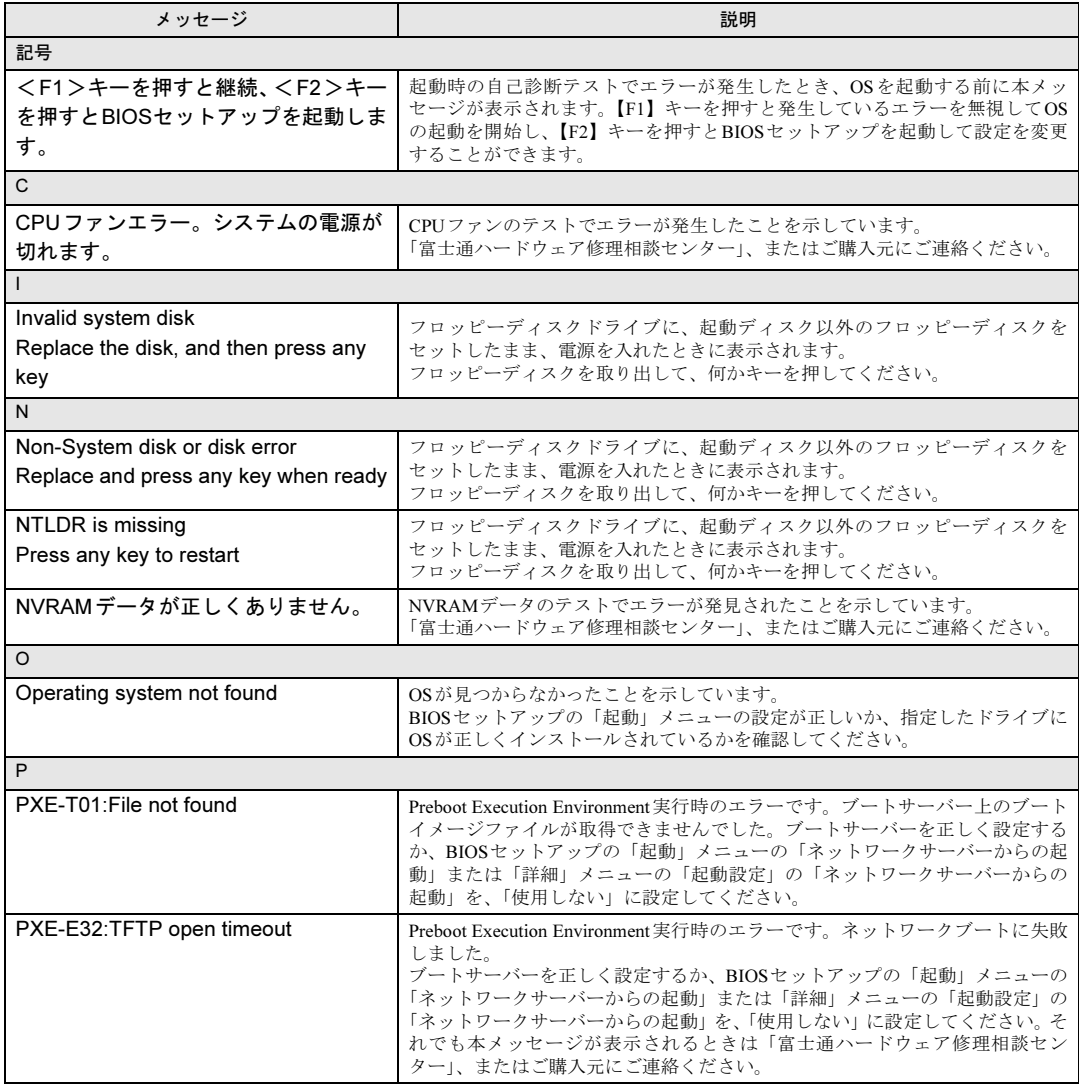

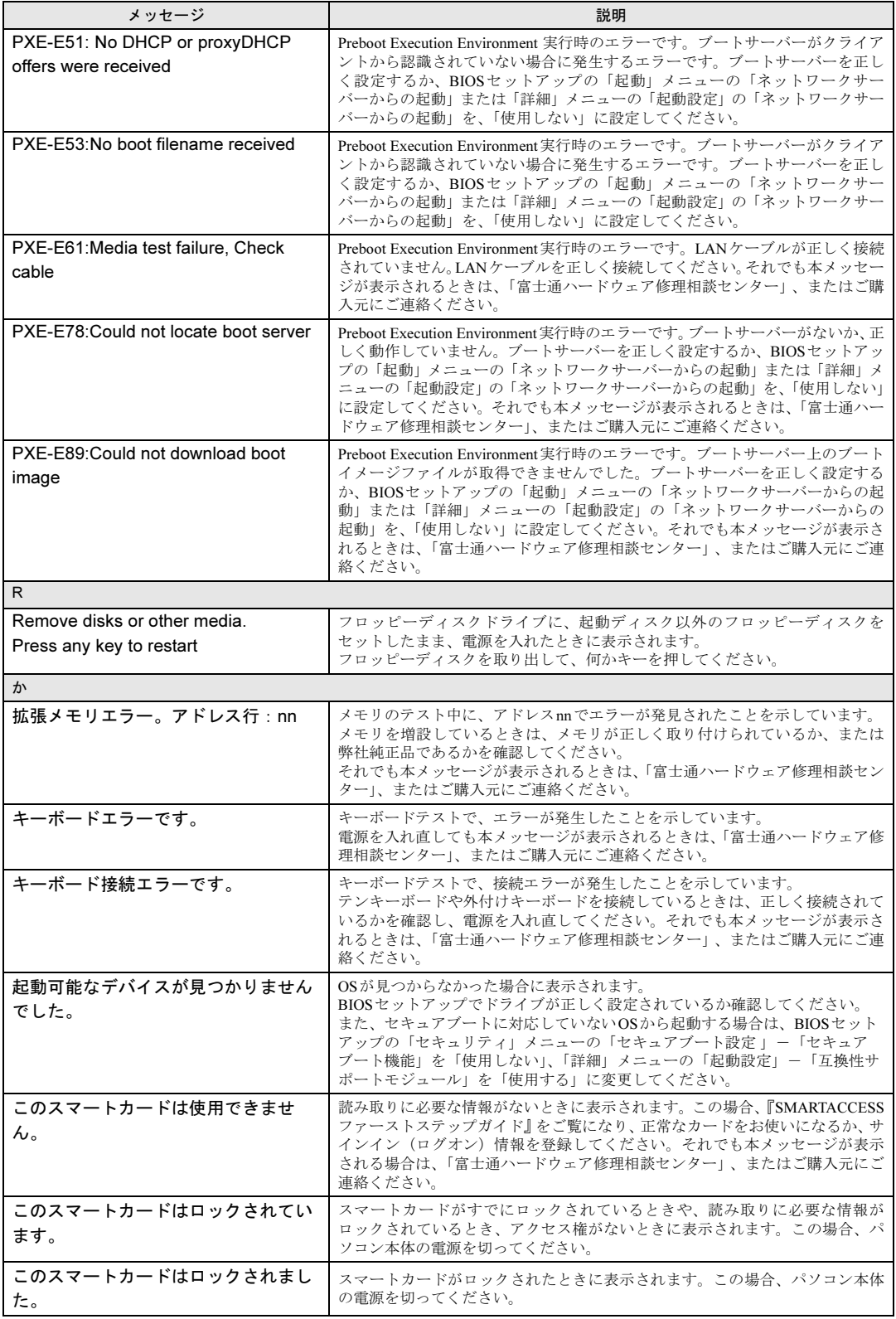

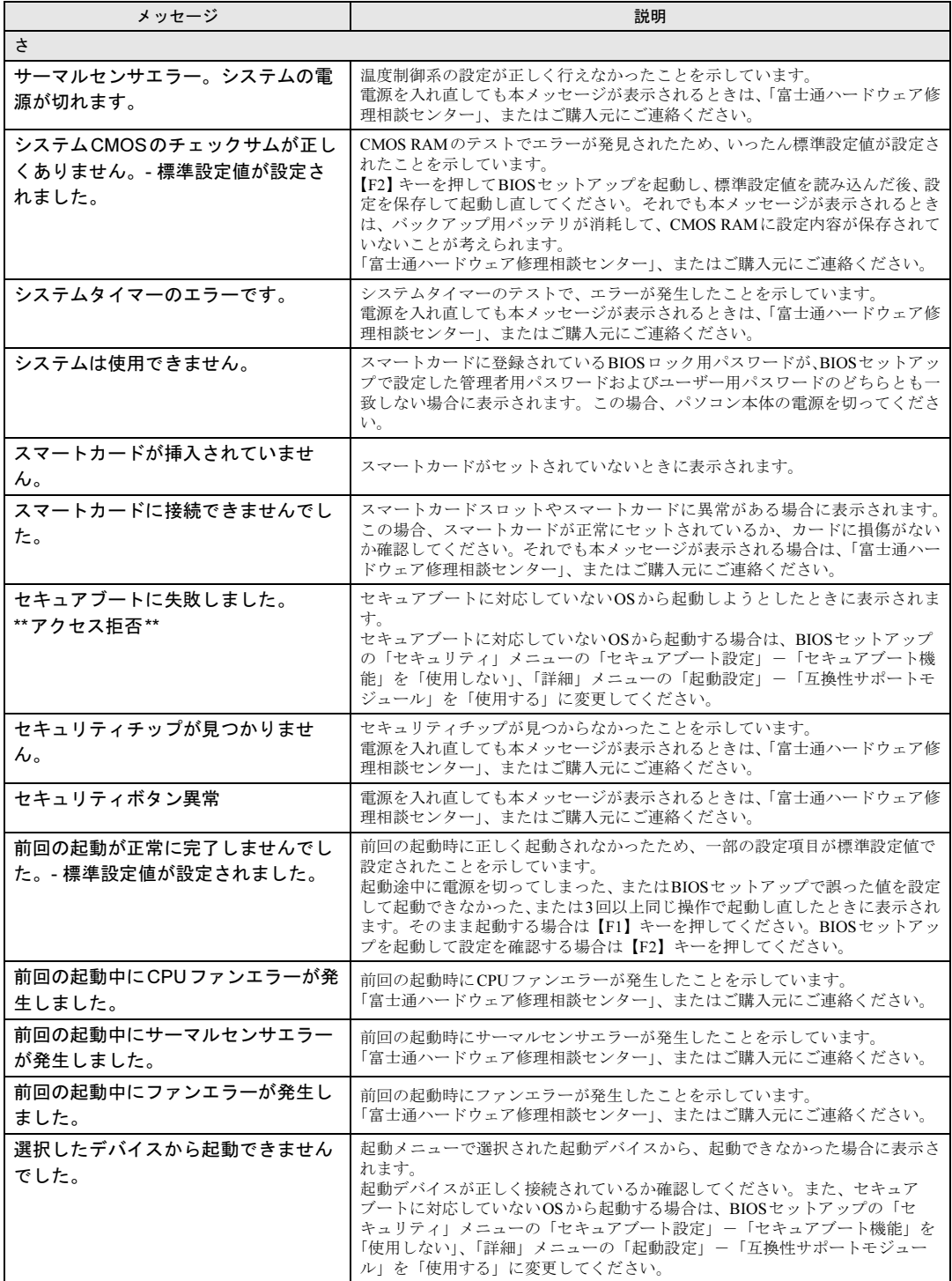

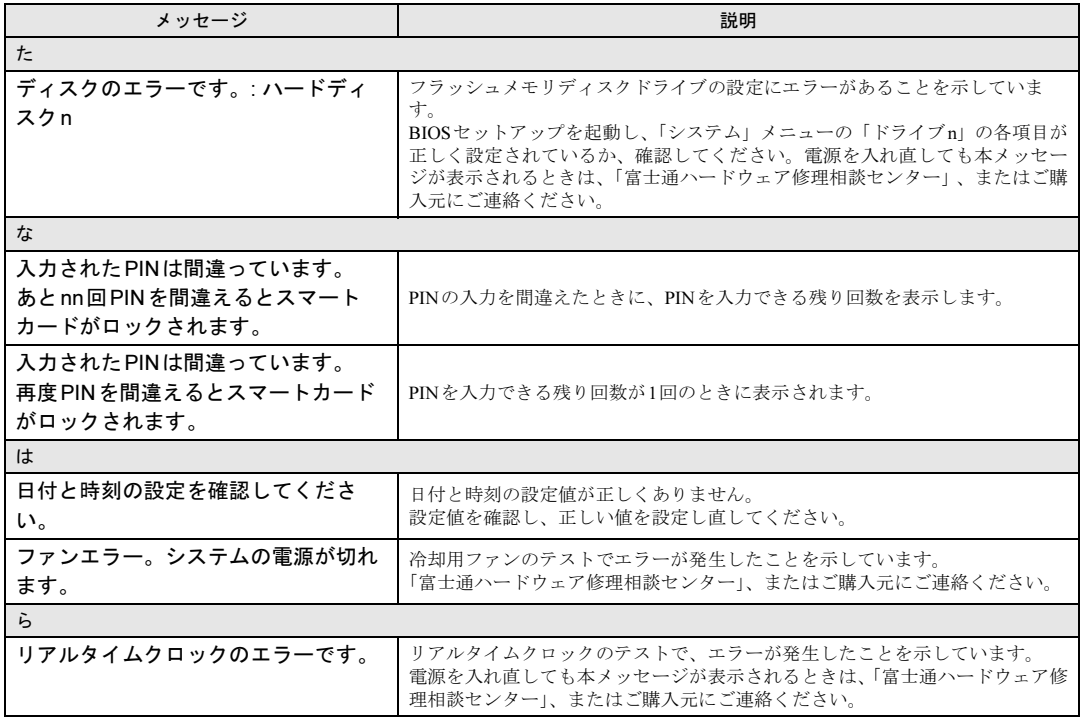

## ■ BIOSイベントログに記録されるエラーメッセージ

起動時の自己診断(POST)で、一部のエラーはBIOSイベントログに記録されます。 BIOSイベントログは、BIOSセットアップの「詳細」メニューの「イベントログ設定」の 「イベントログの表示」から確認できます。

BIOSセットアップメニューについては、『BIOSセットアップメニュー 一覧』をご覧ください。 BIOSイベントログに記録されるエラーメッセージは、次のとおりです。

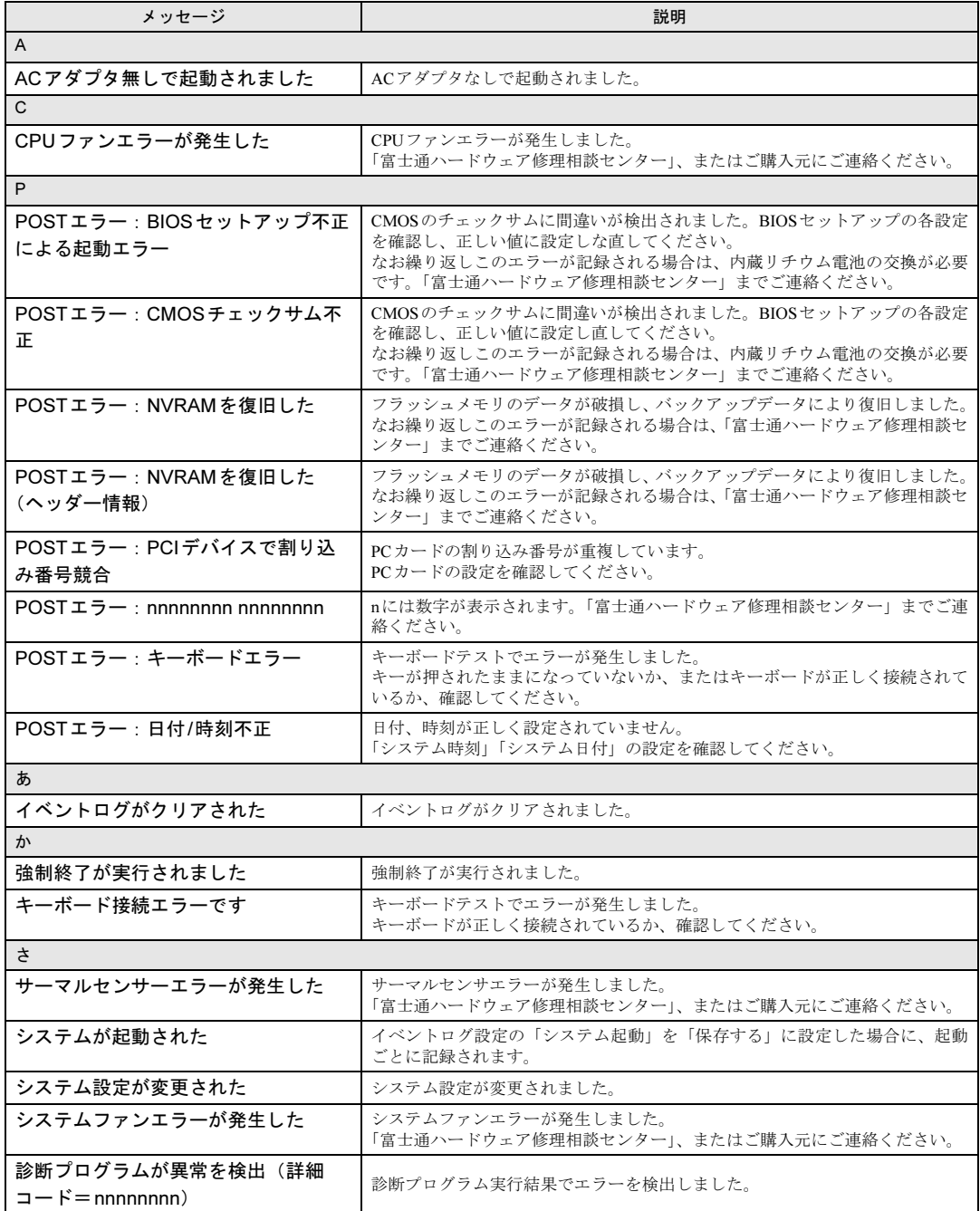

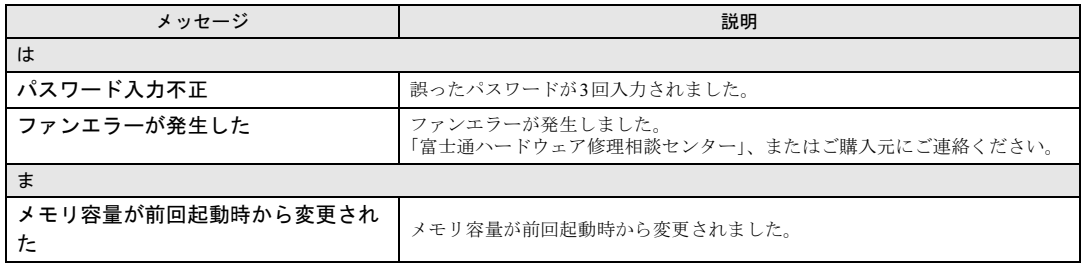

# <span id="page-133-0"></span>7.3 それでも解決できないときは

## 7.3.1 お問い合わせ先

### ■ 弊社へのお問い合わせ

故障かなと思われたときや、技術的なご質問・ご相談などについては、『取扱説明書』をご覧 になり、弊社までお問い合わせください。

### ■ ソフトウェアに関するお問い合わせ

本パソコンに添付されている、次のソフトウェアの内容については、各連絡先にお問い合わ せください。

電話番号などが変更されている場合は、『取扱説明書』をご覧になり、「富士通パーソナル製 品に関するお問い合わせ窓口」へお問い合わせください。

● マカフィー<sup>®</sup> マルチアクセスーインターネットセキュリティ期間限定版 マカフィー株式会社

URL:<http://www.mcafee.com/japan/mcafee/support/>

- (1)テクニカルサポートセンター インストール方法、製品削除など技術に関するお問い合わせ窓口 電話:0570-060-033(携帯電話からの場合:03-5428-2279) 受付時間:9:00 ~ 21:00(年中無休) お問い合わせフォーム: [http://www.mcafee.com/japan/mcafee/support/tspc\\_email.asp](http://www.mcafee.com/japan/mcafee/support/tspc_email.asp)
- (2)カスタマーサービスセンター ご契約の更新、ご契約期間の確認など、ご契約に関するお問い合わせ窓口 電話:0570-030-088(携帯電話からの場合:03-5428-1792) 受付時間: 9:00 ~ 17:00 (土·日·祝祭日を除く) お問い合わせフォーム: [http://www.mcafee.com/japan/mcafee/support/cs\\_email.asp](http://www.mcafee.com/japan/mcafee/support/cs_email.asp)

90 日間の試用期間中、サポートいたします。

```
● i-フィルター
```

```
デジタルアーツ株式会社
サポートセンター
電話:0570-00-1334
受付時間:10:00~18:00(指定休業日を除く)
http://www.daj.jp/faq/
お問い合わせフォーム:http://www.daj.jp/ask/ 
90日間の試用期間中、サポートいたします。
```
 $\bullet$  Skype

日本マイクロソフト株式会社

URL:<https://support.skype.com/ja/>

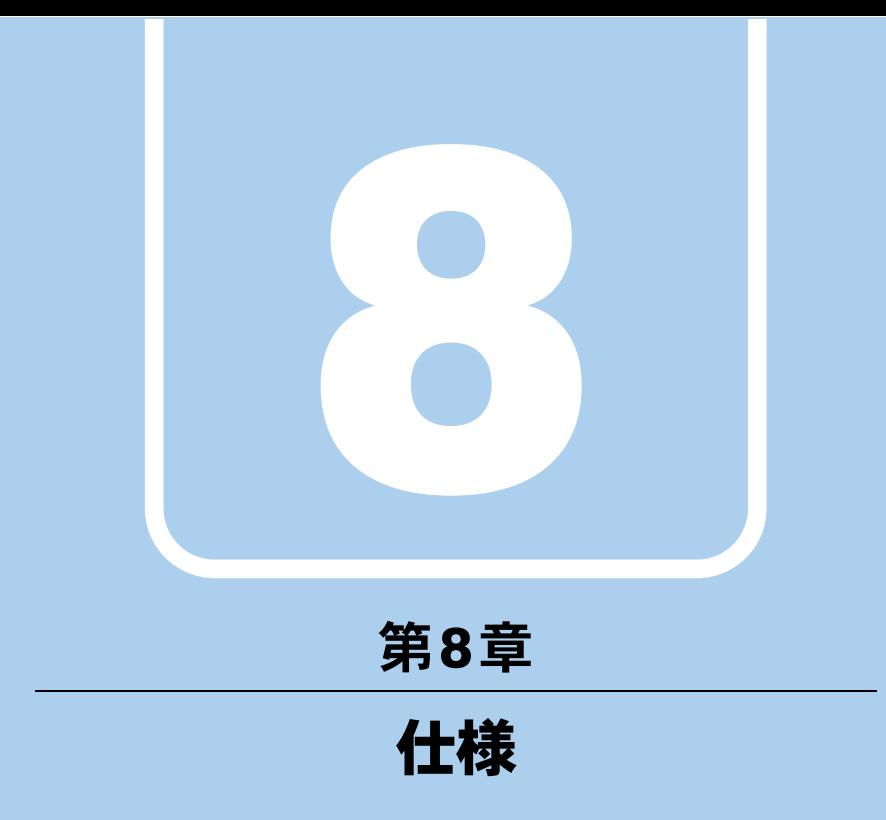

本製品の仕様を記載しています。

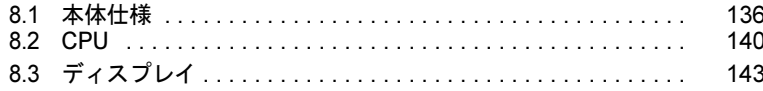

and the state of the state of the state

# <span id="page-135-0"></span>8.1 本体仕様

# 8.1.1 Q704/PV

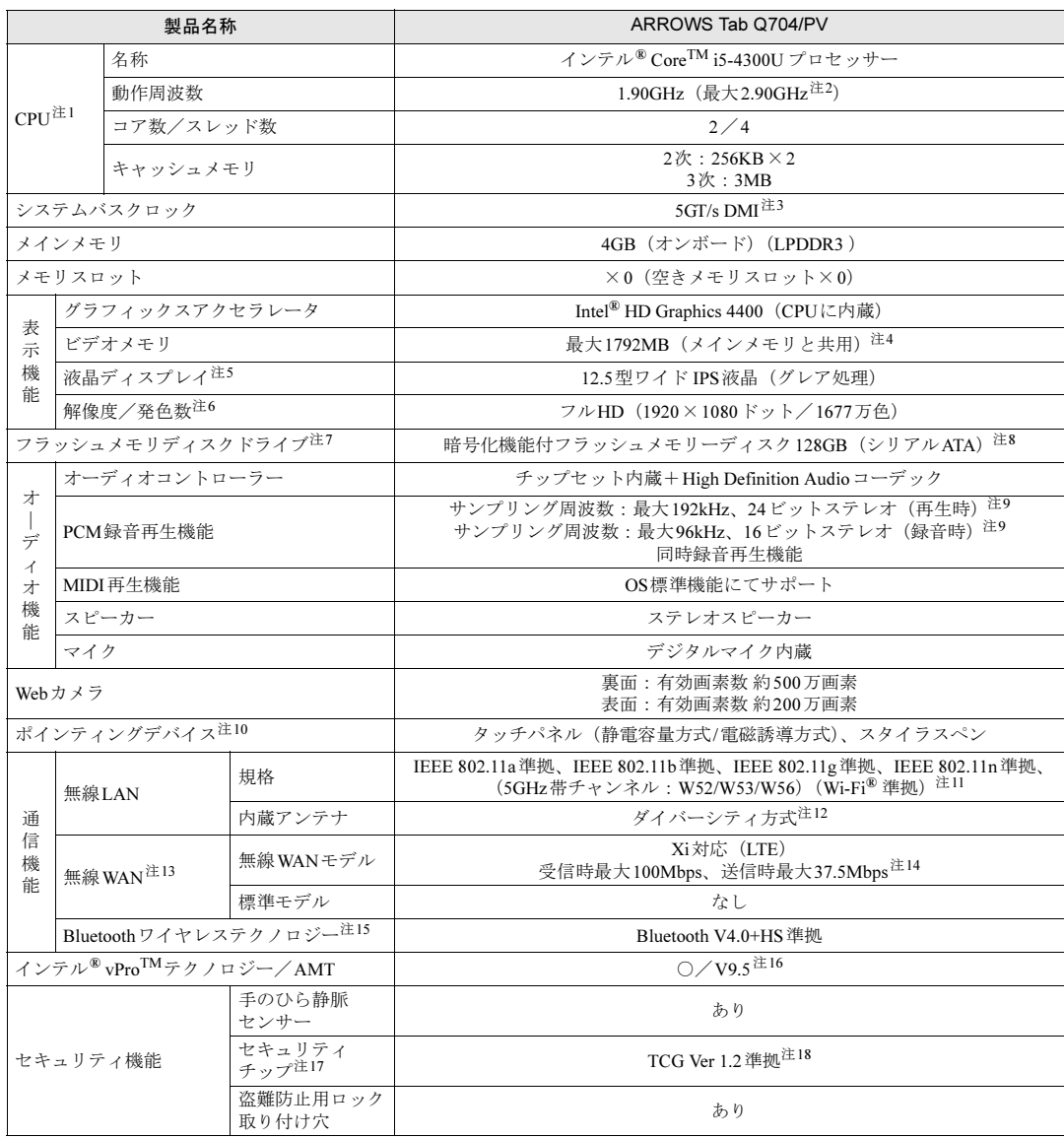

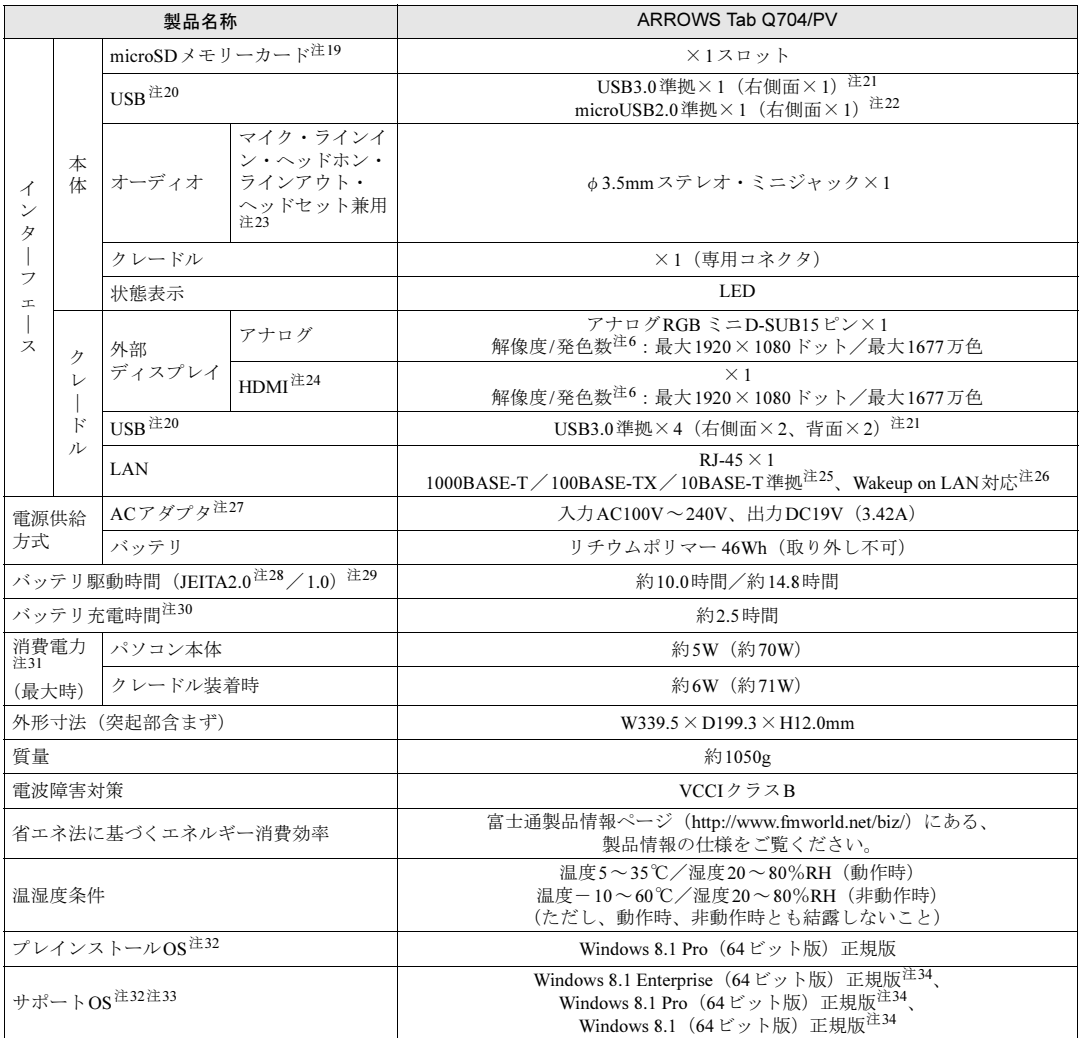

本パソコンの仕様は、改善のために予告なく変更することがあります。あらかじめご了承ください。

- <span id="page-137-16"></span>注1 :・ ソフトウェアによっては、CPU名表記が異なる場合があります。
- ・ 本パソコンに搭載されているCPUで使用できる主な機能については、「[8.2 CPU](#page-139-0)」(→P.140)をご覧ください。
- <span id="page-137-2"></span>注2 : インテル<sup>®</sup> ターボ・ブースト・テクノロジー 2.0 (→[P.140](#page-139-1))動作時。
- <span id="page-137-0"></span>注3 : DMIはDirect Media Interfaceの略です。
- <span id="page-137-1"></span>注4 : 本パソコンの動作状況によってビデオメモリ容量が最大容量まで変化します。
- 最大容量はメインメモリの使用可能な領域によって決定するため、お使いの環境によって記載された値から増減する場合 があります。ビデオメモリの容量を任意に変更することはできません。
- <span id="page-137-3"></span>注5 : 以下は液晶ディスプレイの特性です。これらは故障ではありませんので、あらかじめご了承ください。 ・ 液晶ディスプレイは非常に精度の高い技術で作られておりますが、画面の一部に点灯しないドットや、常時点灯する ドットが存在する場合があります(有効ドット数の割合は99.99%以上です。有効ドット数の割合とは「対応するディ スプレイの表示しうる全ドット数のうち、表示可能なドット数の割合」を示しています)。
	- ・ 本パソコンで使用している液晶ディスプレイは、製造工程により、各製品で色合いが異なる場合があります。
	- また、温度変化などで多少の色むらが発生する場合があります。
	- ・ 長時間同じ表示を続けると残像となることがあります。残像は、しばらくすると消えます。この現象を防ぐためには、 省電力機能を使用してディスプレイの電源を切るか、スクリーンセーバーの使用をお勧めします。省電力機能などを 利用して、自動的にディスプレイの電源を切る設定は、「電源オプション」ウィンドウ左の「ディスプレイの電源を切 る時間の指定」から行えます。また、スクリーンセーバーの設定については、Windowsのヘルプをご覧ください。 ・ 表示する条件によってはムラおよび微少なはん点が目立つことがあります。
- <span id="page-137-4"></span>注6 :・ グラフィックスアクセラレータが出力する最大発色数は1677万色ですが、液晶ディスプレイではディザリング機能に よって、擬似的に表示されます。
- <span id="page-137-5"></span>・ 外部ディスプレイに出力する場合は、お使いの外部ディスプレイがこの解像度をサポートしている必要があります。 注7 : 容量は、1GB=1000<sup>3</sup>バイト換算値です。
- <span id="page-137-17"></span>注8 : カスタムメイドの選択によっては、次のドライブが搭載されています。
- ・ 暗号化機能付フラッシュメモリーディスク256GB(シリアルATA)
- <span id="page-137-6"></span>注9 : 使用できるサンプリングレートは、ソフトウェアによって異なります。
- <span id="page-137-7"></span>注10: カスタムメイドの選択によっては、USBマウス(光学式/レーザー式)が添付されています。
- <span id="page-137-8"></span>注11 : Wi-Fi<sup>®</sup> 準拠とは、無線LANの相互接続性を保証する団体「Wi-Fi Alliance®」の相互接続性テストに合格していることを 示しています。
- <span id="page-137-9"></span>注12: IEEE 802.11n準拠を使用したときは、MIMO方式にもなります。
- <span id="page-137-10"></span>注13: 無線 WAN をご利用になるには、当社が提供する企業向けネットワークサービス「 FENICS II ユニバーサルコネクト」の 契約、または NTT ドコモとの回線契約およびプロバイダーとの契約が必要です。
- <span id="page-137-11"></span>注14: Xi エリア外であっても FOMA のエリア内であれば受信時最大 14Mbps 、送信時最大 5.7Mbps となります。 また、ベストエフォート方式による提供となります。これら通信速度とは、技術規格上の最大値であり、実際の通信速度 を示すものではありません。実際の通信速度は、通信環境やネットワークの混雑状況に応じて変化します。エリアの詳細 については、 NTT ドコモのホームページ(<http://www.nttdocomo.co.jp/support/area/index.html>)をご覧ください。
- <span id="page-137-12"></span>注15: すべてのBluetoothワイヤレステクノロジー対応周辺機器の動作を保証するものではありません。
- <span id="page-137-13"></span>注16:「セキュリティチップ追加」を選択した場合、本パソコンはインテル® vProTMテクノロジー/AMT 9.5対応となります。
- <span id="page-137-14"></span>注17: カスタムメイドの選択によって搭載されています。
- <span id="page-137-15"></span>注18: ご購入時のセキュリティチップの状態は、無効になっています。 Windowsのセットアップ後の再起動時に、ご購入時「無効」のセキュリティチップが「有効」となり、所有者パスワード が自動的に設定されます。セキュリティチップをご利用になる前に、「セキュリティ」メニューの「TPM(セキュリティ チップ)設定」で、パスワードを変更してください。
- <span id="page-137-18"></span>注19:・ すべてのmicroSDメモリーカードの動作を保証するものではありません。
	- ・ 著作権保護機能には対応していません。
		- ・ 2GBを超えるmicroSDカードには対応していません。2GBを超え32GBまでの場合はmicroSDHCカードをお使いくだ さい。
- <span id="page-137-19"></span>注20: すべてのUSB対応周辺機器の動作を保証するものではありません。
- <span id="page-137-20"></span>注21: USB3.0準拠のポートについて、外部から電源が供給されないUSB対応周辺機器を接続するときの消費電流の最大容量は、 1ポートにつき900mAです。
	- 詳しくは、USB対応周辺機器のマニュアルをご覧ください。
- <span id="page-137-24"></span>注22: microUSB2.0準拠のポートについて、外部から電源が供給されないUSB対応周辺機器を接続するときの消費電流の最大容 量は、1ポートにつき500mAです。
	- 詳しくは、USB対応周辺機器のマニュアルをご覧ください。
- <span id="page-137-21"></span>注23: ご購入時はヘッドホン出力に設定されています。設定を変更するには「2.7.4 オーディオ端子[の機能を切り](#page-38-0)替える」(→ [P.39](#page-38-0))をご覧ください。
- <span id="page-137-22"></span>注24:・ HDMI端子のあるすべてのディスプレイへの表示を保証するものではありません。
- ・ 市販のテレビとの連動機能はありません。
- <span id="page-137-23"></span>注25:・ 1000Mbpsは1000BASE-Tの理論上の最高速度であり、実際の通信速度はお使いの機器やネットワーク環境により変化 します。
	- ・ 1000Mbpsの通信を行うためには、1000BASE-Tに対応したハブが必要となります。また、LANケーブルには、 1000BASE-Tに対応したエンハンスドカテゴリー 5(カテゴリー 5E)以上のLANケーブルを使用してください。
- <span id="page-138-0"></span>注26:・ 1000Mbpsのネットワーク速度しかサポートしていないハブでは、Wakeup on LAN機能は使用できません。
	- ・ Wakeup on LAN機能を使用する場合は、次の両方でリンク速度とデュプレックス共に自動検出可能な設定(オートネ ゴシエーション)にしてください。
		- ・本パソコンの有線LANインターフェース
		- ・本パソコンの有線LANインターフェースと接続するハブのポート
		- この両方が自動検出可能な設定になっていない場合、本パソコンが省電力状態や電源オフ状態のときにハブやポート をつなぎ変えたり、ポートの設定を変えたりするとWakeup on LAN機能が動作しない場合があります。
		- ・ Wakeup on LAN機能を有効に設定している場合、消費電力が増加するためバッテリの駆動時間が短くなります。 Wakeup on LAN機能を使用する場合は、ACアダプタを接続することをお勧めします。
		- ・ 省電力状態からのWakeup on LAN機能を使用するには、「■ WoL[機能によるレジュームの設定を変更する」\(→](#page-40-0)P.41) をご覧ください。
		- ・電源オフ状態からのWakeup on LAN機能を使用するには、「[5.3.4 Wakeup on LAN](#page-96-0)を有効にする」(→P.97)をご覧く ださい。
- <span id="page-138-1"></span>注27: 標準添付されている電源ケーブルはAC100V(国内専用品)用です。また、矩形波が出力される機器(UPS(無停電電源 装置)や車載用AC電源など)に接続されると故障する場合があります。
- <span id="page-138-7"></span>注28: 一般社団法人電子情報技術産業協会の「JEITAバッテリ動作時間測定法(Ver2.0)」([http://home.jeita.or.jp/cgi-bin/page/](http://home.jeita.or.jp/cgi-bin/page/detail.cgi?n=84&ca=14) [detail.cgi?n=84&ca=14](http://home.jeita.or.jp/cgi-bin/page/detail.cgi?n=84&ca=14))。
- <span id="page-138-2"></span>なお、本体のみ、省電力制御あり、満充電の場合。ただし、実際の駆動時間は使用条件により異なります。 注29: 一般社団法人電子情報技術産業協会の「JEITAバッテリ動作時間測定法(Ver1.0)」([http://home.jeita.or.jp/cgi-bin/page/](http://home.jeita.or.jp/cgi-bin/page/detail.cgi?n=84&ca=14) [detail.cgi?n=84&ca=14](http://home.jeita.or.jp/cgi-bin/page/detail.cgi?n=84&ca=14))。
- なお、本体のみ、省電力制御あり、満充電の場合。ただし、実際の駆動時間は使用条件により異なります。
- <span id="page-138-3"></span>注30:・ 電源オフ時および省電力状態時。装置の動作状況により充電時間が長くなることがあります。
- ・ バッテリーユーティリティで「80%充電モード」に設定した場合の充電時間は異なります。
- <span id="page-138-4"></span>注31: ・当社測定基準によります(標準搭載メモリ、標準フラッシュメモリディスク容量、無線WAN/無線LAN OFF、 Bluetooth OFF、LCD輝度最小)。
	- ・電源オフ時の消費電力(満充電時)は、約0.17W以下(パソコン本体)、約0.26W以下(クレードル装着時)です。 電源オフ時の消費電力を0にするには、電源ケーブルをコンセントから抜いてください。
- <span id="page-138-5"></span>注32: 日本語版。
- <span id="page-138-6"></span>注33: 富士通は、本製品で「サポートOS」を動作させるために必要なBIOSおよびドライバーを提供しますが、すべての機能 を保証するものではありません。
- <span id="page-138-8"></span>注34 : Windowsを新規にインストールする場合は、「付録2 Windowsの新規[インストールについて」\(→](#page-148-0)P.149)をご覧ください。

# <span id="page-139-0"></span>8.2 CPU

本パソコンに搭載されているCPUで使用できる主な機能は、次のとおりです。

## <span id="page-139-1"></span>■ インテル(R)ターボ・ブースト・テクノロジー 2.0

インテル®ターボ・ブースト・テクノロジー 2.0は、従来のマルチコアの使用状況にあわせて CPUが処理能力を自動的に向上させる機能に加え、高負荷時にパフォーマンスを引き上げる ように最適化された機能です。

## $P$  POINT

▶ OSおよびソフトウェアの動作状況や設置環境などにより処理能力量は変わります。性能 向上量は保証できません。

■ インテル(R) ハイパースレッディング・テクノロジー

インテル® ハイパースレッディング・テクノロジーは、OS上で物理的な1つのCPUコアを仮 想的に2つのCPUのように見せることにより、1つのCPUコア内でプログラムの処理を同時 に実行し、CPUの処理性能を向上させる機能です。複数のソフトウェアを同時に使っている 場合でも、処理をスムーズに行うことが可能です。

この機能はご購入時には有効に設定されています。設定はBIOSセットアップで変更できます。 『BIOSセットアップメニュー 一覧』の「詳細」メニューをご覧ください。

## ■ インテル(R) バーチャライゼーション・テクノロジー

インテル® バーチャライゼーション・テクノロジーは、本機能をサポートするVMM(仮想マ シンモニター)をインストールすることによって、仮想マシンの性能と安全性を向上させる ための機能です。

この機能はご購入時には有効に設定されています。設定はBIOSセットアップで変更できます。 『BIOSセットアップメニュー 一覧』の「詳細」メニューをご覧ください。

## ■ 拡張版 Intel SpeedStep(R) テクノロジー(EIST)

拡張版Intel SpeedStep® テクノロジーは、実行中のソフトウェアのCPU負荷に合わせて、 WindowsがCPUの動作周波数および動作電圧を自動的に低下させる機能です。 この機能はご購入時には有効に設定されています。設定はBIOSセットアップで変更できます。 『BIOSセットアップメニュー 一覧』の「詳細」メニューをご覧ください。

## $P$  POINT

▶ この機能により本パソコンの性能が低下することがあります。お使いの環境で性能の低下 が気になる場合は、電源プランを「高パフォーマンス」に切り替えてください。電源プラ ンを切り替えるには、「■ [電源プランを切り替える」\(→](#page-43-0)P.44)をご覧ください。

### ■ エグゼキュート・ディスエーブル・ビット機能

エグゼキュート・ディスエーブル・ビット機能は、Windowsのデータ実行防止 (DEP) 機能と 連動し、悪意のあるプログラムが不正なメモリ領域を使用すること(バッファー・オーバーフ ロー脆弱性)を防ぎます。

データ実行防止 (DEP)機能がウイルスやその他の脅威を検出した場合、「[ソフトウェア名 称]は動作を停止しました」という画面が表示されます。「プログラムの終了」をタップし、 表示される対処方法に従ってください。

## ■ インテル(R)スマート・コネクト・テクノロジー

インテル® スマート・コネクト・テクノロジーは、パソコンがスリープ状態のときに、スケ ジュールされた時間にシステムを起動してネットワーク接続を行い、メールなどの情報を更新 する機能です。

この機能はご購入時には無効に設定されています。次の手順で設定を変更できます。

## 重要

- ▶ 液晶ディスプレイを閉じた状態では、インテルスマート・コネクト・テクノロジーを使用 しないでください。液晶ディスプレイを閉じた状態では、無線LAN が受信できなくなる ため使用できなくなります。インテルスマート・コネクト・テクノロジーを使用する場合 は液晶ディスプレイを開いた状態でお使いください。
- ▶ パソコン本体を持って移動する場合は、インテルスマート・コネクト・テクノロジーを無 効に設定してください。
- ▶ インターネットにつながっていない状態では、情報を更新することはできません。

#### □有効/無効を切り替える

- 1. デスクトップ画面右下の通知領域にある「インテル® スマート・コネクト・テクノ ロジー」アイコン © を右タップし、「設定ユーティリティを開く」をタップします。 「インテル® スマート・コネクト・テクノロジー」画面が表示されます。
- 2. 画面右にある切り替えをタップします。 有効にする場合は「ON」を、無効にする場合は「OFF」をタップしてください。
- 3. 有効にした場合は、「保存」をタップします。
- 4. 画面右上の「閉じる」ボタンをタップして画面を閉じます。

### $P$  POINT

- ▶ 次の場合はパソコンが休止状態になってしまうため、インテル・スマート・コネクト テ クノロジーを実行することができません。
	- ・「電源オプション」設定にある 「スリープ」の「次の時間が経過後休止状態にする。」 の設定時間を8時間以下に設定しているとき

インテル・スマート・コネクト・テクノロジーをスケジュール通りに実行させるには、次 の手順で設定を変更してください。

- 1. コントロールパネルの「電源オプション」を開きます。
	- 「ハードウェアとサウンド」→「電源オプション」
- 2. 現在選択されている電源プランの「プラン設定の変更」をタップします。
- 3. 「詳細な電源設定の変更」をタップします。
- 4. 「スリープ」をダブルタップし、「次の時間が経過後休止状態にする」をダブルタッ プします。
- 5. 「バッテリー駆動」、「電源に接続」を「なし」または「夜間モードより長く」に設定 します。
- 6. 「OK」をタップします。

#### □更新頻度やスケジュールを設定する

- 1. デスクトップ画面右下の通知領域にある「インテル® スマート・コネクト・テクノ ロジー」アイコン © を右タップし、「設定ユーティリティを開く」をタップします。 「インテル® スマート・コネクト・テクノロジー」画面が表示されます。
- 2.「設定を変更」をタップします。
- 3.「スケジュールをカスタマイズ」をタップし、更新頻度、更新日時を設定します。
- 4.「保存」をタップします。
- 5. 画面右上の「閉じる」ボタンをタップして画面を閉じます。

# <span id="page-142-0"></span>8.3 ディスプレイ

# 8.3.1 シングル表示/拡張デスクトップ表示の解像度

パソコン本体の液晶ディスプレイだけを使用している場合、シングル表示の場合、拡張デス クトップ表示の場合に、本パソコンが出力可能な解像度です。

外部ディスプレイの場合、お使いのディスプレイが対応している解像度のみ表示できます。 お使いのディスプレイのマニュアルをご覧になり、表示可能な解像度を確認してください。 発色数は「32ビット」(約1677万色)が選択できます。

## ■ 液晶ディスプレイ

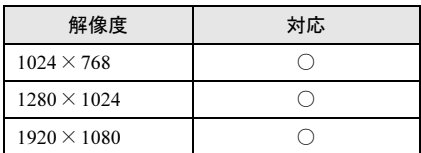

## ■ アナログディスプレイ

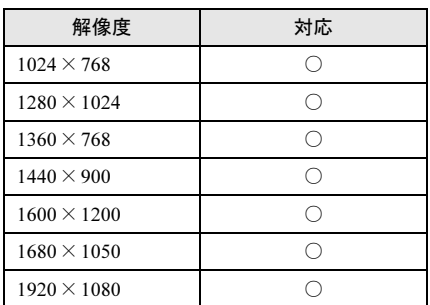

## ■ デジタルディスプレイ (HDMI)

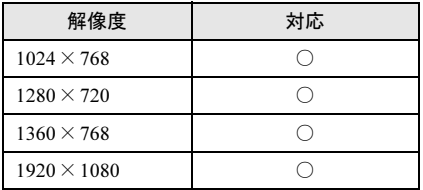

# 8.3.2 クローン表示の解像度

<span id="page-143-0"></span>クローン表示の場合に本パソコンが出力可能な解像度です。 お使いのディスプレイが対応している解像度のみ表示できます。お使いのディスプレイのマ ニュアルをご覧になり、表示可能な解像度を確認してください。 発色数は「32ビット」(約1677万色)が選択できます。

## ■ 液晶ディスプレイ+アナログディスプレイ

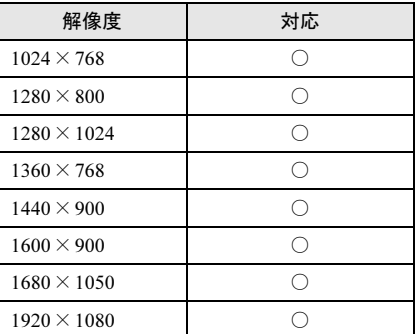

## ■ 液晶ディスプレイ+デジタルディスプレイ (HDMI)

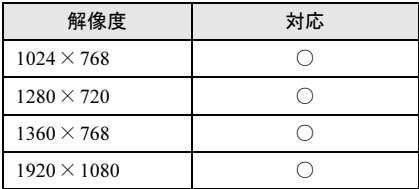
## <span id="page-144-0"></span>廃棄・リサイクル

#### ■ 本製品の廃棄について

● フラッシュメモリディスクのデータを消去していますか?

パソコン本体に搭載されているフラッシュメモリディスクには、お客様の重要なデータ (作成したファイルや送受信したメールなど)が記録されています。パソコンを廃棄する ときは、フラッシュメモリディスク内のデータを完全に消去することをお勧めします。 フラッシュメモリディスク内のデータ消去については、「付録1 [パソコン本](#page-145-0)体の廃棄・譲 渡[時の注意」\(→](#page-145-0)P.146)をご覧ください。

- 本製品(付属品を含む)を廃棄する場合は、「廃棄物の処理及び清掃に関する法律」の規 制を受けます。
	- ・法人、企業のお客様へ 本製品の廃棄については、弊社ホームページ「ICT製品の処分・リサイクル方法」 (<http://www.fujitsu.com/jp/about/environment/society/products/recycleinfo/>)をご覧ください。

#### ・個人のお客様へ 本製品を廃棄する場合は、弊社ホームページ「富士通パソコンリサイクル」([http://](http://azby.fmworld.net/recycle/) [azby.fmworld.net/recycle/](http://azby.fmworld.net/recycle/))をご覧ください。

## <span id="page-145-0"></span>付録1 パソコン本体の廃棄・譲渡時の注意

ここでは、パソコンを廃棄・譲渡するときにデータが流出するのを防ぐための対策 について説明しています。

#### パソコンの廃棄・譲渡時のフラッシュメモリディスク上のデータ消去に 関する注意

パソコンは、オフィスや家庭などで、いろいろな用途に使われるようになってきています。 これらのパソコンの中のフラッシュメモリディスクという記憶装置に、お客様の重要なデー タが記録されています。

したがって、そのパソコンを譲渡あるいは廃棄するときには、これらの重要なデータを消去 するということが必要です。

ところが、このフラッシュメモリディスク内に書き込まれたデータを消去するというのは、 それほど簡単ではありません。

「データを消去する」という場合、一般に

① データを「ごみ箱」に捨てる

②「削除」操作を行う

③「ごみ箱を空にする」コマンドを使って消す

40 ソフトで初期化 (フォーマット) する

⑤ リカバリし、ご購入時の状態に戻す

などの作業を行うと思います。

まず、「ごみ箱」にデータを捨てても、OSのもとでファイルを復元することができてしまい ます。さらに②~⑤の操作をしても、フラッシュメモリディスク内に記録されたデータの ファイル管理情報が変更されるだけで、実際はデータが見えなくなっているだけの場合があ ります。

つまり、一見消去されたように見えますが、WindowsなどのOSのもとで、それらのデータを 呼び出す処理ができなくなっただけで、本来のデータは残っているという状態にあるのです。 したがいまして、特殊なデータ回復のためのソフトウェアを利用すれば、これらのデータを読 みとることが可能な場合があります。このため、悪意のある人により、このパソコンのフラッ シュメモリディスク内の重要なデータが読み取られ、予期しない用途に利用されるおそれがあ ります。

パソコンユーザーが、廃棄・譲渡等を行う際に、フラッシュメモリディスク上の重要なデー タが流出するというトラブルを回避するためには、フラッシュメモリディスクに記録された 全データを、ユーザーの責任において消去することが非常に重要です。消去するためには、 専用ソフトウェアあるいはサービス(共に有償)を利用するか、フラッシュメモリディスク 上のデータを物理的・磁気的に破壊して、読めなくすることを推奨します。

なお、フラッシュメモリディスク上のソフトウェア (OS、アプリケーションソフトなど)を 削除することなくパソコンを譲渡すると、ソフトウェアライセンス使用許諾契約に抵触する 場合があるため、充分な確認を行う必要があります。

#### <span id="page-146-0"></span>フラッシュメモリディスクデータ消去

<span id="page-146-1"></span>本パソコンには、専用ソフトウェア「ハードディスクデータ消去」が添付されています。 「ハードディスクデータ消去」は、WindowsなどのOSによるファイル削除やフォーマットと 違い、フラッシュメモリディスクの全領域に固定パターンを上書きするため、データが復元 されにくくなります。

ただし、特殊な設備や特殊なソフトウェアの使用によりデータを復元される可能性はありま す。あらかじめご了承ください。

#### ■ 注意事項

- パソコン本体にUSBメモリ、メモリーカード、外付けハードディスクなど周辺機器を接続 している場合は、「ハードディスクデータ消去」を実行する前に必ず取り外してください。
- データ消去を実行するとフラッシュメモリディスクのリカバリ領域も消去されます。 必要があれば「ハードディスクデータ消去」の前にリカバリデータディスクを作成してく ださい。作成方法は『リカバリガイド』をご覧ください。
- ●「トラブル解決ナビディスク」を起動してから、72時間経過すると、本パソコンが自動的に 再起動されます。そのため、「トラブル解決ナビディスク」を起動してから長時間放置した 場合は、再起動してから「ハードディスクデータ消去」を実行してください。
- 必要なデータはバックアップしてください。
- データ消去中に電源を切らないでください。フラッシュメモリディスクが故障する可能性 があります。
- データ消去中に「トラブル解決ナビディスク」を取り出さないでください。処理を継続で きなくなる場合があります。
- 光学ドライブが搭載されていない機種をお使いの場合は、別売の外付け光学ドライブを接 続してください。外付け光学ドライブは、添付のACアダプタを接続した状態で使用します。 外付け光学ドライブについては、富士通製品情報ページ内の「システム構成図」([http://](http://www.fmworld.net/biz/fmv/product/syskou/) [www.fmworld.net/biz/fmv/product/syskou/](http://www.fmworld.net/biz/fmv/product/syskou/))をご覧ください。

#### ■ データ消去方法

「トラブル解決ナビディスク」を用意してください。

- 1 「トラブル解決ナビディスク」をセットします。
- 2 「2.8.2 [電源を切る」\(→](#page-41-0)P.42)をご覧になり、パソコン本体の電源を切ります。
- **3** 「5.2.5 起[動メニューを使用する」\(→](#page-90-0)P.91) をご覧になり、光学ドライブから 起動します。

「トラブル解決ナビ」ウィンドウが表示されます。

4 「ユーティリティ」タブをタップし、「ハードディスクデータ消去」を選択し、 「実行」をタップします。 「ハードディスクデータ消去」ウィンドウが表示されます。

5 画面の指示に従って「ハードディスクデータ消去」を実行します。 データの消去には数時間かかります。完了すると「消去が完了しました。」と表示され ます。

重要

- ▶ ハードディスクデータを消去する方式は、必ず「SSD対応(フラッシュメモリディスク 用)」を選択してください。それ以外の方式を選択すると、完全にデータを消去すること ができませんのでご注意ください。
- 6 「トラブル解決ナビディスク」を取り出します。

## 付録2 Windowsの新規インストールについて

Windowsを新規にインストールするときに気を付けていただきたいことについて説明します。

#### 注意事項

- Windowsを新規にインストールすると、フラッシュメモリディスクのすべてのデータが削 除されます。必要に応じて事前にバックアップしてください。
- Windowsをインストールすることにより、今までお使いになっていた機能が使えなくなるこ とがあります。
- ご購入後に増設・接続された周辺機器は、必ず取り外してください(カスタムメイドオプ ションを除く)。OSの新規インストールが完了してから、1つずつ取り付けてください。
- ●「ドライバーズディスク」の「種別」-「必須」に表示されるドライバーはすべてインス トールしてください。また、ご購入時に選択したカスタムメイドに合わせて、「カスタム メイド」に表示されるドライバーも必ずインストールしてください。インストールしな かった場合、パソコンが正常に動作しません。
- 最新版のドライバーやユーティリティは、富士通製品情報ページ ([http://www.fmworld.net/](http://www.fmworld.net/biz/fmv/index_support.html) [biz/fmv/index\\_support.html](http://www.fmworld.net/biz/fmv/index_support.html))にて提供されている場合があります。システムの安定稼働のた め、常に最新版のドライバーやユーティリティを適用することをお勧めします。
- 光学ドライブが搭載されていない場合は、別売の外付け光学ドライブを接続してください。
- USB3.0コネクタがOSのインストール時に使用できない場合があります。BIOS SetUpにて USBポートの設定を変更の上、USBキーボード、USBマウス、スーパーマルチドライブユ ニットなどのUSB機器をご使用ください。
- OSのインストール中は、タッチパネルでは操作できません。USBキーボードとUSBマウス を接続してください。USBコネクタが不足する場合は、USBハブを接続してください。

#### 新規インストールの準備

#### ■ BIOSの設定をご購入時の状態に戻[す\(→](#page-98-0) P.99)

■ フラッシュメモリディスクデータを消去する (→[P.147](#page-146-0))

<span id="page-149-2"></span>■ Windowsをインストールする前にBIOSの設定を変更する

次の表のとおりに変更します。

#### □Windows 8.1(64ビット版)を新規にインストールする場合

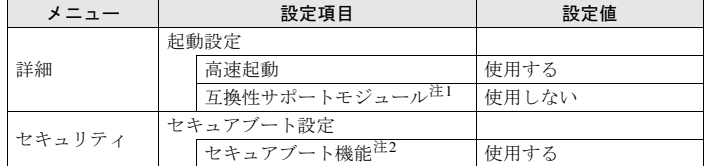

<span id="page-149-0"></span>注1 :「セキュアブート機能」の設定が「使用する」の場合、「互換性サポートモジュール」の設定は自動的に「使 用しない」になり、変更できなくなります。

<span id="page-149-1"></span>注2 :「セキュアブート機能」の設定は「管理者パスワード」が設定されているときのみ変更可能です。

#### ■ ディスクを用意する

- 正規のWindows 8.1のインストールディスク
- ドライバーズディスク

#### 新規インストール手順

- 1 Windows 8.1のインストールディスクを起動します。
	- 1. ショートカットボタンを押したまま、本パソコンの電源を入れます。
	- 2. 起動メニューが表示されたら、指を離します。
	- 3. インストールディスクをセットします。
	- 4. CD/DVDを選択して【Enter】キーを押します。
		- ・「選択したデバイスから起動できませんでした。」と表示された場合 BIOSの設定が誤っている可能性があります。「■ Windows[をインストールする](#page-149-2) 前にBIOSの設定[を変更する」\(→](#page-149-2)P.150)に戻り、設定を確認してください。
		- ・「CD/DVDの起動モードを選択してください」と表示された場合 BIOSの設定が誤っている可能性があります。「■ Windows[をインストールする](#page-149-2) 前にBIOSの設定[を変更する」\(→](#page-149-2)P.150)に戻り、設定を確認してください。
		- ・「Press any key to boot from CD or DVD…」と表示された場合は、何かキーを押し てください。

#### 2 画面の指示に従って、OSのインストールとセットアップを行います。 途中、「Windowsのインストール場所を選択してください。」と表示された場合は、「プ ライマリ」と書かれたパーティションを選択してください。

3 必要に応じて、Service Packをインストールします。

- 4 ドライバーおよびユーティリティをインストールします。
	- 1.「ドライバーズディスク」をセットします。 「ドライバーズディスク検索 (DRVCDSRC.exe)」が起動します。 自動的に起動しない場合は、「DRVCDSRC.exe」を実行してください。
	- 2.「種別」から「必須」を選択します。
	- 3. 表示されたドライバーを、上から順にすべてインストールします。
	- 4.「種別」から「任意」または「すべて」を選択し、ご購入時に選択したカスタムメ イドにあわせて必要なドライバーをインストールします。

## 付録3 認定および準拠について

本パソコンに固有の認定および準拠マークに関する詳細(認証・認定番号を含む)は、次の 手順で表示される画面で確認できます。

- 1 BIOS セットアップを起動します。 「5.2.1 BIOS[セットアップを起動する」\(→](#page-87-0)P.88)
- 2 「情報」メニューをタップします。
- 3 「認証表示」をタップして選択し、「Enter」をタップします。 「認証表示(Display Regulatory Compliance)」が表示されます。

# 索引

## A

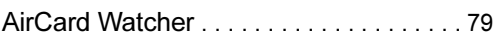

## B

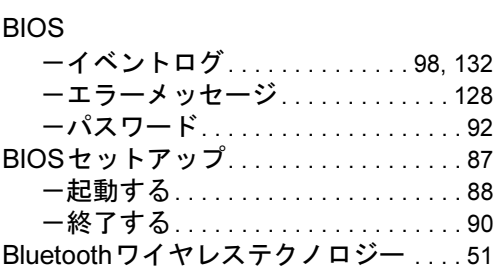

## C

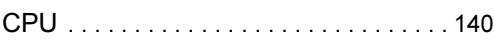

## D

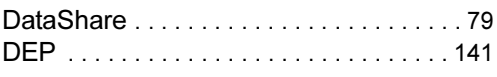

## E

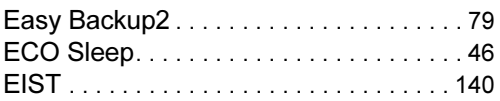

## F

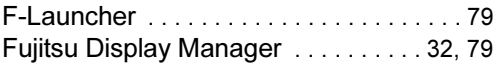

### I

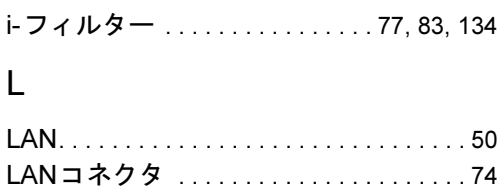

#### M

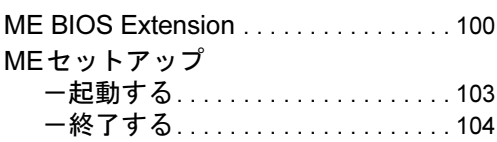

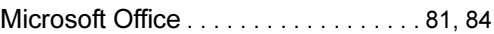

### P

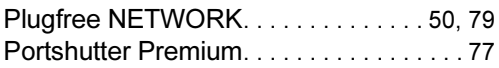

### R

```
Roxio Creator . . . . . . . . . . . . . . . . . . . . . . 80
```
### S

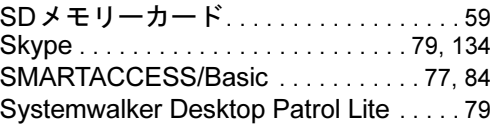

## U

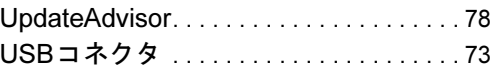

## W

```
 41 97
```
## あ行

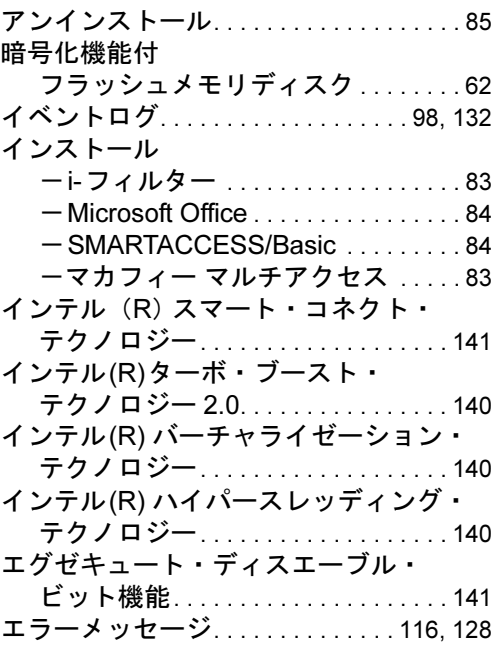

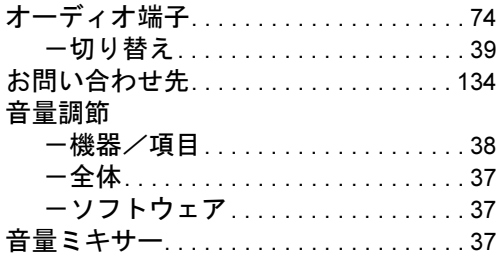

## か行

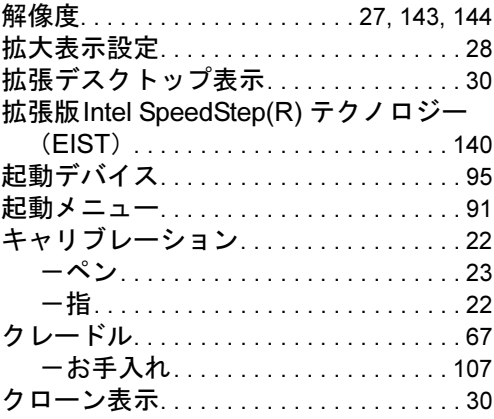

## さ行

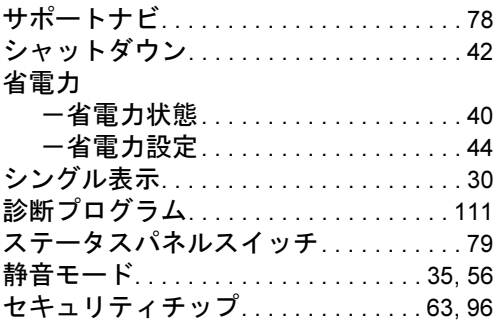

## た行

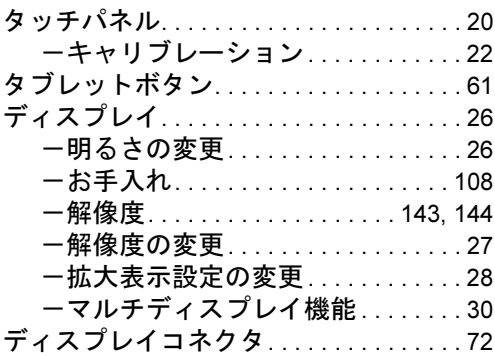

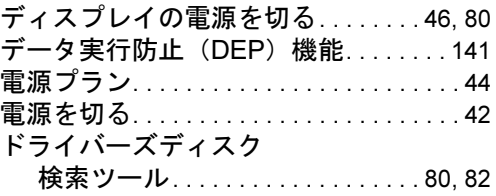

## は行

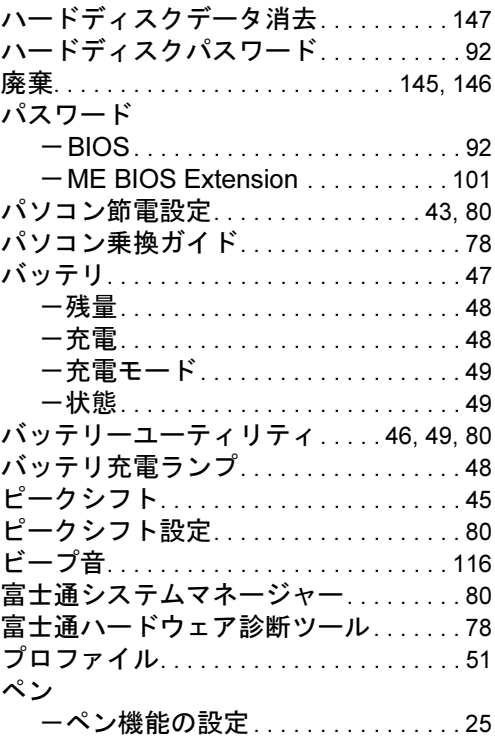

## ま行

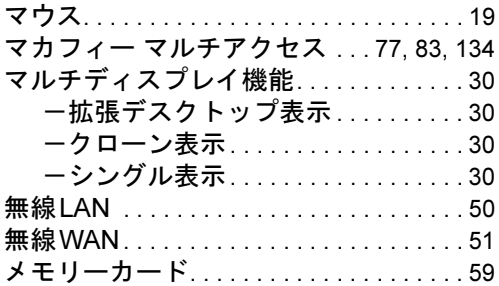

## ら行

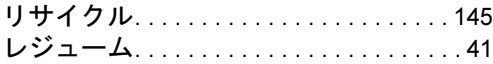

#### ARROWS Tab Q704/PV

#### 製品ガイド B5FK-4541-01-01

発 行 日 2014年7月 発行責任 富士通株式会社

〒105-7123 東京都港区東新橋1-5-2 汐留シティセンター

- ●このマニュアルの内容は、改善のため事前連絡なしに変更することがあります。
- ●このマニュアルに記載されたデータの使用に起因する第三者の特許権および その他の権利の侵害については、当社はその責を負いません。
- ●無断転載を禁じます。
- ●落丁、乱丁本は、お取り替えいたします。